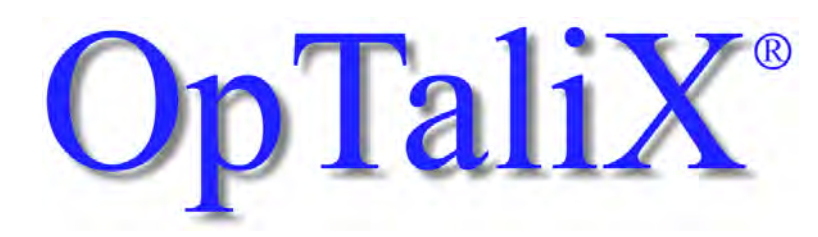

レンズ設計と光学薄膜設計のソフトウェア

# チュートリアル バージョン 12.10jp

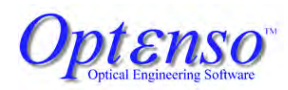

support@optenso.com <https://www.optenso.com/>

Fritz Blechinger (English version) Yasunori Murata (Japanese version)

2024 July

#### 著作権

Optenso<sup>®</sup> による著作権 1986 - 2024. 無断複写・転載を禁じます。 本マニュアルおよびソフトウェアのいかなる部分も、著者の書面による明示的な許可なく、 いかなる方法によっても複製、頒布、転写、送信、または検索システムに保存することを禁 じます。本マニュアルに記載されている情報、フトウェアは、予告なく変更されることがあ ります。

#### 商標

Optenso® は Optenso 光学エンジニアリングソフトウェア社の登録商標です

OpTaliX<sup>®</sup>はOptenso<sup>®</sup>の登録商標です。

Microsoft Windows, Windows XP, Windows Vista, Windows 7, Windows 8, Windows 10 および Windows 11 は Microsoft 社の登録商標です

OSLO is は Lambda Research 社の登録商標です。

ZEMAX 社は Ansys グループに属する会社です。

CODE V は Synopsys 社の登録商標です。

ProSource は Radiant Vision Systems の登録商標です。

POV-Ray*TM* の著作権は POV-Ray Team*TM* に帰属します。

#### 免責事項

Optenso<sup>®</sup>は、そのソフトウェアおよび出版物を変更する権利を有しますが、そのような変 更をいかなる個人または組織にも通知する義務はありません。

本ソフトウェアは現状有姿のまま提供され、いかなる保証も行いません。Optenso<sup>®</sup> は、パッ ケージ内のバグを発見し修正するよう努めていますが、いかなる場合においても、Opt $\epsilon$ nso $^\text{\textregistered}$ は特別損害、結果的損害またはその他の損害を含むこれに限定されない利益の損失またはい かなる商業的損害に対しても責任を負いません。

# **Dptenso**

Optenso, Optical Engineering Software Herbstweg 9 86859 Igling Germany E-mail : info@optenso.com Web : https://www.optenso.com/

このページは空白です。

# 目次

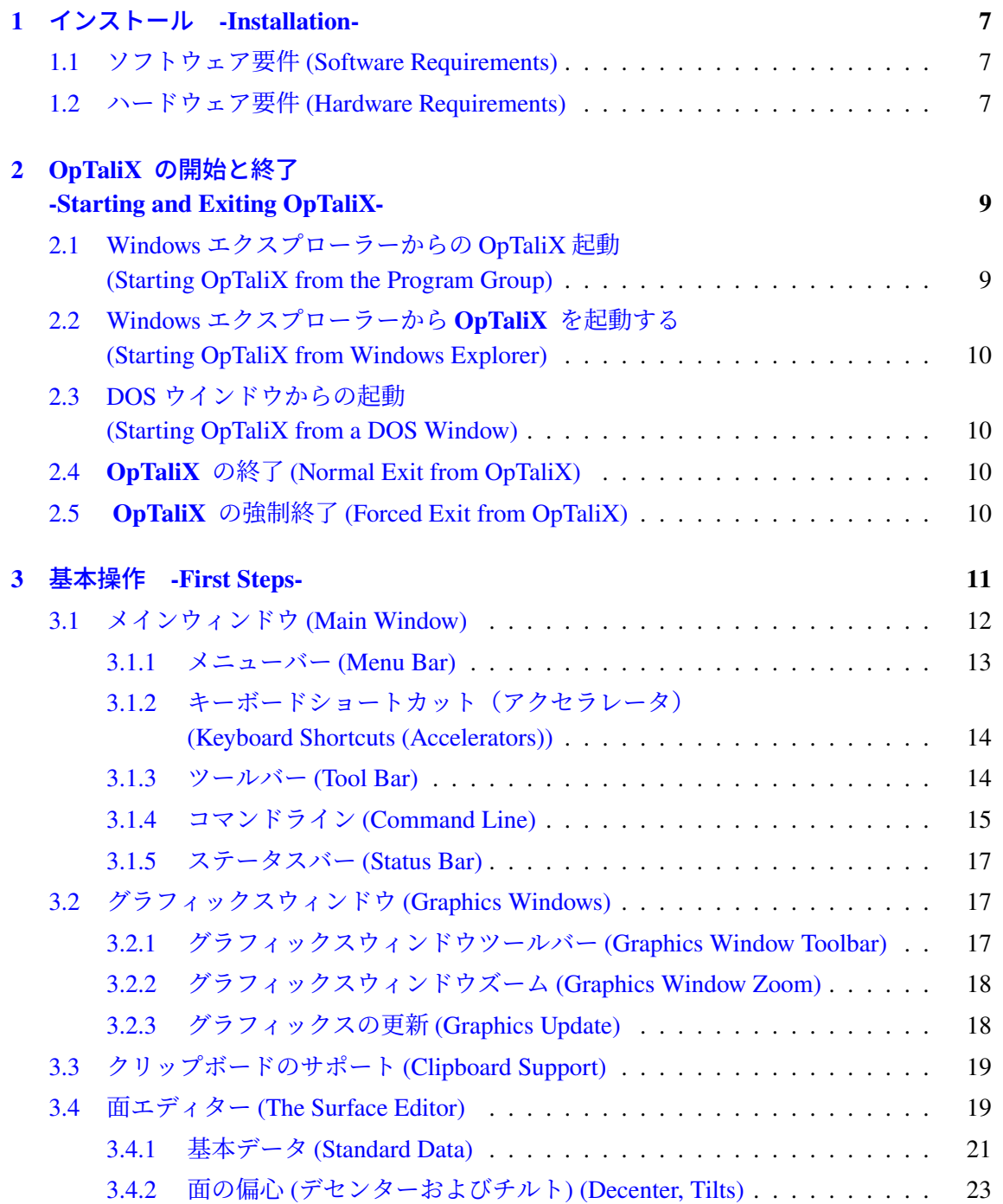

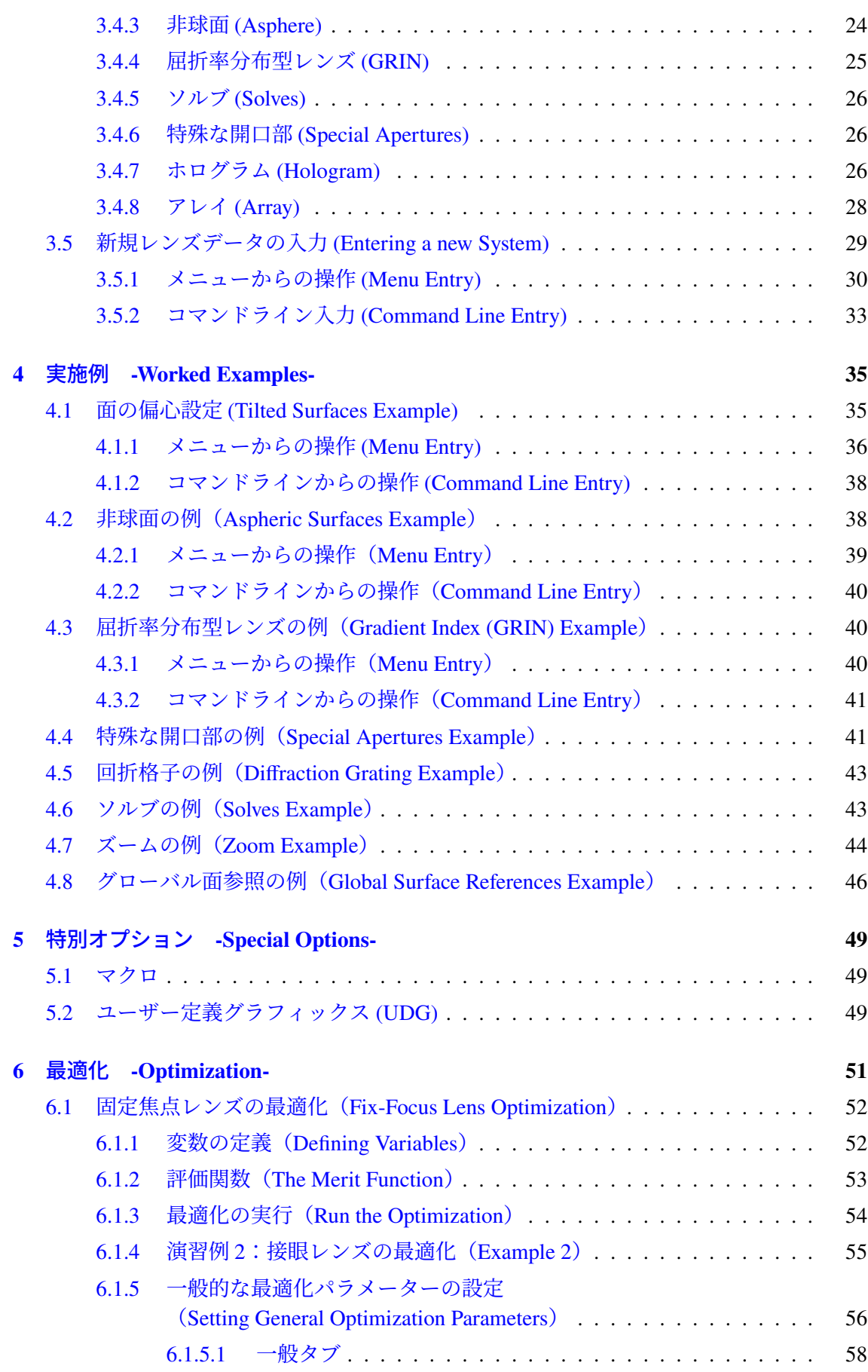

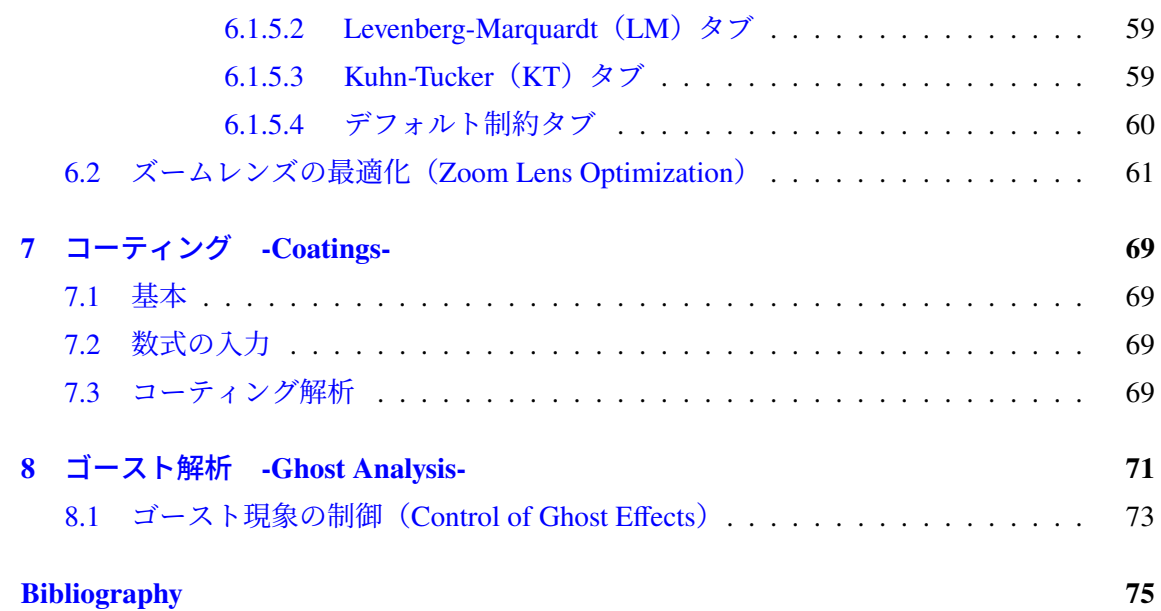

## <span id="page-7-0"></span>第**1**章

# インストール **-Installation-**

OpTaliX は専用のインストールプログラムによってインストールされます。専用のインストー ルプログラムには XXXX が 4 桁のバージョン番号を表す「optalix\_pro\_setup\_XXXX.exe | というファイル名前が付いています。 インストールファイルは CD-ROM で提供されるか、または https://www.optenso.com/download/download.html からダウンロードできます。エクスプローラーでこのファイルをダブルクリックし、指示に したがってください。

#### <span id="page-7-1"></span>**1.1** ソフトウェア要件 **(Software Requirements)**

OpTaliX を実行するには、64 ビットの Microsoft Windows オペレーティング システムが 必要です。サポートされているバージョンは、Windows XP、Windows 7、Windows Vista、 Windows  $10 + 11$ です。

#### <span id="page-7-2"></span>**1.2** ハードウェア要件 **(Hardware Requirements)**

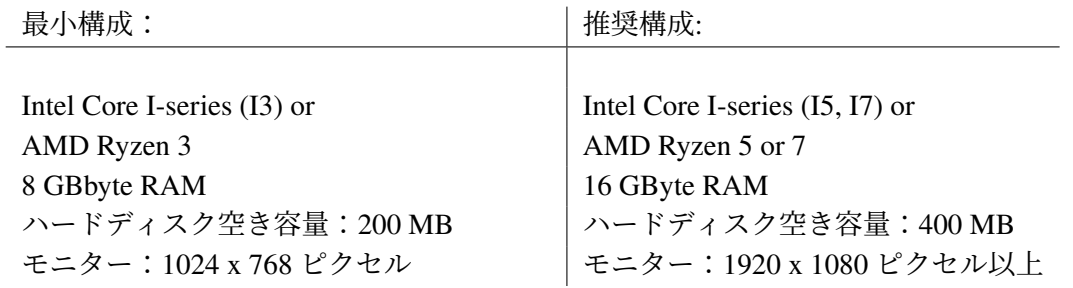

このページは空白です。

## <span id="page-9-0"></span>第**2**章

# **OpTaliX** の開始と終了 **-Starting and Exiting OpTaliX-**

OpTaliX は Microsoft Windows でのみ起動できます。Windows では、プログラム グループ の OpTaliX メニュー項目をクリックするか、OpTaliX デスクトップ ショートカット アイ コンをダブルクリックするか、又は Windows エクスプローラーでレンズ ファイルをダブル クリックすることで起動できます。さらに Windows の DOS プロンプトから実行することも できます。

## <span id="page-9-1"></span>**2.1 Windows** エクスプローラーからの **OpTaliX** 起動 **(Starting OpTaliX from the Program Group)**

<span id="page-9-2"></span>Windows XP/Win7/Win10/Win11 で OpTaliX を起動するには、スタート ボタンをクリック し、プログラム をクリックし、OpTaliX プログラムグループをクリックして OpTaliX メ ニュー項目をクリックします(図 [2.1](#page-9-2) を参照)。

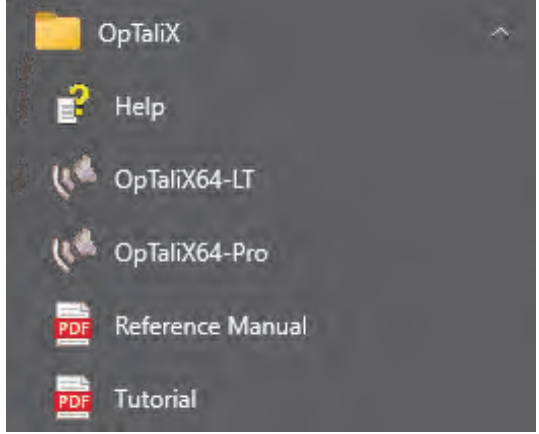

図 2.1: OpTaliX プログラム・グループメニュー

OpTaliX プログラム・グループには、HTML ヘルプ、リファレンス マニュアル、チュート リアル、および OpTaliX のアンインストールのメニュー項目も含まれています。

## <span id="page-10-0"></span>**2.2 Windows** エクスプローラーから **OpTaliX** を起動する **(Starting OpTaliX from Windows Explorer)**

OpTaliX ファイル形式 (拡張子 .otx) は、OpTaliX をインストール時に Windows に登録 されています。これにより、Windows エクスプローラーで  $OpTaliX$  ファイル形式 (拡張子 .otx) をダブルクリックすると  $OpTaliX$  が起動します。

## <span id="page-10-1"></span>**2.3 DOS** ウインドウからの起動 **(Starting OpTaliX from a DOS Window)**

**Start** − > **Programs** で表示したプログラム グループの MS-DOS プロンプト メニュー項目を クリックして、DOS ウィンドウを開きます。64 ビット オペレーティング システムの DOS プロンプトから、次のように入力して  $OpTaliX$ を起動します。

C:> c:\Program Files\optalix-pro\optalix64p mylens.otx

respectively, if you have a network license, enter

C:> c:\Program Files\optalix-pro\optalix64pn mylens.otx

もし OpTaliX が c:\Program Files\optalix-pro とは異なるディレクトリにインストー ルされていた場合、OpTaliX 実行可能ファイルへのパスをそれに応じて変更する必要があり ます。OpTaliX レンズファイル (mylens.otx) の指定は任意です。省略した場合、OpTaliX は最近使用したレンズ(つまり、最後のセッションで使用されていた光学設計)で起動しま す。指定した場合、 $OpTaliX$ が起動し、"mylens.otx"が自動的にロードされます。

#### <span id="page-10-2"></span>**2.4 OpTaliX** の終了 **(Normal Exit from OpTaliX)**

- ファイルメニューから終了を選択するか、OpTaliX メインウィンドウの右上隅にあ るウィンドウを閉じるボタンX をクリックします。
- コマンドラインで EXI または QUIT と入力し、enter キーを押します。

OpTaliX を終了すると、すぐにオペレーティングシステムに戻ります。

#### <span id="page-10-3"></span>**2.5 OpTaliX** の強制終了 **(Forced Exit from OpTaliX)**

通常、OpTaliX を終了する際、確認を求めるダイアログボックスが表示されます。確認ダ イアログボックスを経由せずに直ちに終了するには、コマンドラインまたはマクロから EXI Y または EXI Yes を実行します。プログラムはすぐに終了します。

## <span id="page-11-0"></span>第**3**章

# 基本操作 **-First Steps-**

OpTaliX を起動すると、初期画面には図 [3.1](#page-11-1) に示すようにメインウィンドウの他に、テキス トウィンドウ Text Window、履歴ウィンドウ History Window が表示されます (図 [3.1](#page-11-1) 参照)。

<span id="page-11-1"></span>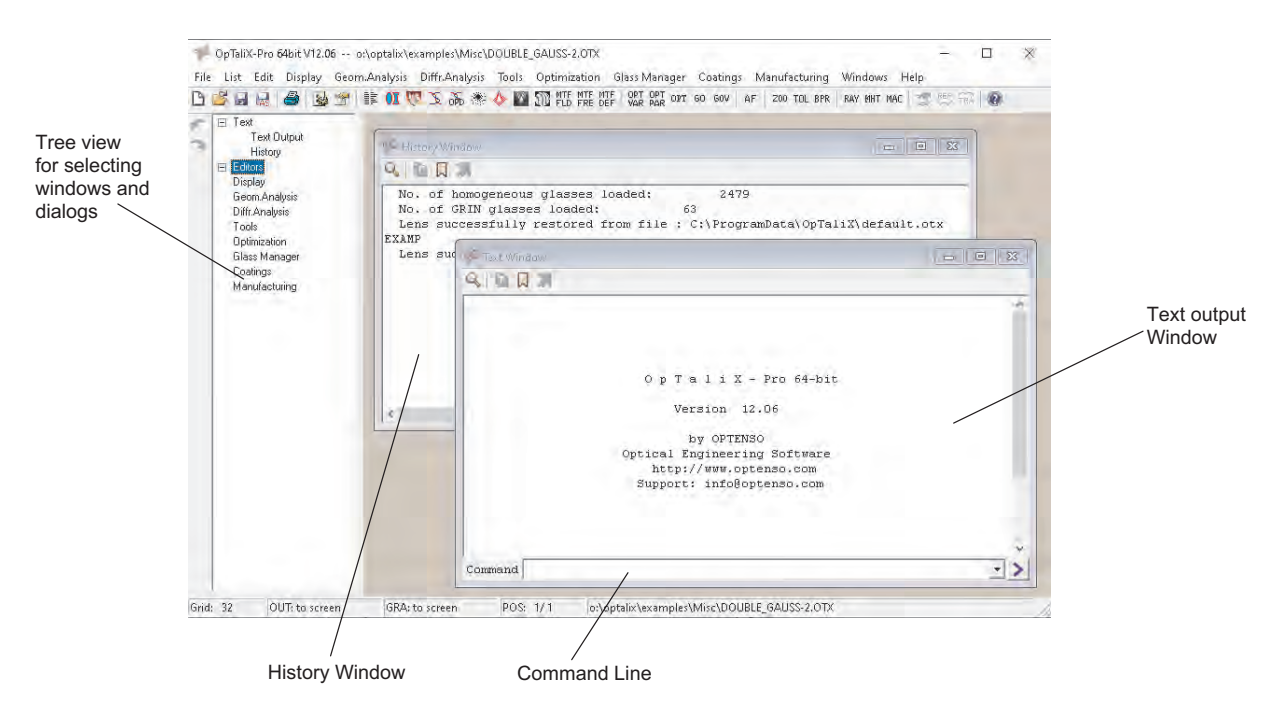

図 3.1:  $OpTaliX$  のメインウィンドウ Main Window。 ウィンドウのサイズと位置は、個々の設定によりこのビューと異なる場合があります。

メインウィンドウの左側には、ツリービュー Tree view があります。 このツリービューには解析ウィンドウやダイアログなどが階層的に表示されています。 ツリービュー内の各項目をクリックすることで希望するウィンドウにアクセスできます。 そのため、他のウィンドウに隠されたウィンドウへのアクセスも容易になります。

**Text Window: (**テキストウインドウ**)** データなど)や設計に必要な情報を出力します。 テキストウィンドウは、数値解析結果(光線追跡データ、各面

**History Window: (**履歴ウインドウ**)** 履歴ウィンドウは、その名前が示す通り、ユーザーがコマンドラ インで入力したすべてのコマンドの履歴、またはプログラムが内 部的に生成したコマンドの履歴が含まれています。

テキストウィンドウ Text Window と履歴ウィンドウ History Window、この 2 つのウインド ウは常に表示され、閉じることはできません。

プログラムは、コマンドラインにコマンドや複数の命令をまとめて実行させるマクロを入力 して操作するコマンドラインインターフェス(CLI)方式と、メニューやボタンをクリック することで操作するグラフィカルユーザーインターフェイス (GUI) 方式の2つの方法で制 御できます。両方のユーザー操作方法はシームレスに連携し、マウスによるポイント アンド クリック操作とコマンド ラインに入力されたコマンドを組み合わせることもできます。ほ とんどすべてのコマンドについて、メイン メニューに選択可能なメニュー項目があります。 Windows インターフェイスには、機能的に完全に同等の 2 つのコマンド ラインがあります。 これらはテキスト ウィンドウの下部(Command というラベル付き、図 [3.1](#page-11-1) を参照)と、デス クトップ全体からアクセスできるフローティング コマンド ラインがあります。

コマンドラインの構文はプログラム全体で共通であり、プログラム制御、最適化制約の定義、 マクロ言語で使用されます。基本的に、メニューアイテムが選択されると、ユーザーの応答 を翻訳するコマンドが内部的に生成されます。この初級マニュアルの中で、私たちはコマン ドとそのオプションについて詳しく見ていきます。

計算結果、エラー メッセージ、警告などはすべてこのウィンドウに表示されるため、テキ ストウィンドウは表示したままにしておくことをオススメします。

テキスト ウィンドウと履歴ウィンドウの両方のウィンドウは常に表示されており、閉じる ことはできません。

プログラムが完全に起動すると、常に「デフォルト」システムが読み込まれます。

これは、最後の(前の)セッションでメモリ内にあった光学系です。

また、プログラムが終了すると、現在のシステムが自動的に「デフォルト」システムとして 保存されます。

この機能により、OpTaliX プログラムの開始時に空白のデザインではなくデフォルトが使 用され、設計や解析を断続的に行った場合でも  $OpTaliX$  の環境はそのまま維持されます。

#### <span id="page-12-0"></span>**3.1** メインウィンドウ **(Main Window)**

OpTaliX の中心的な役割を担うメインウィンドウは、メニュー・バーとツール・バーを含 んでいます。

<span id="page-12-1"></span>OpTaliX-Pro 64bit V12.08 -- o:\optalix\examples\Misc\DOUBLE\_GAUSS-2.OTX File List Edit Display Geom.Analysis Diffr.Analysis Tools Optimization Glass-Manager Coatings Manufacturing Windows Help D G 园民 @ | 图 @ | Li OI ( 区 文 ふ ※ ◆ M SD RE REF ( SER RE OUT 60 60V | AF | 200 TOL BRN | RAY 19HT MAC | 想 要 做 | @

図 3.2: メニューバーとツールバーを含むメインウィンドウ。

#### <span id="page-13-0"></span>**3.1.1** メニューバー **(Menu Bar)**

図 [3.2](#page-12-1) に示されているように、メニューバーは OpTaliX メニューシステムのトップレベル の項目を表示します。各項目には、プルダウンメニューが含まれ、オプションが表示されま す。利用できないオプションはグレー表示されます。

**File(**ファイル**)** ファイルを開く(読込)および保存するオプション。Code V、 Oslo、Zemax、Atmos、Modas のインポート/エクスポートフィ ルターと設定のプリファレンスが含まれます。最近ロードした デザインへのクイックアクセスのためのファイル履歴リスト もこのメニューにあります。 **List(**リスト**)** レンズ構成データ、ガラス、コーティング、最適化データなど、 さまざまなリスト出力のオプション。 **Edit(**編集**)** レンズの面データ編集、面を挿入、削除、反転したり、設定デー タ、ズームデータ、Zernike 面データなどのオプション。 **Display(**表示**)** レンズ断面図やグローバル座標などのデータを表示するオプ ション。 **Geom.Analysis (**幾何学的解析**)** 光線ファン(横収差図、縦収差図等)、スポットダイアグラム、 非点収差、歪曲収差、三次収差、偏光、透過率など、システム の幾何学的性能解析のオプション。 **Diffr.Analysis (**回折解析**)** MTF、PSF、波面収差、エッジスプレッド関数、線像強度分布 関数、エンサークルドエネルギー、干渉計解析、結合効率など、 回折に基づく計算のオプション。 **Tools (**ツール**)** オートフォーカス、MIL ガラスをもっとも近いカタログガラス に変換、単純な光学システムと望遠鏡の解析的設定、ユーザー 定義のグラフィックスとマクロなど、高度または特殊な目的の オプション。 **Optimization (**最適化**)** 最適化を設定し、実行するオプション。 **Glass Manager (**ガラスマネージャー**)** 古典的な n- v 図、部分分散図、グラジウムプロファイルなど、 事前に保存されたガラスの光学的特性を表示するオプション。 **Coatings (**コーティング**)** 反射、透過、位相特性のプロットを含む薄膜コーティングの編 集と最適化を可能にするオプション。 **Manufacturing (**製造**)** レンズ原器合わせや非球面化プロットなど、製造をサポートす るオプション。 **Help (**ヘルプ**)** ヘルプシステムを呼び出します。

#### <span id="page-14-0"></span>**3.1.2** キーボードショートカット(アクセラレータ) **(Keyboard Shortcuts (Accelerators))**

マウスを使用してメニューアイテムを選択する他に、キーボードでもアクセスできます。キー ボードショートカット、別名アクセラレータは、特定のメインメニューオプションへの直接 アクセスを提供します。たとえば、Ctrl+S は、マウスで対応するメニューアイテムを選択す ることなく、すぐに光学設計データを保存します。Ctrl+S を入力するには、''Ctrl'' キーを押 したまま、キーボードで''S'' を入力します。

コマンドライン、ダイアログのフィールド、またはグラフィックスウィンドウがフォーカス を持っている場合、アクセラレータは機能しないことに注意してください!

#### <span id="page-14-1"></span>**3.1.3** ツールバー **(Tool Bar)**

ツールバーは、よく使用するタスクを素早く実行するためのアクセスを提供します。マウス カーソルをアイコンの上に置くと、各アイコンの簡潔なオンライン説明が表示されます。

- DI 新しいレンズデータを作成します。前のレンズデータを上書きします。
- G. ファイルからレンズデータを読み込みます。
- 8 レンズデータを既存のファイルに保存する。
- 艮 レンズデータを新しいファイルに保存する。
- 國 アパーチャ、フィールド、波長などの設定データを編集するオプション。
- 图 面スプレッドシートエディターを呼び出します。
- 手 光学システムデータ、面データ、近軸量のリストを作成します。
- $\mathbb{C}$ レンズ断面図(Y/Z 平面)を表示します。
- **V** 光学系の 3 次元ソリッド図描画ソフト "POV-Ray" を起動。
- $\mathbb{Z}^{|}$ 横収差図をタンジェンシャル方向とサジタル方向に表示します。
- ळे 波面収差(光路差)を表示します。
- $\langle \Psi \rangle$ スポットダイアグラムを表示します。
- $\langle \rangle$ 回折点像分布関数(PSF)を計算します。
- 図 点像強度分布(PSF)の濃淡画像を計算します。
- $\mathfrak{M}$ 波面から擬似干渉図を計算します。
- MTF<br>FLD 回折 MTF 対フィールドを計算します。
- MTF<br>FRE 回折 MTF 対空間周波数を計算します。
- MTF<br>DEF 回折 MTF 対デフォーカスを計算します。
- ORT:<br>VAR 最適化変数と制約の編集。
- ORT 最適化設定とパラメータの編集。 **PAR**
- OPT (ローカル) 最適化を実行します。
- GO. グローバル最適化を実行します。
- GOV グローバル最適化ビューア
- OPT 最適化変数と制約を編集します。 VAR.
- OPT 最適化を実行します。
- AF. オートフォーカス。選択したフィールドと波長で最適な焦点を見つけます。
- $200$ ズーム/マルチコンフィギュレーションデータを編集します。
- TOL 許容差を編集します。
- BPM (物理光学) ビーム伝播パラメータを編集します。
- RAY レンズレイアウトプロットのための光線を生成します。
- システム定義に従って必要な最大面高さを計算します(固定アパーチャ、ビネッティ **MHT** ングなどを含む)。
- MAC マクロエディターを起動します。
- Œ 薄膜構造パラメータを編集します。
- REF 薄膜の反射特性を計算します。
- TRA 薄膜の透過特性を計算します。
- $\left| \cdot \right|$ HTML ヘルプシステムを呼び出します。

#### <span id="page-15-0"></span>**3.1.4** コマンドライン **(Command Line)**

OpTaliX での操作は メニューを使用するだけでなく、コマンドのみを使用して実行するこ ともできます。コマンドラインは2つあります、1つはテキスト出力ウィンドウのフッター に、もう 1 つはデスクトップ上の任意の位置に自由に配置できるフローティングウィンドウ にあります(つまり、OpTaliX のメインウィンドウ内に限定されません)これは図 [3.3](#page-16-0) に 示されています。この 2 つのコマンドラインは機能性において完全に同等です。コマンドと その詳細な構文は、リファレンスマニュアルとオンラインヘルプシステムで説明されていま す。コマンドを学ぶ便利な方法は、履歴ウィンドウをメニューと組み合わせて使用すること です。メニューからのほとんどのアクションは履歴ウィンドウに出力表示されます。

通常、コマンドを入力するためにカーソルをコマンドラインに置く必要はありません。プロ グラムは有効な文字のキーボード入力を検出し、自動的にテキストウィンドウのコマンドラ インにフォーカスを変更します。

データの入力と変更は、CODE-V のコマンドに多く(しかしすべてではない)の点で似た自 由形式のコマンド構文によって達成されます。すべてのコマンドは大文字小文字を区別せ ず、パラメーターは少なくとも 1 つの空白で区切られていなければなりません。複数の空白 は単一の空白として扱われます。ほとんどのコマンドは"疑問符"記号?を受け入れ、これは 追加のパラメーターのダイアログベースの入力を呼び出します。

コマンドには、THI s3 sqrt(2)+1 のようなパラメーターの数値表現を含めることができ ます。複数のコマンドを単一行に与えることができ、セミコロンで区切られます。各コマン ドラインは最大 256 文字までです。

多くのコマンドは、面、フィールド、波長、ズームポジション、光線、係数、瞳孔などのパ ラメーターを受け入れます。受け入れられるパラメーターは以下に示されています。

- si..j 面範囲 (面番号 i から j) fi..j フィールド範囲 (フィールド番号iからi) wi..j 波長範囲 (色番号 i から j) ri..j 光線範囲 (光線番号 i から j) zi..j ズーム範囲 (ズームポジション iから j) ci..j 係数 (範囲 i から j)
- pi..j 瞳 (面開口)範囲 i からj

s3..4 は面 3 から 4 を示す一例です。コマンドが引数なしで入力された場合、可能な場合は デフォルト値が使用されます。一部のコマンドは設定ダイアログの設定を使用します。具体 的には、スポットダイアグラムは設定で定義されたフィールドと波長の値を使用します。

以下の例は、コマンド入力の構文についての最初の概観を提供します。すべてのオプション を含むより詳細な説明はリファレンスマニュアルに記載されています。感嘆符''!'' の右側の テキストはコメントであり、コマンドには含まれません。

<span id="page-16-0"></span>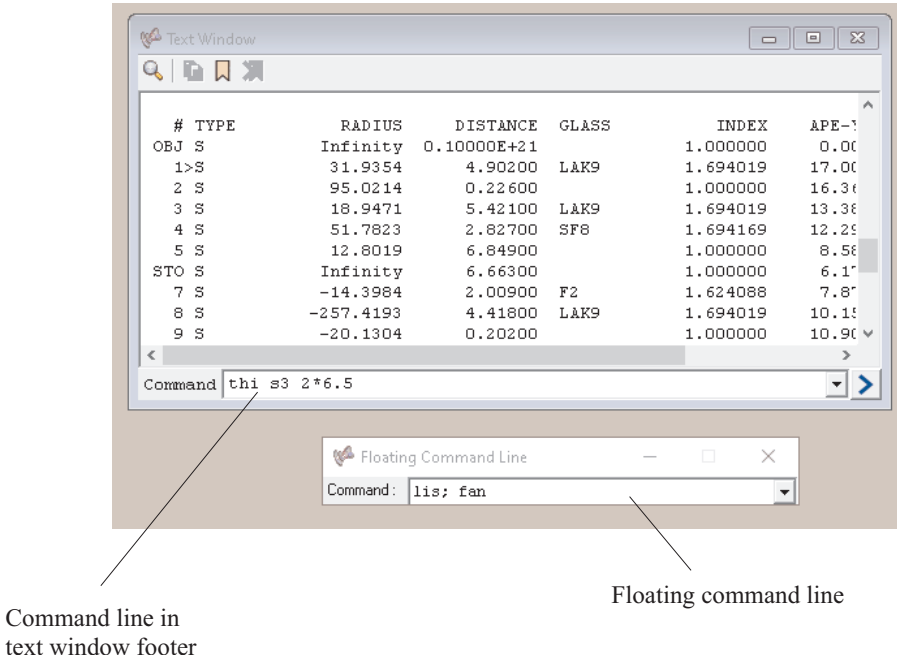

図 3.3: テキスト出力ウィンドウの下部にあるコマンドラインと、パラメータの数値表現の 使用方法を示しています。フローティングコマンドウィンドウに示されているように、セミ コロンで区切ると、一つのコマンドライン上に複数のコマンドを使用することが可能です。

rdy s1..3 10.0 !面1から3のY半径を10.0に設定します van f4 2.5 !フィールド 2から4の Y 角度を 2.5 (度) に設定します psf f1 | フィールド1での回折点拡散関数を計算します

#### <span id="page-17-0"></span>**3.1.5** ステータスバー **(Status Bar)**

ステータスバーはメインウィンドウの下部にあり、以下の情報を(左から右へ)表示します:

Grid: 32 | 0UT: to screen | GRA: to screen | POS: 1/1 | E:\opx4\Examples\Misc\DOUBLE\_GAUSS.OTX

- **Grid** 性能評価に使用される光線グリッド。光線は、入射瞳に対して N x N のグリッドで定 義されます。N が大きいほど、計算はより正確になりますが、実行時間は長くなりま す。光線グリッドは設定で定義されます(コマンド:EDI CNF、メニューから:編集 –> 設定)。
- **OUT** テキストと数値の性能結果の出力ユニットを指定します。
- **GRA** グラフィックスの出力ユニットを指定します。
- **POS** 現在選択されているズーム/マルチ設定位置を表示します。

**Path** 現在読み込まれている光学系のパスとファイル名を表示します。

#### <span id="page-17-1"></span>**3.2** グラフィックスウィンドウ **(Graphics Windows)**

各種類のグラフィックスには別々のウィンドウが開き、それぞれのサイズを変更したり、画 面上の任意の位置に配置したりできます。

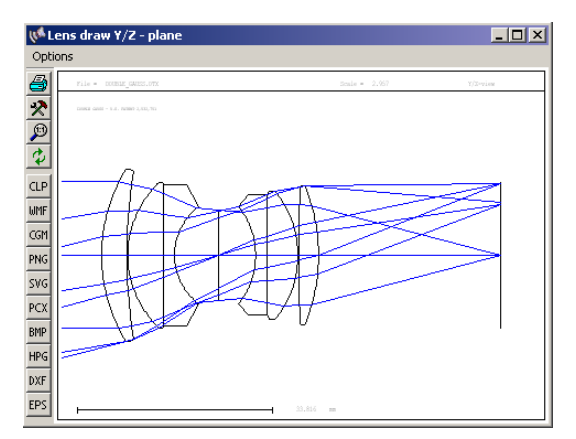

図 3.4: グラフィックスウィンドウ

#### <span id="page-17-2"></span>**3.2.1** グラフィックスウィンドウツールバー **(Graphics Window Toolbar)**

各グラフィックスウィンドウにはツールバーが関連付けられており、印刷、プロットパラ メーターの変更、ズーム、アンズーム、グラフィックスのエクスポート、またはグラフィッ クスウィンドウの更新などのオプションアクションを可能にします。各アイコンの意味は以 下の通りです:

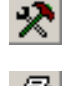

プロットパラメータ(プロットスケール、収差スケールなど)を変更します。このツー ルは、各グラフィックスウィンドウに対して個別のダイアログボックスを開きます。 グラフィックスをデフォルトのプリンタに印刷します。これはネットワークプリンタ でも可能です。

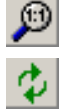

プロットをアンズームします。つまり、全プロット領域を表示します。 グラフィックスを更新します。たとえば、設計データが変更された場合などです。章 [3.2.3](#page-18-1) で説明されているダブルクリックオプションも参照してください。

グラフィックスウィンドウの内容は、他の確立された形式にもエクスポートできます。これ は以下のアイコンによって実現されます:

**CLP** グラフィックスをクリップボードにコピーします。章 [3.3](#page-19-0) も参照してください。 **WMF** グラフィックスを **W**indows **M**etafile **F**ormat にエクスポートします。 CGM グラフィックスを **C**omputer **G**raphics **M**etafile 形式にエクスポートします。 **PNG** グラフィックスを **P**ortable **N**etwork **G**raphics 形式にエクスポートします。 SVG グラフィックスを **S**calable **V**ector **G**raphics 形式にエクスポートします PCX グラフィックスを Paintbrush 形式にエクスポートします **BMP** グラフィックスを Windows ビットマップ形式にエクスポートします **HPG** グラフィックスを **H**ewlett **P**ackard **G**raphics **L**anguage 形式にエクスポートします **DXF** グラフィックスを AutoCAD **D**rawing E**x**change **F**ormat にエクスポートします **EPS** グラフィックスを **E**ncapsulated **P**ost**S**cript 形式にエクスポートします。

#### <span id="page-18-0"></span>**3.2.2** グラフィックスウィンドウズーム **(Graphics Window Zoom)**

プロット領域全体の一部を拡大するには、マウスで関心のある領域を囲む矩形をドラッグし ます。グラフィックスウィンドウで、1 つの角をクリックし、左マウスボタンを押したまま 拡大したい領域に矩形をドラッグします(図 [3.5](#page-19-2))。マウスボタンを離すと、拡大したプロッ トがすぐに表示されます。

#### <span id="page-18-1"></span>**3.2.3** グラフィックスの更新 **(Graphics Update)**

グラフィックスウィンドウは必要に応じて自動的に更新されます。通常、ユーザーが操作す る必要はありません。しかし、高い計算負荷が伴うプロット(MTF、PSF など)は、プログ ラムの応答が不必要に遅くなるのを防ぐため、ユーザーのリクエストにより更新する必要が あります。グラフィックスの更新は、各グラフィックスウィンドウの左側のツールバーにあ

<span id="page-19-2"></span>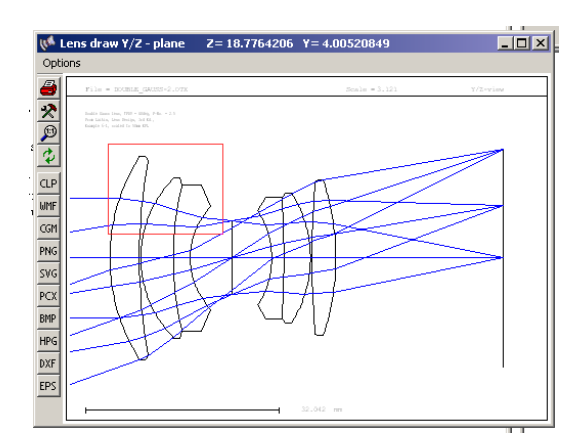

図 3.5: マウスで矩形をドラッグしてプロット領域を拡大する。

る更新アイコン ↓ をクリックするか、単純にグラフィックスウィンドウのフレームの任意 の場所をダブルクリックすることで実行されます。

#### <span id="page-19-0"></span>**3.3** クリップボードのサポート **(Clipboard Support)**

Windows のクリップボードはテキストとグラフィックスの両方をサポートしています。テキ スト出力ウィンドウまたは履歴ウィンドウのテキストは、希望するテスト部分を黒でマーク することでコピーできます。これを行うには、選択範囲の左上隅をクリックし、左マウスボ タンを押したままマウスを選択範囲の右下隅にドラッグします。次に、左マウスボタンを離 し、キーボードの **Ctrl-C** を押します。その後、テキストは他のプログラムのクリップボー ドで利用可能になります。

グラフィックスもまた、開いている任意のグラフィックスウィンドウからクリップボードに コピーできます。各ウィンドウに付属するメニューからオプション*–>*クリップボードにコ ピーを選択するか、単に各グラフィックスウィンドウの左側にあるCLP アイコンをクリック します。ベクターグラフィックスは、標準の Windows メタファイル形式でクリップボード に配置されます。

#### <span id="page-19-1"></span>**3.4** 面エディター **(The Surface Editor)**

面エディターは、面パラメーターを編集するためのいくつかのスプレッドシートを含むタ ブ付きダイアログです。面エディターは、メインメニューの編集 *–*> 面データから、または <u>ッールバーの <mark>は</mark>フィコンをクリックするか</u>、コマンドラインに EDI SUR を入力すること で呼び出されます。面パラメーターは、図 [3.6](#page-20-0) に示すようにいくつかのタブにグループ化さ れています:

<span id="page-20-0"></span>

| $\Box$ o $\Box$<br>  \\& Surface Editor: E:\optalix\examples\Misc\DOUBLE_GAUSS-2.0TX  |                  |                                              |    |                   |  |                                                 |            |         |  |                    |     |            |                       |
|---------------------------------------------------------------------------------------|------------------|----------------------------------------------|----|-------------------|--|-------------------------------------------------|------------|---------|--|--------------------|-----|------------|-----------------------|
| Standard Data                                                                         |                  | GRIN   Solves  <br>Decenter, Tilts   Asphere |    |                   |  | Special Apertures<br>Hologram<br>Misc.<br>Array |            |         |  |                    |     |            |                       |
|                                                                                       | <b>TYPE</b>      | Radius                                       |    | <b>Distance</b>   |  | <b>GLASS</b>                                    |            | APE-Y   |  | Shape              | Glb | <b>THR</b> | Comment               |
| <b>OBJ</b>                                                                            |                  | 0.00000000                                   |    | 0.1000000E+21     |  |                                                 |            | 0.00 0  |  | circular           |     | 0.00000    |                       |
| $\blacksquare$                                                                        | Is               | 31.9354000 v                                 |    | 4.902000          |  | LAK9                                            |            | 17.00   |  | circular           |     | 0.00000    |                       |
| $\overline{2}$                                                                        | Is               | 95.0214000                                   | ٧  | 0.2260000         |  |                                                 |            |         |  | 16.36 0 circular   |     | 0.00000    |                       |
| 3                                                                                     | ls               | 18.9471000                                   | M  | 5.421000          |  | LAK9                                            |            |         |  | 13.38 0 circular   |     | 0.00000    |                       |
| $\overline{4}$                                                                        | ls               | 51.7823000                                   | ٧  | 2.827000          |  | SF8                                             |            | 12.29 0 |  | circular           |     | 0.00000    |                       |
| 5                                                                                     |                  | 12.8019000                                   | -M | 6.849000          |  |                                                 |            |         |  | $8.58 0 $ circular |     | 0.000001   |                       |
| $STO$ $S$                                                                             |                  | 0.00000000                                   |    | $6.663000 \times$ |  |                                                 |            |         |  | $6.17 0 $ circular | ٥١  | 0.00000    |                       |
| $\lvert \cdot \rvert$                                                                 |                  |                                              |    |                   |  |                                                 |            |         |  |                    |     |            | $\blacktriangleright$ |
|                                                                                       | $EFL = 49.99958$ | $BFL = 27.98572$                             |    | $FNO = 2.500000$  |  | ☞                                               | <b>PIM</b> |         |  |                    |     |            |                       |
| MAG = 0.000000<br>SYL = 37.53800<br>$0AL = 65.45612$<br>$\Gamma$ AFO                  |                  |                                              |    |                   |  |                                                 |            |         |  |                    |     |            |                       |
| Pos.<br>Delete Surf.<br>Insert Surf.<br>Insert File<br>Help<br>Close<br>$\frac{1}{2}$ |                  |                                              |    |                   |  |                                                 |            |         |  |                    |     |            |                       |

図 3.6: 面スプレッドシートエディター。

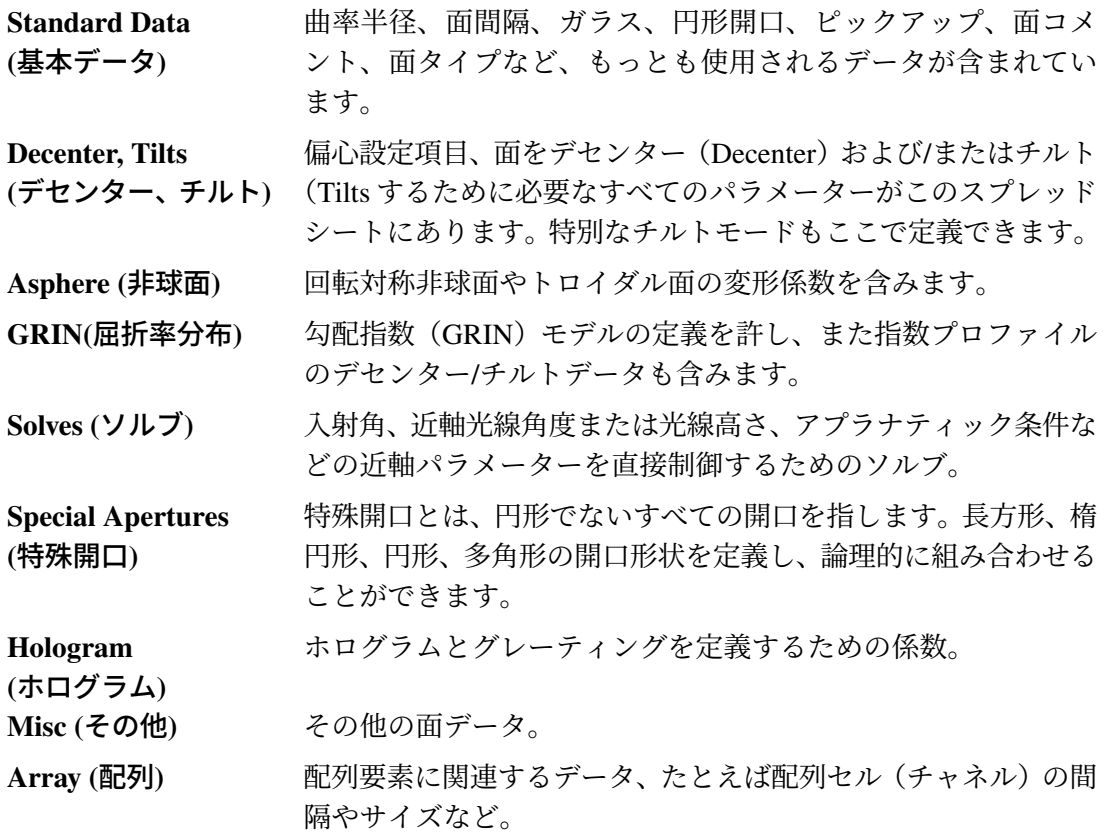

スプレッドシートの下部にあるダイアログフィールドで、ズームポジション、近軸イメージ 位置(PIM)、および面の挿入と削除を選択するができます。

マウスまたはキーボードを使用してスプレッドシート内を移動できます。マウスによる操作 は非常に簡単です:

- セルをクリックして選択します,
- 行または列の見出しをクリックして全行または全列を選択します,
- スクロールバーを使用してスプレッドシート内を移動します,

• 値は **Enter** キーまたは **Return** キーが押されたとき、またはカーソルが別のセルに置 かれたときにのみ受け入れられます!

次の章では、タブ付きスプレッドシートの各列について簡潔に説明します。

#### <span id="page-21-0"></span>**3.4.1** 基本データ **(Standard Data)**

**Contract Contract Contract** 

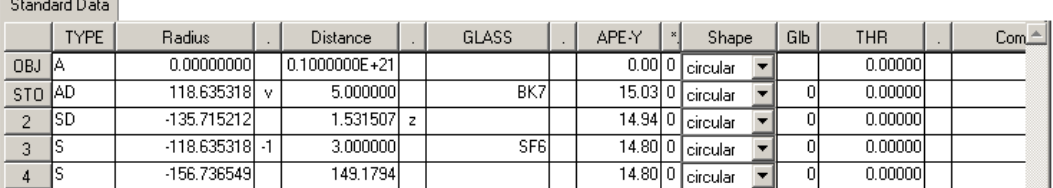

「基本データ(Standard Data)」タブには、曲率半径、面間隔、ガラス、開口部など、よく使用 されるデータが含まれています。曲率、面間隔、材質、グローバル参照面間隔の各列の右側 には、追加の列(ドットでラベル付け)があります。これらの列には、前の面から面をピッ クアップしたり、最適化で面の半径/面間隔/材質を変数にしたり、特定の項目のソルブを示 すために面番号を指定できます。「ドット列 」の入力項目は以下の通りです。

**v a** <br> **h** 指定した項目を最適化の変数(単一位置変数)にします。

z **z** インポテトのことで項目を最適化のズーム変数にします。

整数 先行する面からのピックアップを示します。負の符号を持つ面番号 は、曲率または距離が逆の面をピックアップします。

**s** ソルブ(表示のみ)を示します。ソルブはソルブタブで設定されます。

列見出しの意味は次のとおりです:

タイプ (TYPE) 面のタイプを指定します。これは最大 4 つの面記述子(文字)の文字列で、ほぼ任意に 組み合わせることができます。面タイプは、以下の表にしたがって、必須とオプショ ンのものに分類されます:

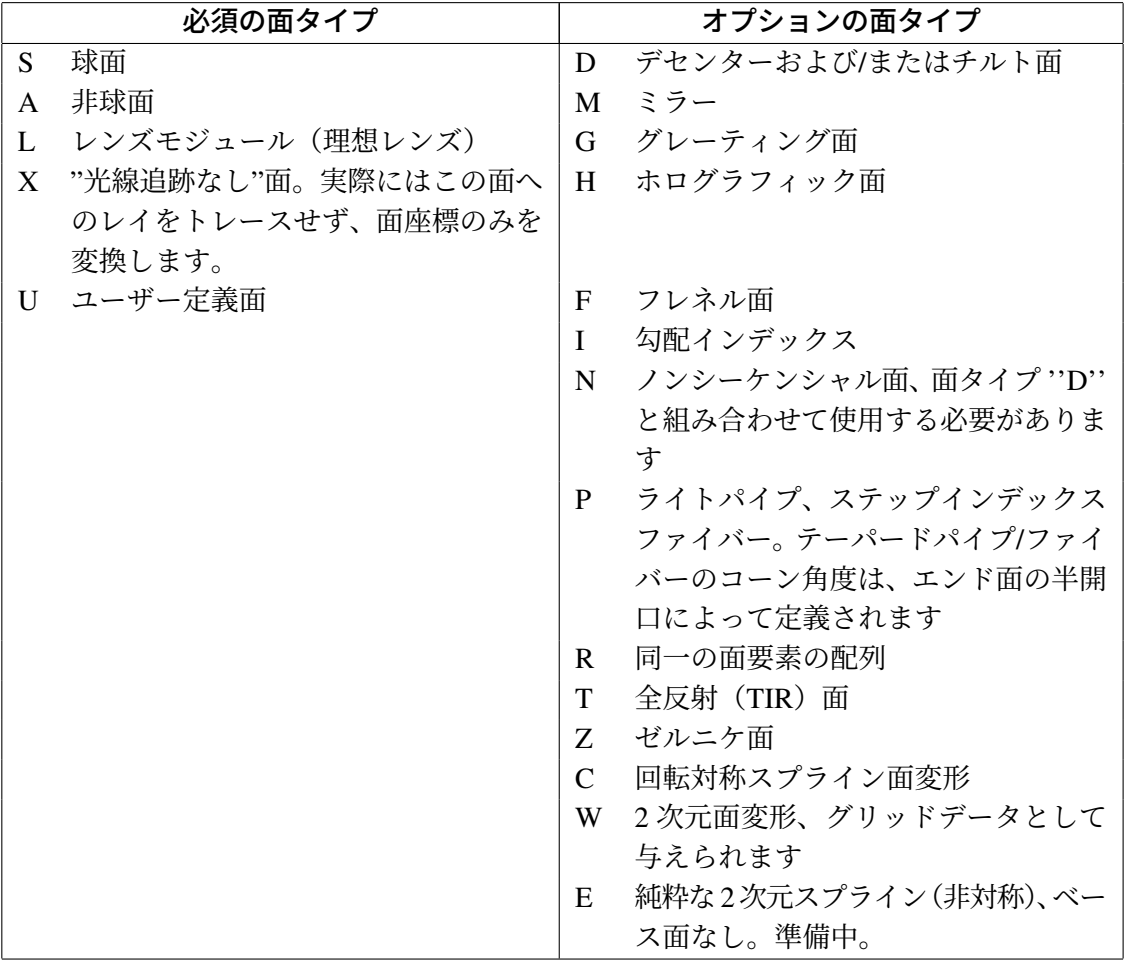

たとえば、SDM は球形の面を定義し、それはデセンター(および/またはチルト)で、 反射(ミラー)します。

- **Radius** 曲率半径。曲率の中心が面の右側にある場合は正、それ以外の場合は負です。このルー ルは光の進行方向に関係ありません。
- **Distance** 2 つの連続する面間の光軸に沿った距離。次の面が現在の面の右側にある場合は正、そ れ以外の場合は負です。ミラー面の後の距離も負です。
	- **Glass** 事前に定義された光学材料(ガラス、プラスチック、液体など)の名前。
	- **APE-Y** 開口半径。
		- **\*** この列は面の開口がチェックされているかどうかを示します。0(未チェック)または 1(チェック)のみが設定可能です。チェックされている場合、その面の開口半径を超 えた光線は通過できなくなります。絞り設定面(STOP 面)は、\*列の 0/1 設定に関係 なく、常にチェックされた面になります。
	- **Shape** 開口の形状は、円形(デフォルト)、楕円形、長方形、又は多角形のいずれかです。
		- **Glb** グローバル参照。面を先行する面の局所面法線と頂点に参照します。

**Comment** コメント、面の注釈。

**Coating** コーティングファイル名(最大 8 文字)を指定することで、面に多層コーティングを 付けます。

#### <span id="page-23-0"></span>**3.4.2** 面の偏心 **(**デセンターおよびチルト**) (Decenter, Tilts)**

このタブからデセンターおよび/またはチルトした面を定義するためのすべてのパラメーター を入力できます。XDE, YDE, ZDE, ADE, BDE, CDE 列の右側に点"·"で示された(ドット でラベル付けされた)列があります。この"ドット列"を使って次の設定を行えます。:

- **v** パラメーターは最適化で変数(単一位置変数)です。
- **z** パラメーターはズーム(マルチコンフィギュレーション)で変数です。

**number** 整数は、別の面から指定されたパラメーターのピックアップを定義します。

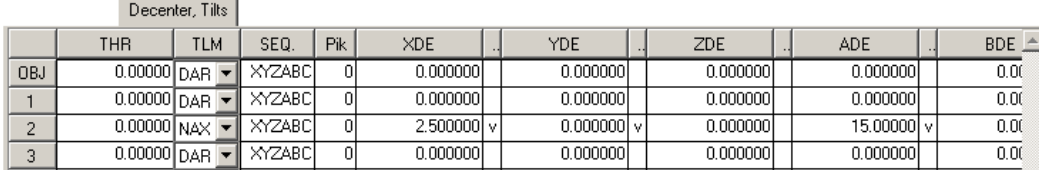

- **THR** 参照面間隔。これは、先行するグローバル参照面に対して参照される面の軸方向の距 離(面間隔)です。'' 通常の'' 面間隔とは異なり、参照面間隔は常に面の前に定義さ れます。
- **TLM** チルトモード。これは、後続の面の座標系を定義します。3 つのチルトモードが利用 可能です:
	- DAR デセンターと戻り。面のチルト/デセンターの後に座標系が光軸に戻されま す。この方法では、光軸は変更されません。
	- NAX 新しい軸。名前が示すように、局所的な面の法線がすべての後続の面の新し い軸を定義します。
	- BEN 曲面を曲げる。光軸は反射の法則に従います。ミラーと一緒にのみ使用でき ます。
- **SEQ** チルトの順序。これはチルト/デセンターの順序を説明します。文字 X、Y、Z はデセ ンターを示します。A、B、C は X 軸、Y 軸、Z 軸周りのチルトです。したがって、文 字列 XYZABC は、X デセンター、Y デセンター、Z デセンター、X 軸周りの回転、Y 軸周りの回転、Z 軸周りの回転の順序で面の座標変換を適用します。これがデフォル トです。
	- **Pik** 別の任意の面からのチルトのピックアップを示します。'Pik' 列のチルトピックアップ はグループピックアップであり、つまり、指定された面のすべてのチルトパラメーター に適用されます。"ドット列"、つまり XDE、YDE、... 列の右側のチルトピックアップ は、個別のピックアップを示します。これは、その面上に存在する場合、任意のグルー プピックアップを無効にします。

負の符号のチルトピックアップは、対応するチルト/デセンターパラメーターを負の符 号でピックアップします。

**XDE** X デセンター

**YDE** Y デセンター

**ZDE** Z デセンター

**ADE** X 軸周りのチルト (度) (α - チルト)

**BDE** Y 軸周りのチルト (度) (β - チルト)

**CDE** Z 軸周りのチルト (度) (γ - チルト)

#### <span id="page-24-0"></span>**3.4.3** 非球面 **(Asphere)**

非球面のパラメーターは、3 番目のタブをクリックして入力します。非球面は、ローカル Z 軸周りに回転する多項式関数で記述されます。定義には、円錐面(放物線、楕円、双曲線)と トーロイドが含まれます。追加の列(ドットでラベル付けされた)は、A、B、C、D、E、F、 G、H 列の右側に位置しています。"ドット列"への受け入れ可能な設定は次のとおりです:

**v** 指定されたパラメーターは最適化の変数です(単一ポジション用)。

**z** 指定されたパラメーターはズーム(マルチ設定)変数で、最適化に使用されます。 **number** 整数は、指定されたパラメーターを他の面からピックアップすることを定義します。

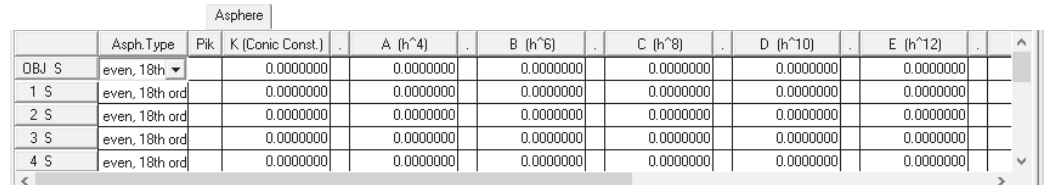

**Asph.Type** 高次係数の定義を選択します。選択可能なオプションには、「ODD」、「ODD30」、「EVEN」、 「XYP」、「非球面」、「シリンダー」、「Ocon」、「Obsf」、「ユーザー定義」および「Xfreeform」 の係数セットがあります。

K 円錐定数 (コーニック定数) K は円錐面を記述します。

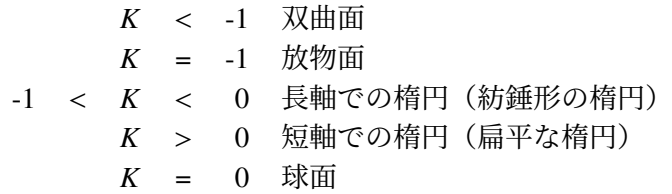

**A, B, C, D,** 高次多項式係数。A,B,C,D,E, ... の意味は

**E, F, G, H**

非球面のタイプ (ATY EVEN|ODD9|ODD30|XYP|QCN|QBF|XFF) に依存します。

**RDX** X/Z 平面の半径。非ゼロの場合、面はトーロイダル(X 方向と Y 方向で異なる曲率) です。

#### <span id="page-25-0"></span>**3.4.4** 屈折率分布型レンズ **(GRIN)**

勾配指数(GRIN)特性。基本的には材料特性を記述しますが、データは面に付随します。

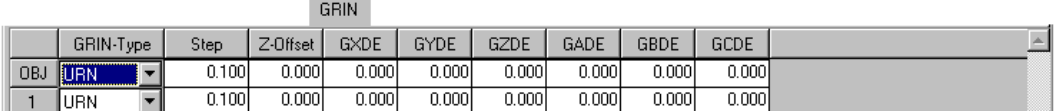

- **GRIN-Type** 勾配指数タイプは、指数プロファイルの基礎となる方程式を記述します。以下のプロ ファイルが利用可能です:
	- URN ロチェスター大学の勾配。軸方向と半径方向の混合勾配
	- SEL 日本板硝子社 (NSG) の Selfoc<sup>TM</sup> 勾配
	- LPT LightPath の Gradium $^{TM}$  軸方向プロファイル
	- AXG 軸方向勾配
	- LUN ルネベルク勾配
	- SPG 球面勾配
	- MAX マクスウェルの魚眼
	- GLC Gradient Lens Corporation (GLC) からの半径勾配
	- **Step** 光路に沿った積分ステップ長光線追跡中に使用されます。ステップが小さいほど結果 は正確になりますが、計算にはより多くの時間がかかります。
	- **Z-Offset** プロファイルに対する面の頂点の位置を定義します。軸方向勾配(LPT-Gradium)の みに必要です。
		- **GXDE** 勾配指数プロファイルの X 方向の中心からのずれ。
		- **GYDE** 勾配指数プロファイルの Y 方向の中心からのずれ。
		- **GZDE** 勾配指数プロファイルの Z 方向の中心からのずれ。
		- **GADE** ローカル面の X 軸周りの勾配指数プロファイルのチルト。
		- **GBDE** ローカル面の Y 軸周りの勾配指数プロファイルのチルト。
		- **GCDE** ローカル面の Z 軸周りの勾配指数プロファイルのチルト。
		- **Coeff.** ユーザー定義の GRIN 係数を編集するためのダイアログを開きます。このオプション は、指定された面が GRIN 面で、ガラス名が "GRIN" で、勾配指数プロファイルタイ プ(GIT)が URN や LPT または UDG のいずれかである場合にのみ選択できます。
		- **MXG** GRIN 媒体内の反復ステップの最大数。最大反復数に達した後に光線追跡の繰り返し ステップを終了します。''MXG 0''(引用符なし)を入力して制限チェックを無効にし ます。注意:MXG 0 は反復ステップ数を無限に設定するわけではなく、GRIN 係数が 不適切に設定されている場合などに無限ループを避けるために、内部的に 5000 ステッ プ後に光線追跡反復を終了します。0 以外の任意の数値は光線追跡の繰り返しステッ プを停止するためのハードリミットを定義します。したがって、媒体内で 5000 ステッ プ以上が必要な場合は、明示的に設定する必要があります。たとえば、MXG 20000 と します。

#### <span id="page-26-0"></span>**3.4.5** ソルブ **(Solves)**

ソルブのパラメーターを定義します。ソルブは、近軸光学的特性を直接制御することを可能 にします。ソルブを指定する条件の例としては、近軸光線の角度、近軸光線の高さ、または 特定の近軸光線の入射角を特定の値に保つことがあります。ソルブはこれらの要件を満たす ように保ちます。

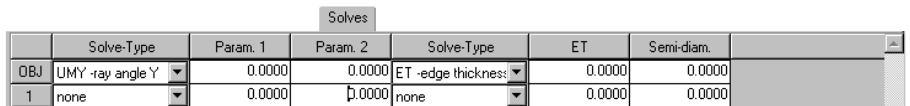

- **Solve-type** ソルブの種類は、どの近軸要件が満たされるかを定義します。利用可能な種類には、 光線角度、光線高さ、入射角度、無収差、エッジ面間隔があります。2 つのソルブの 種類を一つの面に適用できます。
	- **Param.1** 最初のパラメーター。これはソルブの種類によります。選択したソルブの種類に応じ て、列の見出しが更新され、ユーザーが正しい値を入力するのを助けます。
	- **Param.2** 二番目のパラメーターは、エッジ面間隔のソルブにのみ必要です。これは、特定のエッ ジ面間隔を保つための半径方向の高さを指定します。

#### <span id="page-26-1"></span>**3.4.6** 特殊な開口部 **(Special Apertures)**

特殊な開口部とは、円形でないすべての開口部を指します。面上に最大 10 の基本的な開口 部形状(長方形、楕円形、円形、多角形)を定義します。基本的な開口部形状は、OR およ び AND 演算子によって論理的に組み合わせることができます。

各開口部要素は、透過するか遮断するかのいずれかです。各開口部は、ローカル面頂点から X 方向および Y 方向に中心をずらすことができ、回転させることもできます。基本的な開口 部は、.and. または .or. 演算子によって論理的に組み合わせることができます。

特殊な開口部のダイアログ(図 [3.7](#page-27-0) 参照)で、ダイアログの左側のドロップダウンリストか ら面を選択します。この面の現在の開口部データがテーブルに更新されます。最低でも 1 つ の基本的な開口部が必要で、ほとんどの場合これは円形になります。

基本的な開口部は、光線追跡に含めるためには有効化する必要があります。''On'' 列の適切 なボックスをチェックします。面上に基本的な開口部が複数ある場合、開口部データはテー ブルに連続して入力する必要があります。

多角形形状を編集するには、まず''Shape'' 列で''polygon'' を選択します。テーブルの最右列 にある''Polygon'' 列の対応するボタンが有効になります。このボタンをクリックし、この基 本開口部の多角形の頂点を入力します。

特殊な開口部の定義についての詳細な例は、章 **??**(ページ **??**)で提供されています。

#### <span id="page-26-2"></span>**3.4.7** ホログラム **(Hologram)**

一般的に、ホログラフィックな面は回折面とも呼ばれます。ホログラフィックな面の光学的 な特性は、光線の局所的な交差点で見られる効果的なグレーティング間隔における回折に基 づいています。グレーティングは、OpTaliX ではホログラフィックな面の特殊なケースと して扱われます。

<span id="page-27-0"></span>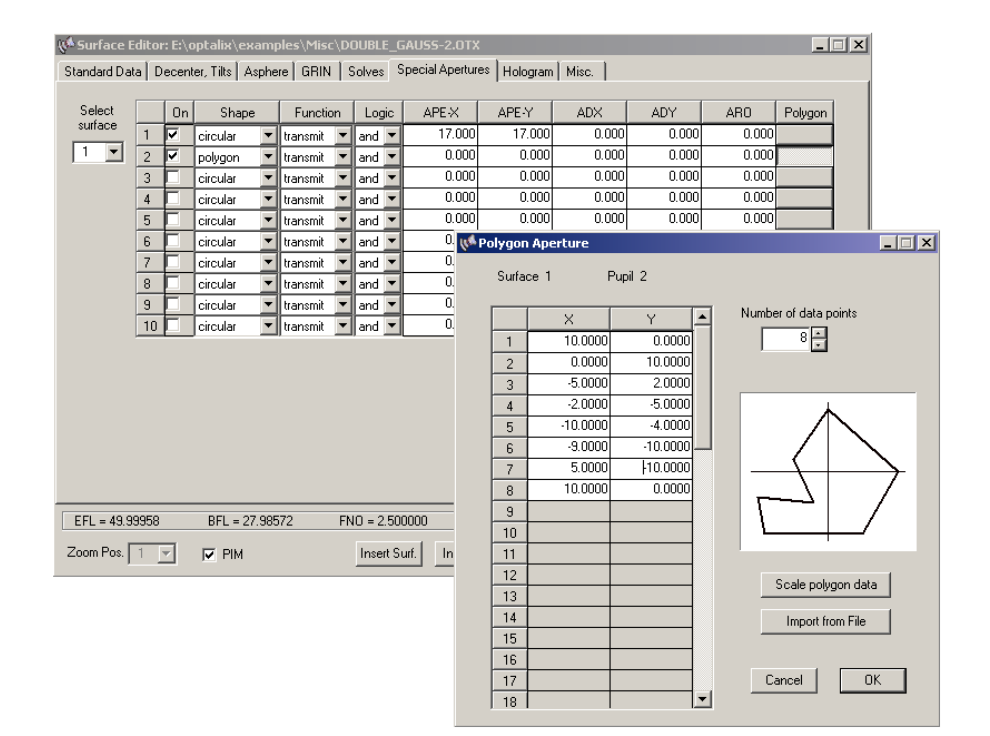

図 3.7: 特殊な開口部の編集。多角形開口部の頂点を定義するために別のダイアログが呼び 出されます。

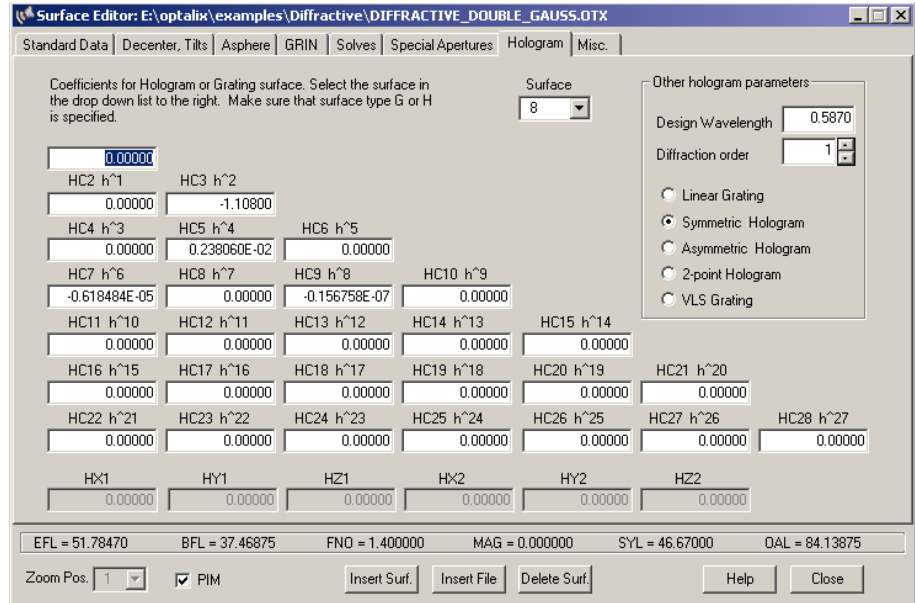

図 3.8: ホログラム係数の編集。

ホログラフィックな面は高度に分散性を持っています。OpTaliX では、いくつかの種類の 回折(ホログラム)面が利用可能です。

• 線形グレーティング,

- 可変線形間隔 (VLS) グレーティング,
- 光ホログラム、二つの光のビームを干渉させて形成,
- ユーザーが指定した放射状の位相分布を持つコンピューター生成ホログラム(CGH),
- ユーザーが指定した非対称(二次元)位相分布を持つコンピューター生成ホログラム  $(CGH)$ ,
- 非常に高い屈折率を使用する''Sweatt'' モデル。

ホログラムのタイプは、ダイアログの右側で選択できます。各ホログラム面では、設計波長 と回折次数の指定が必要です。

ホログラム係数が波面の位相変化を記述していることに注意してください。一次微分は、ホ ログラム面の特定の点での局所グレーティング定数です。線形グレーティングでは、一次微 分は一定です。したがって、その特殊なケースでは、グレーティング定数(すなわち、溝/mm) はホログラム係数と同一です。これにより、グレーティングの定義がとくに容易になります。

#### <span id="page-28-0"></span>**3.4.8** アレイ **(Array)**

アレイ面は、光学要素(面)を規則的なグリッドに配置します。つまり、それらは指定され た X/Y 位置で多くの回繰り返されます。これは、以下でアレイセルまたはチャネル面と呼 ばれます。

個々のレンズや面の組み立ては、セルまたはチャネルと見なすことができます。チャネル面 は、アレイ内のすべてのチャネルを包含します。アレイ面の開口限界は、AMX、AMY パラメー ターによって定義されます。開口寸法とセル/チャネル間隔 (ARX、ARY) によって、一部の チャネル(アレイ要素)が切り取られる可能性があります。

個々のチャネルは、Fig. [3.9](#page-28-1) and [3.10](#page-29-1) に示されているように、チャネル面上で一様な長方形 のグリッドに分布しています。配列セルの六角形の配置は、グリッドタイプ(最初の列)を 「六角形」に選択することによって達成されます。その後、奇数行のすべてのセルがデセン ターされ、セルの中心点が長方形ではなく三角形を形成します。

アレイセルの六角形の配置は、図 [3.11](#page-30-1) に示すように、グリッドタイプ(最初の列)に六角 形を示す「hexagonal」を選択することによって達成されます。その後、奇数番号の行のすべ てのセルがシフトされ、セルの中心点が四角形ではなく三角形を形成するようになります。 個々のチャネルは、チャネル面上で一様なグリッドに分布されます。チャネルの中心は、X 間隔(ARX)と Y 間隔(ARY)で定義された(ローカル)X/Y 座標に位置しています。

<span id="page-28-1"></span>

|       |                                         |         |        |        |         | Array  |         |        |        |        |                          |
|-------|-----------------------------------------|---------|--------|--------|---------|--------|---------|--------|--------|--------|--------------------------|
|       | Grid Type                               | ARX     | ARY    | ARXO   | ARYO    | AMX    | AMY     | AADE   | ABDE   | ACDE   | $\wedge$                 |
| OBJ S | rectangular<br>$\overline{\phantom{0}}$ | 0.0000  | 0.0000 | 0.0000 | 0.0000  | 0.0000 | 0.0000  | 0.0000 | 0.0000 | 0.0000 |                          |
| 1 S   | rectangular                             | 0.00001 | 0.0000 | 0.0000 | 0.00001 | 0.0000 | 0.0000  | 0.0000 | 0.0000 | 0.0000 |                          |
| 2 S   | rectangular                             | 0.00001 | 0.0000 | 0.0000 | 0.00001 | 0.0000 | 0.00001 | 0.0000 | 0.0000 | 0.0000 |                          |
| 3S    | rectangular                             | 0.0000  | 0.0000 | 0.0000 | 0.0000  | 0.0000 | 0.0000  | 0.0000 | 0.0000 | 0.0000 | $\overline{\phantom{a}}$ |
|       |                                         |         |        |        |         |        |         |        |        |        |                          |

図 3.9: アレイセル (チャネル)の定義。

ARX アレイチャネル/セルの X 間隔。

ARY アレイチャネル/セルの Y 間隔。

- ARXO ローカル面座標系に対するアレイチャネルのエンティティの X オフセット。
- ARYO ローカル面座標系に対するアレイチャネルのエンティティの Y オフセット。

AMX X 方向のグリッドの ± 限界

- AMY Y 方向のグリッドの ± 限界
- AADE 各アレイセルの $\alpha$ -チルト角度(度)。
- ABDE 各アレイセルの β-チルト角度(度)。

ACDE 各アレイセルのγ-チルト角度(度)。

<span id="page-29-1"></span>アレイセルの定義は、図 [3.10](#page-29-1) and Fig. [3.11](#page-30-1) でも示されています。

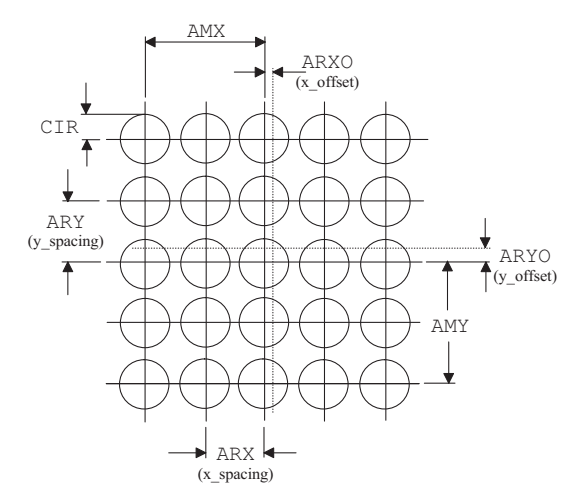

図 3.10: 正方形の正規グリッド用の配列セル(チャネル)の定義。点線は基底面の頂点を示 しています。

#### <span id="page-29-0"></span>**3.5** 新規レンズデータの入力 **(Entering a new System)**

最初の比較的簡単な例は、色消し2枚構成のダブレットレンズ(アクロマート)です。これ をゼロから設定します。これには、面データと設定データの入力が必要です。このマニュア ルで使用される用語では、設定データはレンズ全体に関連するデータやその使用条件を記述 するデータを指します。たとえば、典型的な設定データには、開口、視野、波長などがあり ます。この 2 枚構成レンズは、焦点距離 200mm、直径 30mm、視野角 ±1 度を持ちます。物 体は無限遠にあると仮定します。

コースの例は、メニューやダイアログを使用した GUI 形式(グラフィカルユーザーインター フェイス)と、コマンドのみを使用した CLI 形式 (コマンドラインインターフェイス)の2 つで提供されます。

<span id="page-30-1"></span>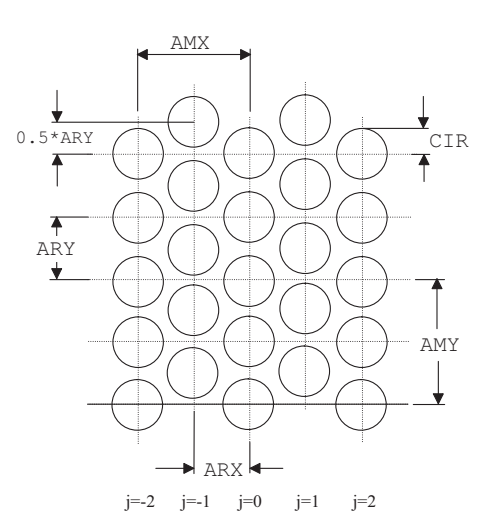

図 3.11: 六角形の配列セルの配置。奇数番号の列は Y 方向に 0.5\*ARY だけデセンターされ ます。

<span id="page-30-2"></span>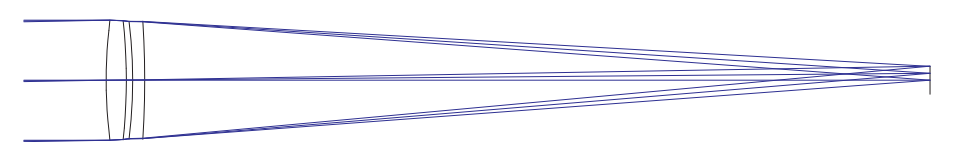

図 3.12: 色消し 2 枚構成レンズの例。

#### <span id="page-30-0"></span>**3.5.1** メニューからの操作 **(Menu Entry)**

新しいレンズを作成し、前のシステムのすべての設計データを消去します。これはファイル \_<br>メニューのファイル –> 新規を選択するか、ツールバーのアイコン **□** をクリックすること で実行できます。

次に、面データを入力します。これは、面エディター(すでに開いていない場合)を呼び出 すことで実行できます。メインメニューから編集 *–*> 面データを選択するか、ツールバーの アイコン <sup>21</sup>をクリックします。表には3つの行があり、それぞれ物体面を表す OBJ、絞り 面を表す STO、像面を表す IMG に対応しています。

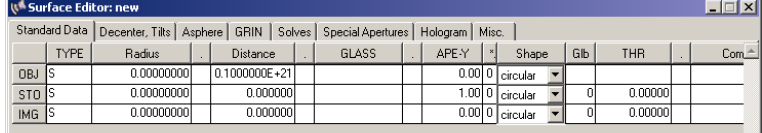

2 枚構成レンズのシステムには、屈折面の 4 つと物体面と像面の 2 つ、合計 6 つの面が必要 です。この例では、最初の光学面を絞り面(STO)とし、システムに 3 つの面を追加する必 要があります。したがって、カーソルを3行目(IMGとラベル付けされた)に置き、表の下 の''Insert Surf.'' ボタンをクリックして面を挿入します。これを 3 回行います。

最低限、曲率半径(Radius)、面間隔(Distance)、ガラス(GLASS)を入力する必要があり ます。現時点では、APE-Y 列の面開口をゼロにしておきます。これらは後で自動的に計算さ れます。面スプレッドシートは次のようになります:

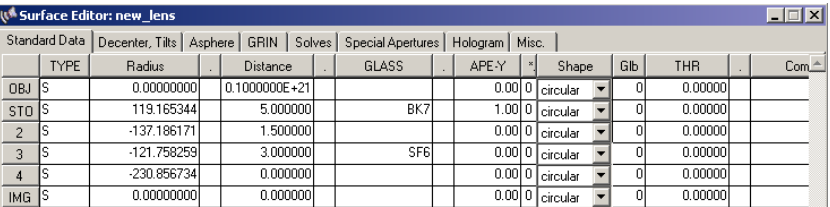

また、焦点面の位置を調整したいと思います。これは最後の距離(面 4 上)で定義されます。 この距離は常に最後の面から像面までの分離です。これは PIM(近軸像)の状態に応じて自 動的に調整できます。面エディターの下部にある''PIM'' チェックボックスも参照してくだ さい。図 [3.6](#page-20-0) に示すように、PIM がチェックされている場合、像面は常に近軸像がある位置 に移動します。したがって、面パラメーター(半径、距離、ガラスなど)の変更時に最後の 距離が変わります。PIM がチェックされていない場合、像面から最後の面までの分離は自 動的に更新されません。そのため、スプレッドシートエディターの最後の距離は変わらず、 ユーザーが像面を適切な位置に配置する責任があります。

次のステップでは、設定ダイアログで運用条件を定義します。これはメインメニューの編集 **–> 設定データを選択するか、ツールバーのアイコン ■ をクリックすることで呼び出せま** す。ダイアログには、運用データがグループ化されたいくつかのタブが含まれています。

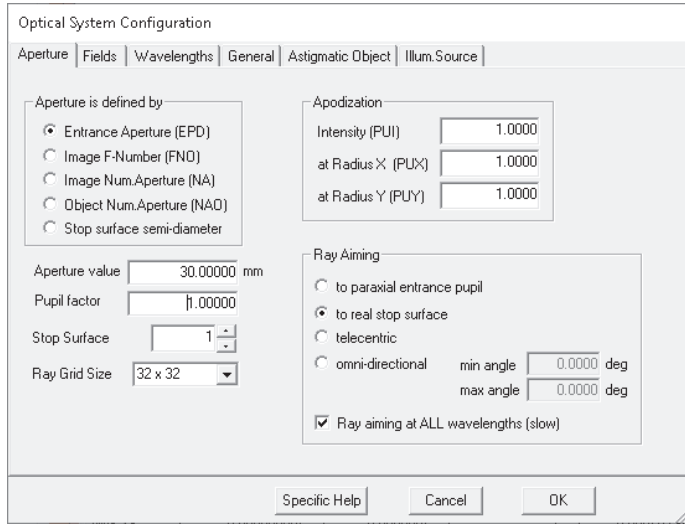

''Aperture'' タブでは、開口部を定義するためのいくつかの方法が提供されています。ラジオ ボタン''Entrance aperture (EPD)'' をクリックし、下の数値フィールドに希望の値(30.0 mm) を入力します。絞り面(Stop Surface)1 の設定はそのままにします。2 枚構成のダブレット レンズは光軸近くでのみ使用されるため、絞り面の位置は重要ではありません。

視野は"Field" タブで指定されます。最大視野 (±1度) を0、0.5、1 度の 3 つの視野角に分 割します。入力された値は常に X 方向と Y 方向で別々に測定される光軸からの半視野角で あることに注意してください。フィールドの数(3)と''Field Y'' 列の視野角を入力します。 オブジェクトが無限遠にあるため、視野データの意味のある定義はオブジェクト角によるも のだけです。これはデフォルトであり、それ以上の変更は必要ありません。

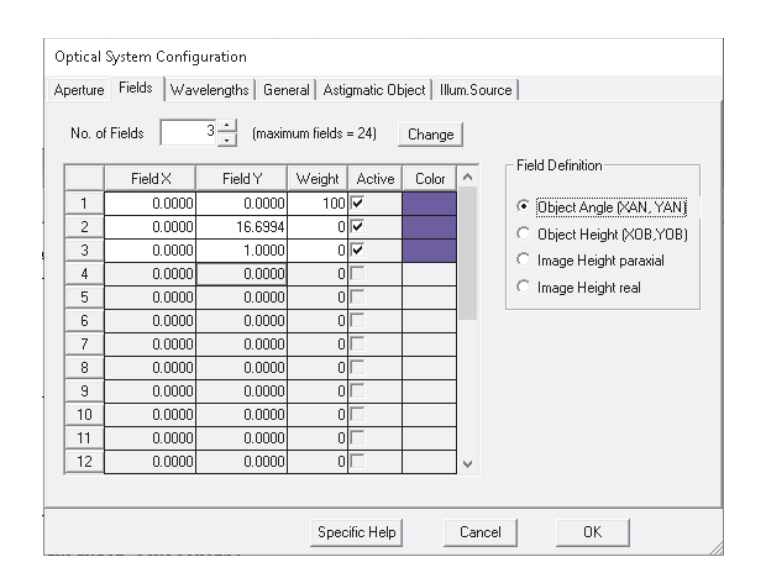

"Wavelengths" タブでは、1つの波長(546nm)が定義されています。すべての波長が OpTaliX ではマイクロン単位で指定されることを覚えておいてください。したがって、546nm の波 長のために 0.546 を入力します。これは緑色の水銀(Hg)線です。我々は他の 2 つの波長、 450nm と 650nm を追加します。これにより、可視光スペクトル範囲をおおよそ近似する 3 つの波長が得られます。波長の数は上のリストボックスで 3 に増やす必要があります。参照 波長は、近軸特性が計算される波長です。我々はこの設定を変更せず、最初の波長(546nm) のままにします。重みは 0 から 100 の間の整数で、相対的なスペクトル分布をシミュレート するために使用されます。重みの絶対値は重要ではありません。すべての波長に 1 を入力す ると、一様(フラット)なスペクトル分布が得られます。

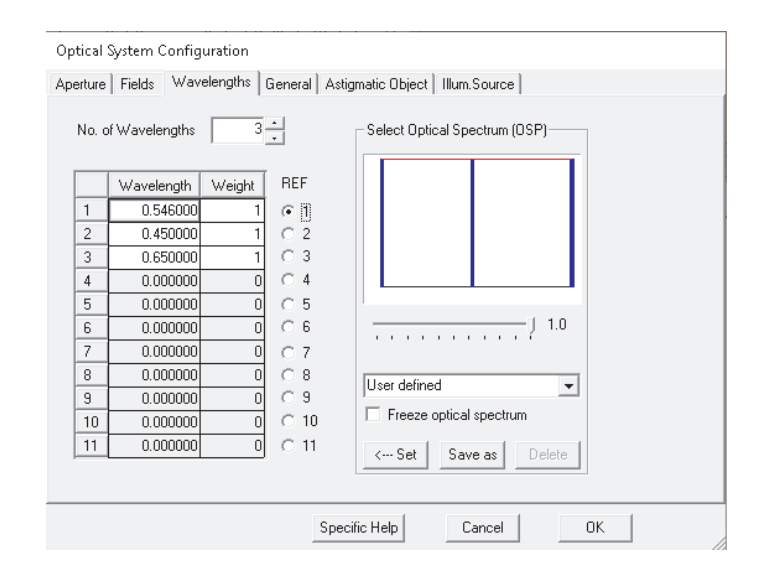

すべての必要な操作パラメーターが定義され、我々は設定ダイアログを閉じます。光学系の 設定はほぼ完成し、近軸データが期待通りであるかを確認するためにレンズの説明を印刷で きます。メインメニューから *List −> Surfaces* を選択するか、ツールバーアイコン ■■<mark>シ</mark>ク リックします。出力は次のようになるはずです。

FILE = new\_lens

Remarks:

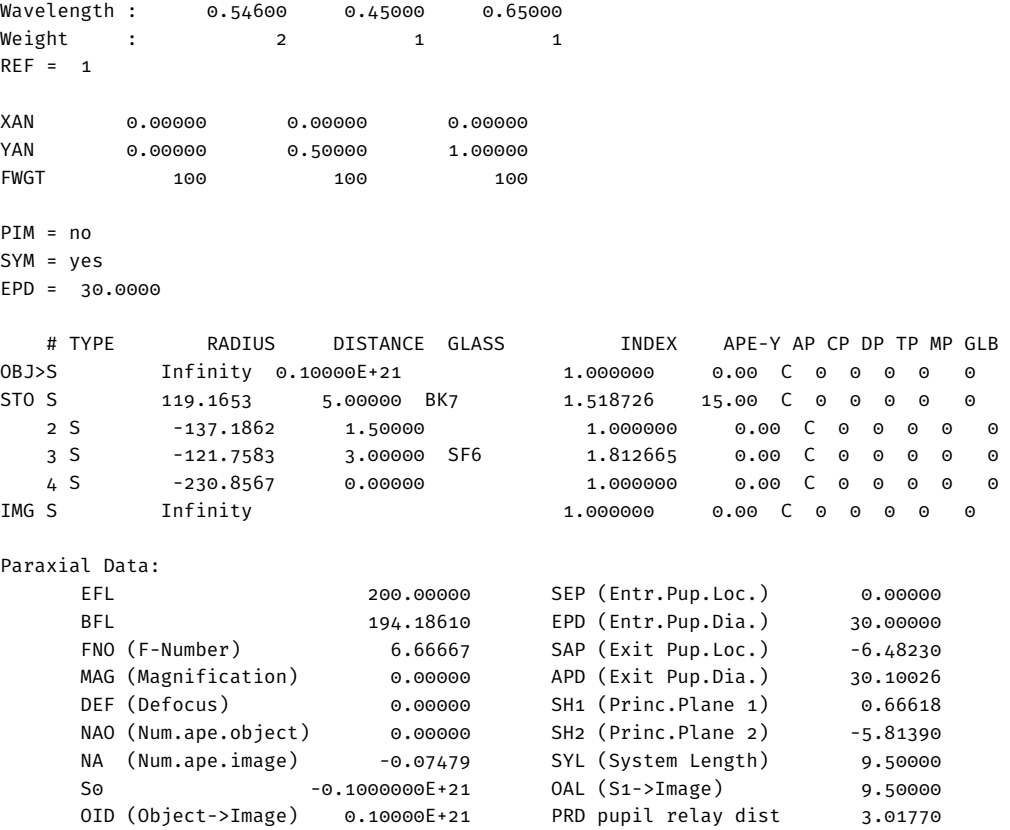

焦点距離(EFL)は予想通り200mm です。残りの定義すべきパラメーターは、面2から5ま での面開口です。値を手動でスプレッドシートに入力する代わりに、プログラムに計算させ ます。オプション MHT は、以前に入力されたフィールドとシステム開口に基づいて、必要な 最大面高さを決定します。このオプションはメインメニューの *Tools –*> *Set maximum heights* またはツールバーアイコン MHT をクリックすることで見つけることができます。

最終ステップとして、レンズのレイアウトをプロットします。これはメインメニューの*Display –*> *Lens Draw Y* から呼び出されます。これは図 [3.12](#page-30-2) と同一であるべきです。

#### <span id="page-33-0"></span>**3.5.2** コマンドライン入力 **(Command Line Entry)**

この章では、前の章の手順を繰り返しますが、今回はコマンドのみを使用します。感嘆符"!" の後のテキストはコメントであり、コマンドの一部ではありません。

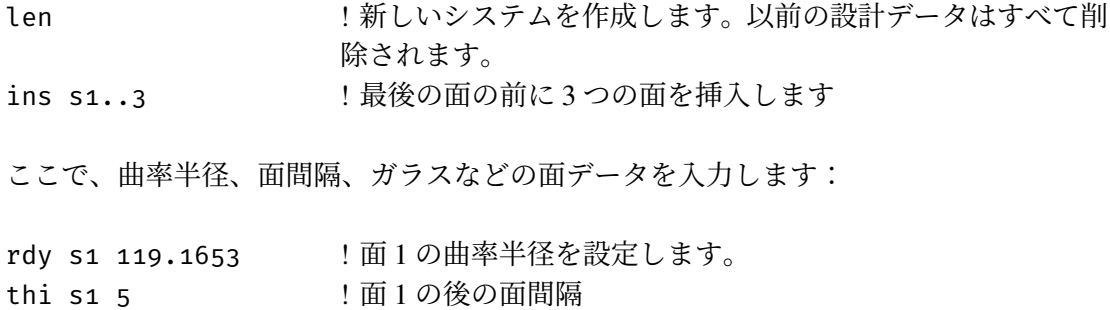

gla s1 bk7 !面1のガラスは Schott BK7 です。

面2から4までのデータ入力を繰り返します:

rdy s2 -137.1862 thi s2 1.5 gla s2 | | 面2の後の媒体は空気です。これは新しいレンズのデフォル トなので、コマンドを省略してもかまいません。 rdy s3 -121.7583 thi s3 3 gla s3 sf6 rdy s4 -230.8567 ここで、システム開口、フィールド、波長を定義します: epd 30 ! 入口開口径を設定します yan o o.5 1 <br>
10、0.5、1 度の 3つのフィールド角を定義します。 wl 0.546 0.45 0.65 !3つの波長を定義します。 ref 1 | ついて | 参照波長の番号は1です。 set mht | 指定された開口とフィールドポイントに基づいて、必要な最 大面高さを設定します。

レンズのレイアウトをプロットすることができます:

vie 1990 Viz 平面の光学システムの断面図をプロットします。

## <span id="page-35-0"></span>第**4**章

# 実施例 **-Worked Examples-**

#### <span id="page-35-1"></span>**4.1** 面の偏心設定 **(Tilted Surfaces Example)**

この例題では、チルト(傾き偏心)した面とデセンター(平行偏心)した面の取り扱い方を 学びます。ここでは Double-Gauss レンズデータを使用します。これは、Example Library の ディレクトリ examples\misc\double\_gauss-2.otx にあります。このファイルを読み込 む(より簡単な)方法として、メインメニューから *File –*> *Example Library* を選択する方法 があります。次に、ファイル選択ボックスで *Misc* サブディレクトリに移動して、ファイル double\_gauss-2.otx を選択し、図 [4.1](#page-35-2) に示すように OK を押すと読み込むことができます。

<span id="page-35-2"></span>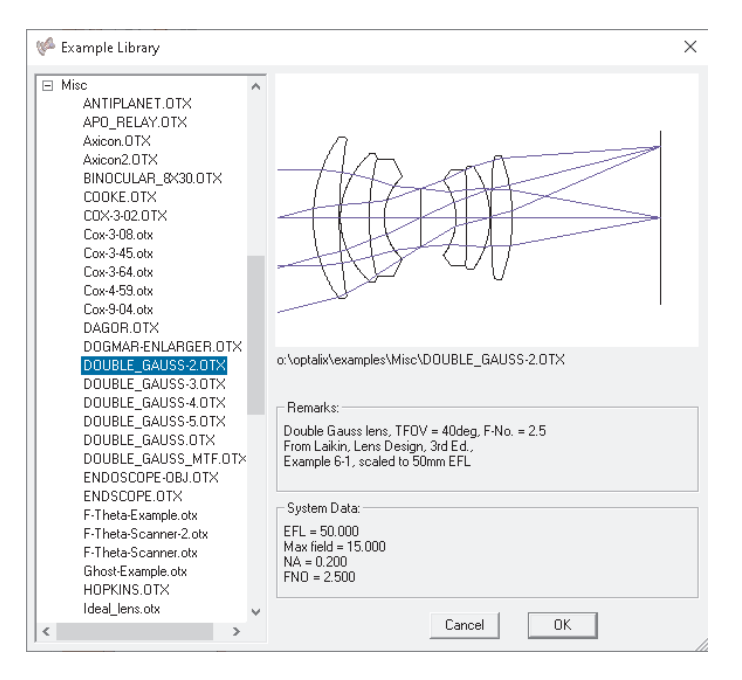

 $\boxtimes$  4.1: Extracting the Double-Gauss-2 example from the examples library.

この演習では、最後のレンズ面と像面の間の空間に 45◦ の折り返しミラー面を挿入します。 以下の図は、実行結果を示しています。
<span id="page-36-0"></span>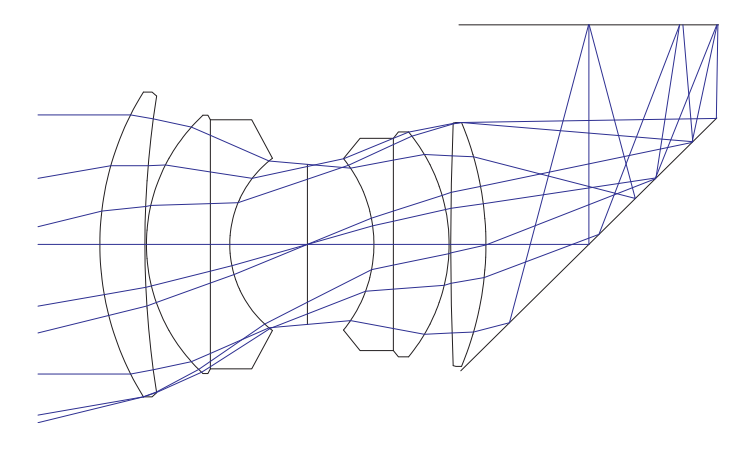

図 4.2: 折り返しミラー付き Double-Gauss の例。

### **4.1.1** メニューからの操作 **(Menu Entry)**

使用するレンズデータファイル double\_gauss-2.otx は、前の章で説明した方法で、すでに 読み込まれている前提で説明を進めます。面エディターはメインメニューの *Edit –*> *Surface* **Editor をメニューから選択するか、 <u>■</u> ッールバーのアイコンを直接クリックすることで、** 開くことができます。

折り返しミラー面を挿入する操作は、以下の 4 つの手順で達成されます:

- 追加の面を挿入する
- 面を傾ける
- 反射(ミラー)設定を適用する
- 適切なチルトモード(TLM)を設定する(光軸を折り曲げる)

**1.** 面の挿入:光学系は、物体面と像面を含む 12 面で構成されています。最後の(屈折する) 面の後に追加の面を挿入し、この面を折り返しミラー面に設定します。面の挿入は、実際に カーソルのある面の前に挿入されます。つまり、この例では像面の前に面を挿入します。面 エディターで、「IMG」と表示され行ラベルのある最後の面、面 12 の行にカーソルを配置し ます。次に、「Insert Surf.」ボタンを押して「IMG」面の前に面を挿入します。この面を、次 の手順で変更します。

**2.** 面の偏心設定:光学系には現在 13 の面があります。最後のレンズ面と像面のほぼ中央に 折り返しミラー(面 11)を配置するために、''Standard Data'' タブで面 11 の Distance 列の 面間隔の値を 11mm に変更します。面 12 のいくつかの設定を変更して、偏心したミラー面 にします。まず、この面の面タイプを変更する必要があります。面エディターの TYPE 列を 見ると、''S'' と表示されております。

ミラー面は平面(曲率半径が無限の球面)なので''S'' を設定することは正しいのですが、さ らに、この面に反射およびチルト/デセンターの設定を割り当てる必要があります。

これは、面タイプを「SDM」に変更することで達成されます。ここで、追加の文字''D'' と''M'' は不足している設定を記述します:

D はデセンター(デセンター/チルト偏心面を表します)

M はミラー(反射面を表します)

面 12 の「ADE」列にチルト角度を入力します。

「ADE」は X 軸に対する傾き偏心量です。チルト角度は常に度 (Degree) 単位で与えられ、 チルトの方向は正負の符号で定義します:

正の符号:チルトは反時計回り方向に生じる 負の符号:チルトは時計回り方向に生じる

-45◦ の角度は、面を時計回りに傾き偏心を設定させます。

**3.** 反射面設定の適用**:** 反射 (ミラー) 面の設定は、面タイプ (SUT) によってのみ定義されま す。面タイプに「M」文字を追加すると、面は反射になります。前の手順で 面タイプ SUT に「SDM」を定義することで、すでにこれを行っています。

**4.** チルトモードの設定:面エディター「Decenter,Tilts」タブを選択し、その後「TLM」列 で面 12 のチルトモード(TLM)を「DAR」から「BEN」に変更します。チルトモードは、 傾き偏心および/または平行偏心した面がどのように扱われるかを記述します。「BEN」モー ドは、鏡面で反射の法則にしたがって光軸を偏向させます。したがって、すべての後続の面 (この場合は画像面)の位置を変更する必要はありません。なぜなら、BEN 設定によってす でに行われており、反射後の光軸は新たに設定されているからです。

最終ステップとして、SET MHT コマンドを適用します。これにより、すべての面開口部が、 フィールド定義と必要な光線によって要求される最大高さ(MHT)に調整されます。結果 として得られるレンズレ断面図 (VIE コマンド)は、図 [4.2](#page-36-0) と同じになるはずです。これら の手順の図解された要約を、図 [4.3](#page-37-0) に示します。

<span id="page-37-0"></span>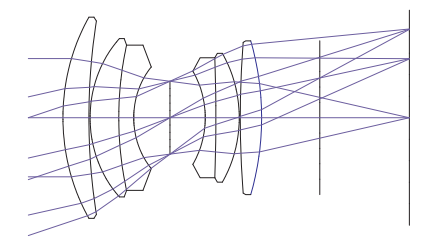

(a) 面(12)が 10mm の間隔で面 11 に 挿入されます。 (b) 挿入された面が-45° で傾けられます。

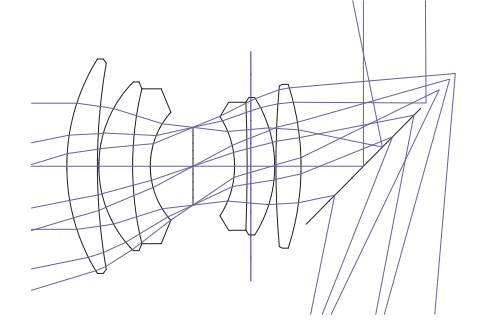

(c) 面 12 が反射するように設定されました (ミラー、SUT SDM)。反射後の光軸が適 切に設定されていません。

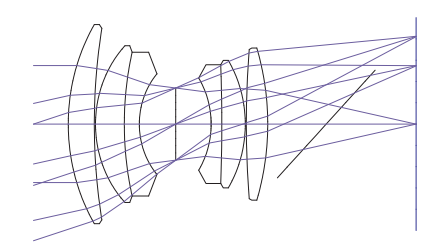

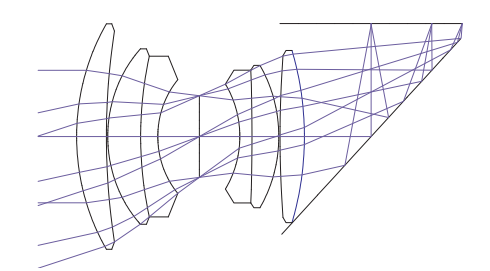

(d) チルトモード(TLM)を BEN に設定し、 SET MHT コマンドを使用して面の有効径を 調整します。

図 4.3: 傾斜した折り返しミラー面を挿入する四つの基本的な手順の説明図。

### **4.1.2** コマンドラインからの操作 **(Command Line Entry)**

Double-Gauss の例 (examples\misc\double\_gauss-2.otx ディレクトリにあります) がす でに読み込まれていると仮定して説明します。最後のレンズ面と像面の間に折り返しミラー を挿入するコマンドは次のとおりです(結果は図 [4.2](#page-36-0) を参照):

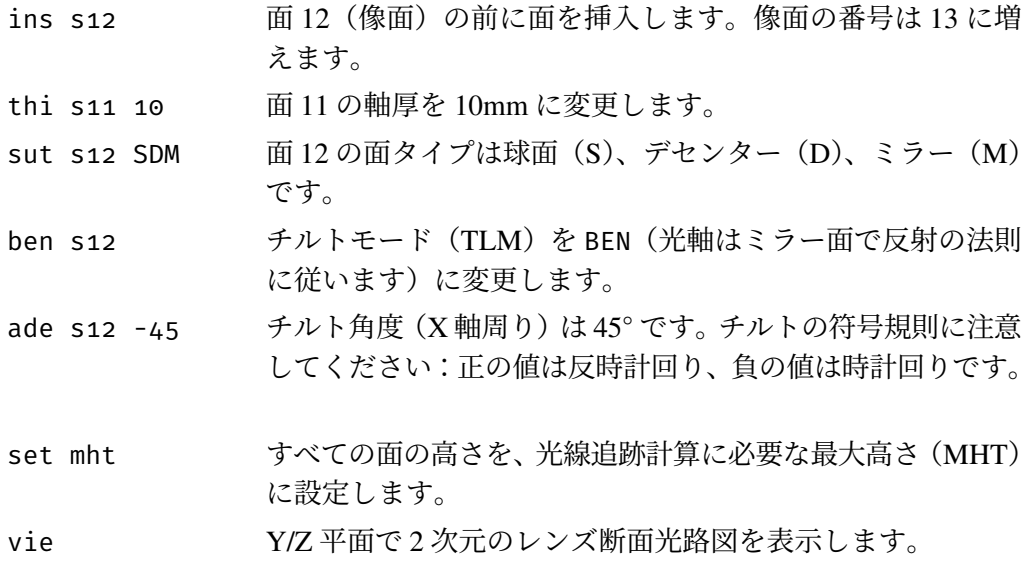

### **4.2** 非球面の例(**Aspheric Surfaces Example**)

この例では、非球面を使用してレンズの像性能を改善する方法を示します。出発点として、 ディレクトリ examples\tutorial\BestformLens.otx から最良形状の単レンズを使用し ます(図 [4.4](#page-38-0) 参照)。

このレンズは単レンズとしては最良の性能を持ったもの(ベストフォームレンズ)ですが、横 収差図またはスポットダイアグラムでわかるように、球面収差がかなり存在します(プロッ トを見るには エ または ※ をクリックするか、コマンドラインで'fan' または'spo' と入力 します)。ここでの目的は、第一面に非球面を導入することで球面収差を減らすことです。 非球面には面タイプ''A'' が必要で、これはデフォルトの面タイプ''S'' を置き換えます。な ぜなら、面は球面(S)または非球面(A)のいずれか一方の選択になるので、ここでは"A" を指定します。

<span id="page-38-0"></span>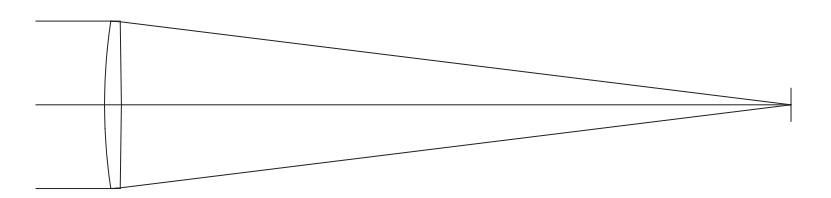

図 4.4: レンズを非球面化するための出発点として取られた最良形状のレンズ。

### **4.2.1** メニューからの操作(**Menu Entry**)

面エディターで、面 1 の TYPE 列の''S'' を''A'' に変更します。面 1 は絞り面でもあるた め、'STO' と表示されています。

説明を簡単にするために、円錐定数 K(Conic Constant)のみを使用します。円錐定数 K は 放物線、楕円、または双曲線を表現します。面エディターの''Asphere'' タブで、円錐定数 K = −0.711 を面 1 (2 行目) の"K" とラベル付けされた列 (最初の列) に入力します(図 [4.5](#page-39-0) 参照)。

<span id="page-39-0"></span>

| Surface Editor: o:\optalix\examples\Tutorial\BESTFORMLENS.OTX<br>$\Sigma$<br>$\Box$<br>$\Box$                          |            |                  |  |             |  |                                        |  |              |  |                  |
|----------------------------------------------------------------------------------------------------|------------|------------------|--|-------------|--|----------------------------------------|--|--------------|--|------------------|
| Asphere<br>Decenter, Tilts<br><b>GRIN</b><br>Solves<br>Special Apertures<br>Standard Data<br>Hologram   Misc.<br>Array |            |                  |  |             |  |                                        |  |              |  |                  |
|                                                                                                    | <b>Pik</b> | K (Conic Const.) |  | $A$ $(h^4)$ |  | $B$ [h <sup><math>\sim</math></sup> 6] |  | $C$ $[h^28]$ |  | $D (F^{\wedge})$ |
| OBJ S                                                                                                    |            | 0.00000001       |  | 0.00000000  |  | 0.00000000                             |  | 0.0000000    |  | 0.               |
| STO A                                                                                                    |            | $-0.71100000$    |  | 0.00000001  |  | 0.0000000                              |  | 0.00000001   |  | 0.               |
| 2 S                                                                                                    |            | 0.0000000        |  | 0.00000000  |  | 0.0000000                              |  | 0.0000000    |  | 0.               |
| IMG <sub>S</sub>                                                                                                    |            | 0.0000000        |  | 0.00000001  |  | 0.0000000                              |  | 0.0000000    |  | 0.               |
| ∢                                                                                                    |            |                  |  |             |  |                                        |  |              |  |                  |

図 4.5: 円錐定数 K の入力。

### スプレッドシートで値が受け入れられるのは、**Enter** キーまたは **Return** キーが押されたと き、またはカーソルが別のセルに置かれたときだけであることに注意してください。

スポットダイアグラムと横収差図を再計算すると、収差がほとんど見えないレベルまで減 少したことがわかります。収差のプロットスケールを変更するには、 スフィコン(各グラ フィックスウィンドウの左側にあります)をクリックし、次のダイアログボックスに 0.001 (mm)を入力して残留収差を確認します。

さらに小さい球面収差を排除するために、高次非球面項を導入します。これらの係数はアル ファベットの文字 A から F で表され、対応する列に面エディターで入力されます(図[4.6](#page-39-1) 参 照)。円錐定数 K と最初の 3 つの係数、A から C を入力します:

- K -0.7333
- A 0.143E-08
- B -0.232E-12
- <span id="page-39-1"></span>C 1.0E-21

| Surface Editor: o:\optalix\examples\Tutorial\BESTFORMLENS.OTX<br>$\Sigma$<br>$\Box$                                   |                |            |                  |  |                |           |                |           |                |  |  |
|----------------------------------------------------------------------------------------------------|----------------|------------|------------------|--|----------------|-----------|----------------|-----------|----------------|--|--|
| Asphere  <br>GRIN  <br>Decenter, Tilts<br>Solves<br>Standard Data  <br>Special Apertures<br>Hologram   Misc.<br>Array |                |            |                  |  |                |           |                |           |                |  |  |
|                                                                                                    | Asph.Type      | <b>Pik</b> | K (Conic Const.) |  | $A(h^4)$       |           | $B$ $(h26)$    |           | C (h^8)        |  |  |
| OBJ S                                                                                                    | even, 18th ord |            | 0.0000000        |  |                | 0.0000000 |                | 0.0000000 | 0.0000000      |  |  |
| STO A                                                                                                    | even, 18th ord |            | $-0.73330000$    |  | 0.14300000E-08 |           | 0.23200000E-12 |           | 0.10000000E-20 |  |  |
| 2S                                                                                                    | even, 18th ord |            | 0.0000000        |  | 0.0000000      |           | 0.0000000      |           | 0.0000000      |  |  |
| IMG <sub>S</sub>                                                                                                    | even, 18th ord |            | 0.00000001       |  | 0.0000000      |           | 0.0000000      |           | 0.0000000      |  |  |
| ≺                                                                                                    |                |            |                  |  |                |           |                |           |                |  |  |

図 4.6: 高次非球面係数の入力。

係数(DからF)を指定することも可能ですが、球面収差の補正には改善が見られません。

### **4.2.2** コマンドラインからの操作(**Command Line Entry**)

コマンドラインから、次に示すように RES コマンドを用いて初期データを読み込みます。 res c:\optix\examples\tutorial\BestformLens.otx ここで、c:\optalix は OpTaliX がインストールされているディレクトリです。次に、面 タイプ(SUT)を次のように変更します。 sut s1 a 円錐定数は次のように指定します。 k s1 -0.7333 高次非球面項は次のように入力します。 A s1 0.143E-08 B s1 -0.232E-12

C s1 1.0E-21

### **4.3** 屈折率分布型レンズの例(**Gradient Index (GRIN) Example**)

非球面を導入した場合と同様に、屈折率分布型(GRIN)材料を使用してレンズの像性能を 改善できます。この例では、GRIN レンズを使用して、球面収差を最小限に抑える方法を示 します。前章と同様に、最適形状単レンズの例 examples\tutorial\BestformLens.otx を読み込みます。

光学配置については図 [4.4](#page-38-0) を参照してください。

変更するパラメーターは 2 つだけです。1 つはガラス材料、もう 1 つは z オフセットと呼ば れる量です。z オフセットは、面のローカル座標を基準として、材料の屈折率分布の始まる 基準点を定義します。

### **4.3.1** メニューからの操作(**Menu Entry**)

面エディターの "Standard Data" タブを開き、面1に Gradium $^{TM}$  ガラス G51SFN を入力し ます。

OpTaliX は、このタイプのガラスが屈折率分布型(GRIN)であることを認識し、自動的に面 タイプを"SI" (S = Spherical、I = gradient Index) に、そして屈折率分布タイプ (GRIN-Type) を"LPT" に更新します。これは LightPath (LPT) によって定義された屈折率プロファイル です。z オフセット値 1.854 を、''GRIN'' タブの面 1 の Z-offset 列に入力します。均質レン ズの収差図と GRIN 相当のものを比較すると、大幅な改善が達成できることがわかります。 しかし、レンズの曲率半径を後の最適化実行で微調整することで、さらに小さい収差を達成 できます。この章では最適化の詳細には触れませんが、興味のある読者は、このレンズの最 適化実行の後に得られた以下のパラメーターを入力してください:

面 1 の半径 : 172.068240 面 2 の半径 : -889.854031 Z-offset : 5.89166 Defocus : 0.03670

### **4.3.2** コマンドラインからの操作(**Command Line Entry**)

最適形状単レンズを屈折率分布型(GRIN)レンズに変更する方法は、次のコマンドを入力 します: gla s1 g51sfn gzo s1 1.854 微調整(最適化)後のレンズのパラメーターを入力するには、以下のコマンドを入力します。 gla s1 g51sfn gzo s1 5.89166 rdy s1 172.068240 rdy s2 -889.854031

def 0.03670

## **4.4** 特殊な開口部の例(**Special Apertures Example**)

特殊な光学系では、基本的な開口部の形状(円形、楕円形、または長方形)では対応できな いより複雑な開口部の形状が必要となることがあります。このため、OpTaliX では、1つ の面に最大 10 個の基本開口部を設定し、論理的に組み合わせることができます。

個々の面上の各基本開口部は、透過するか遮断するかを設定できます。また、ローカル面の 頂点から X 方向と Y 方向にずらすことが可能です。さらに、回転させることもできます。 基本開口部は .and. 演算子または .or. 演算子で論理的に組み合わせることができます。 OpTaliX は、指定した面上の異なる基本開口部をアドレス指定するための p オペレーター を提供しています。

複雑な構造ですが理解しやすい開口部の例を図 [4.7](#page-42-0) に示します。これは、主鏡と副鏡を有す る反射式鏡望遠鏡(カセグレン型またはリッチー・クレチアン型)の典型的な開口部の形状 で、主鏡の円形開口部(p1)が、副鏡の中央の円形開口部(p2)によって遮断されています。 追加の遮断開口部 (p3、p4、p5)は、副鏡を保持するスパイダーアームを表しています。 この開口部は、論理的に AND で組み合わされた 5 つの基本開口部でモデル化されています。 以下のコマンドを入力すると基本開口部を定義できます:

cir s1 100 ! 円形の透過アパーチャ (p1) を定義します。 ! cir s1 p2 40 obs ! 円形の遮蔽アパーチャ(p2)を定義します。 ! rex s1 p3 45 obs ! 長方形の遮蔽アパーチャ(p3)を定義します。 rey s1 p3 5 obs adx s1 p3 65

<span id="page-42-0"></span>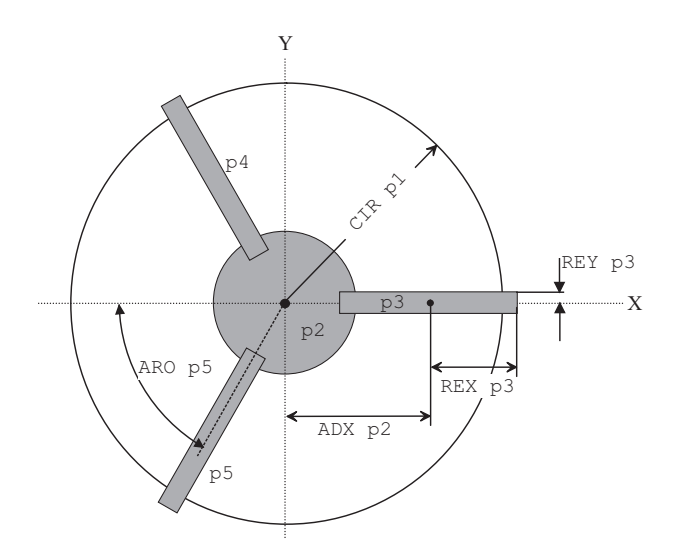

図 4.7: 中央に円形遮断部と 3 本のスパイダーアームを持つ円形開口部。

```
aro s1 p3 0
!
rex s1 p4 45 obs ! 長方形の遮蔽アパーチャ(p4)を定義します。
rey s1 p4 5 obs
adx s1 p4 -30
ady s1 p4 -60.6
aro s1 p4 60
!
rex s1 p5 45 obs ! 長方形の遮蔽アパーチャ(p5)を定義します。
rey s1 p5 5 obs
adx s1 p5 -30
ady s1 p5 60.6
aro s1 p5 -60
```
面エディターの特別な開口 (Special Aperture) タブでは、図 [4.8](#page-42-1) に示すように開口パラメー ターが入力されます。

<span id="page-42-1"></span>

| will Surface Editor: E:\optalix\examples\Complex_Aperture\Cassegrain-with-Spider.0TX                                                                     |                                                                            |    |             |                 |       |         |         |            |           |                 |         | $\Box$ o $\boxtimes$ |
|----------------------------------------------------------------------------------------------------|----------------------------------------------------------------------------|----|-------------|-----------------|-------|---------|---------|------------|-----------|-----------------|---------|----------------------|
| Standard Data   Decenter, Tilts   Asphere   GRIN   Solves   Special Apertures   Hologram   Misc.<br>Array                                                |                                                                            |    |             |                 |       |         |         |            |           |                 |         |                      |
|                                                                                                    |                                                                            |    |             |                 |       |         |         |            |           |                 |         |                      |
| Select                                                                                                    |                                                                            | On | Shape       | <b>Function</b> | Logic | APE-X   | APE-Y   | <b>ADX</b> | ADY       | AR <sub>0</sub> | Polygon | $EDG_X$              |
| surface                                                                                                    |                                                                            | ⊽  | circular    | transmit        | and   | 100.000 | 100.000 | 0.000      | 0.000     | 0.0001          |         | 0.00                 |
| $\overline{\phantom{a}}$<br>2                                                                                                    | $\overline{c}$                                                             | ⊽  | circular    | obstruct        | and   | 40,000  | 40.000  | 0.000      | 0.000     | 0.0001          |         |                      |
|                                                                                                    | 3                                                                          | Ñ  | rectangular | obstruct        | and   | 45.000  | 5.000   | 65.000     | 0.000     | 0.000           |         |                      |
|                                                                                                    | 4                                                                          | ⊽  | rectangular | obstruct        | and   | 45,000  | 5.000   | $-30.000$  | $-60.600$ | 60,000          |         |                      |
|                                                                                                    | 5                                                                          | ⊽  | rectangular | obstruct        | and   | 45.000  | 5.000   | $-30.000$  | 60,600    | $-60.000$       |         |                      |
|                                                                                                    | 6                                                                          |    | circular    | transmit        | and   | 0.000   | 0.000   | 0.000      | 0.000     | 0.000           |         |                      |
| ⊽<br><b>PIM</b><br>$BFL = 825,0000$<br>$EPD = 200,0000$<br>$EFL = 3000.000$<br>$MAG = 0.000000$<br>$SYL = -725,0000$<br>$0AL = 100,0000$<br>$\Gamma$ AFO |                                                                            |    |             |                 |       |         |         |            |           |                 |         |                      |
|                                                                                                    | Pos.<br>Delete Surf.<br>Help<br>Insert Surf.<br>Insert File<br>Close<br>h. |    |             |                 |       |         |         |            |           |                 |         |                      |

図 4.8: 面エディター:円形の開口部と中央の遮蔽部、3 つのパイダーアームを定義する。

絞り要素の位置は、対象面の光線交点プロット (RIS:ray intersection plot ) によって制御でき

ます。このプロットには、絞りの境界も表示されます。これはコマンドラインから次のよう に呼び出されます。

spo ris sk scale

<span id="page-43-0"></span>ここで、sk は面番号で、scale は最大プロット領域です。メニューからこのプロットは次のよ うに作成されます:*Geom.Analysis* -> *Ray Intersections*。サンプルプロットについては図 [4.9](#page-43-0) を参照してください。

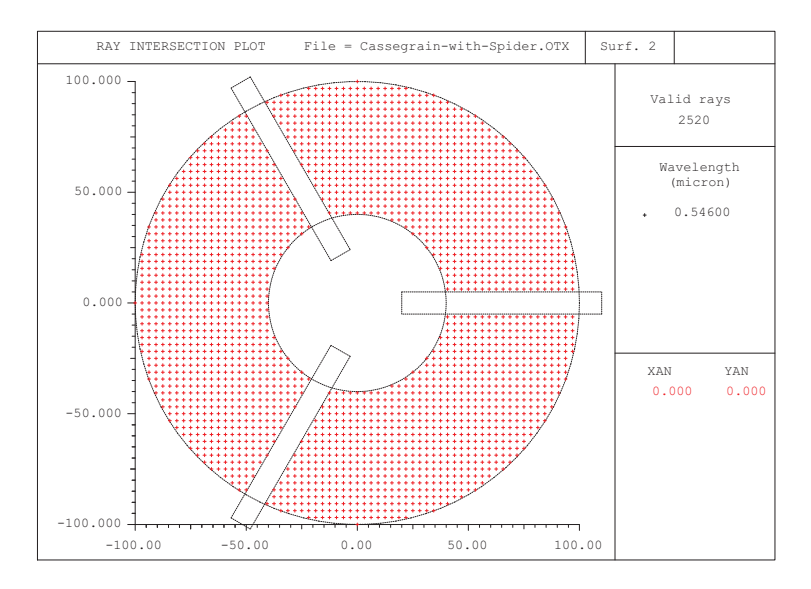

図 4.9: 中央遮蔽部と3本のスパイダーアームを持つ面で使用される領域を示す光線交点プ ロット。このプロットを生成するために必要な開口部は図 [4.8](#page-42-1) に示されています。このプロッ トは、ファイル \$i\examples\complex\_aperture \Cassegrain-with-spider.otx を読 み込み、コマンド SPO RIS s2 100 で光線交点と開口要素をプロットすることで生成でき ます。

## **4.5** 回折格子の例(**Diffraction Grating Example**)

### **4.6** ソルブの例(**Solves Example**)

ソルブは近軸量を用いて精密に制御するための機能です。ソルブを指定する例としては、近 軸光線角度、近軸光線高さ、または特定の近軸光線入射角度を特定の値に設定できます。ソ ルブはこれらの要件を満たすためレンズデータを自動的に変更します。たとえば、面での近 軸光線角度ソルブは、指定された光線角度を維持するためにその曲率を変更します。面での 近軸高さソルブは、次の面で指定された光線高さを維持するために面間隔を変更します。 注意点として、ソルブは近軸量にのみ適用されることを覚えておいてください。実光線が持 つ収差の影響は考慮されません。

この演習では、像面を近軸焦点に正確に保つことを目指します。この条件は、光学系の他の パラメーター(曲率、面間隔など)が変化しても維持されます。

## <span id="page-44-0"></span>**4.7** ズームの例(**Zoom Example**)

ズームレンズシステムは、光学系を構成するレンズ要素は同じですが、レンズ間隔が異なる マルチ設定 (multi-configuration) システムの典型例です。 *OpTaliX* は、この古典的な意味で の'' ズーム'' システムだけでなく、ほぼ任意の構造パラメーターを使用して可変システムを 構築することが可能です。この機能に基づいて、OpTaliX は以下のようなアプリケーショ ンを扱うことができます。

- 古典的なズーム(レンズ間隔のみを変更).
- スキャニング光学系(面の傾きおよび/またはデセンターを変更),
- 多波長光学系(波長や取り扱うスペクトルそのものが変化する光学系、分光器など),
- 表示光学系における目の位置変化、複数の視点(ヘッドアップディスプレイなど)
- 多重共役系(マクロレンズなど).
- 光学系の一部が入れ替わったり、挿入退避するタイプの光学系など。

このチュートリアルでは、設定を変更するあらゆる光学系を説明するために'' ズーム'' とい う言葉が使われます。ズームポジションの数は無制限ですが、ズームス用のプレッドシート エディターでは最大 [1](#page-84-0)00 位置を編集できます<sup>1</sup>。すべてのズームデータはレンズの一部とし て保存されます。ズーム/マルチ設定レンズは任意の選択したズームポジションに'' デズー ム'' できます。

通常、出発点はズーム化されていないレンズです<sup>[2](#page-84-0)</sup>。

この章では、例のディレクトリ\examples \zoom\_Multiconfigurtion \Laikin-35-1.otx にある古典的なズームレンズ設計データを用いて説明します。これは Laikin の本''Lens Design'' [\[29\]](#page-78-0) に記載されている 10 倍の機械補償レンズです。ズームレンズ系の光学配置図と レンズ群の動きは図 [4.10](#page-45-0) に示されています。

ズームレンズは、面範囲 1-5、6-10、11-15、そして 16-25 によって構成される 4 つのグルー プで構成されています。外側のグループ(面 1-5 と 16-25)は静止している一方、内側の 2 つのグループ (面 6-10 と 11-15) は互いに反対方向に移動します。空気間隔 5、10、15(面 の右側で測定)はレンズグループの動きを定義し、面間隔の合計 (thi s5 + thi s10 + thi s15) は一定でなければなりません。この方法で、焦点距離(EFL)は約 5.8mm から 58mm まで 10 倍に変更されます。

焦点距離の連続的な変化は離散点(ズームポジション)でモデル化されているため、面間隔 の異なる値を許容しなければなりません。つまり、浮動している面間隔は各離散位置で個別 に指定する必要があります。

コマンドラインでは、これは各コマンドに ZOO プレフィックスを使用することで達成され ます。たとえば、面間隔 thi s5 は、ズームポジションによって次のようになります:

zoo thi s5 1.33 24.35 40.13 50.95

これは個々のステートメントでも表現できます

<sup>1</sup>100 以上のズーム/マルチ設定位置にはテキストベースのエディタが提供されます。これは ZED コマンドで 呼び出されます。

<sup>&</sup>lt;sup>2</sup>'' 固定'' という用語もズーム化されていないレンズ系に使用します。なぜなら、すべての構造パラメータが 一定(固定)だからです。特に、この用語は章 [6.2](#page-61-0) で与えられたズーム系の最適化に適用されます。

<span id="page-45-0"></span>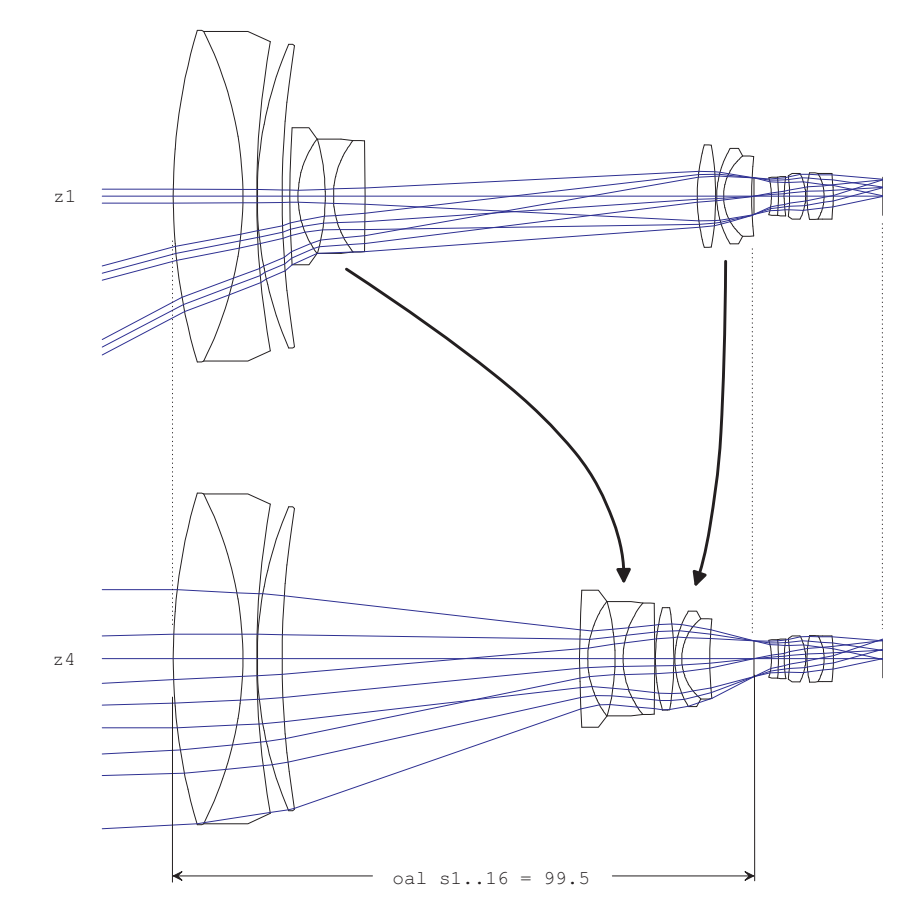

図 4.10: Laikin からの機械補償ズームレンズ [\[29\]](#page-78-0)、例 35-1。ここではズームポジション z1 と z4 で示されています。中間位置(z2 and z3)は説明を簡潔にするため省略されています。

thi s5 z1 1.33 thi s5 z2 24.35 thi s5 z3 40.13 thi s5 z4 50.95

ズーム修飾子 (z1 から z4) の使用に注意してください。これは章 [3.1.4](#page-15-0) で説明されていま す。同様に、s10 と s15 の面間隔が定義されます。図 [4.11](#page-46-0) はズームエディター(コマンド edi zoo で呼び出される、またはアイコン 200 をクリックする) でのズーム設定を示しています。 ズーム定義を定義するための構文は以下の通りです:

zoo 変数 SFW param\_pos1 param\_pos2 ... param\_pos\_n

ここで、SFW は面、フィールド、波長、および瞳の修飾子である sk、fk、wk、pk のいずれ かを表す入力値(プレースホルダー)です。' 変数' はコマンドラインで編集できる任意の構 築パラメーターです。パラメーターの数は定義されたズームポジションの数と一致する必要 があります。たとえば、コマンドライン上のフィールドポイントをズームする場合、 zoo yan f2 15.0 7.0 3.0 1.5

<span id="page-46-0"></span>

| <b>W* Zoom/Multiconfiguration Data</b><br>$\Box$ o $\Box$ |                 |                 |            |            |             |             |              |  |  |  |  |
|-----------------------------------------------------------|-----------------|-----------------|------------|------------|-------------|-------------|--------------|--|--|--|--|
| 畫                                                         | 崋<br>畫<br>用     | 畫<br>POS        | ?          |            |             |             |              |  |  |  |  |
|                                                           | <b>VARIABLE</b> | SUR/FLD         | Pos. 1     | Pos. 2     | Pos. 3      | Pos. 4      |              |  |  |  |  |
|                                                           | YAN             | F1              | Ю          | 0          | 0           | 0           |              |  |  |  |  |
| $\overline{c}$                                            | YAN             | F2              | 15.0       | 7.0        | 3.0         | 1.5         |              |  |  |  |  |
| 3                                                         | YAN             | F3              | 28.0       | 14.0       | 6.5         | 3.05        |              |  |  |  |  |
| 4                                                         | THI             | S5              | 10.133E+01 | 0.2435E+02 | 0.4013E+02  | 0.5095E+02  |              |  |  |  |  |
| 5                                                         | THI             | S10             | 0.5688E+02 | 0.3234E+02 | l0.1431E+02 | $0.1E + 00$ |              |  |  |  |  |
| 6                                                         | THI             | S <sub>15</sub> | IO.43E+00  | 0.195E+01  | 10.421E+01  | 0.76E+01    |              |  |  |  |  |
| 7                                                         | POY             |                 | 70         | 20         | $-20$       | $-70$       | $\mathbf{L}$ |  |  |  |  |
|                                                           |                 |                 |            |            |             |             |              |  |  |  |  |
| Row                                                       | $\overline{4}$  | Column          | 6          |            |             |             | h.           |  |  |  |  |

図 4.11: ズームエディター

は、ズームポジションに応じてフィールド2に異なる Y 座標(van)を割り当てます。コマ ンドラインでズームコマンドを通常の(固定位置の)コマンドと区別するためには、zoo プ レフィックスが必須です。ズームエディターでは zoo プレフィックスは必要ありません。 lis コマンドは完全なズーム定義をリストします:

Zoom Data :

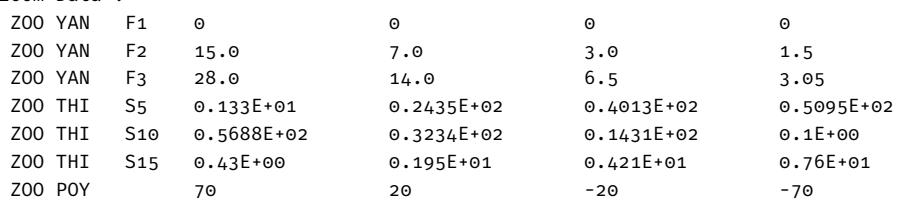

## **4.8** グローバル面参照の例(**Global Surface References Example**)

グローバル参照は、面のローカル座標系を前の面の座標系に参照する方法です。この方法は、 前の面の座標系に戻る、または' 座標の戻り'(*coordinate return*)と表現されることもあり ます。

グローバル参照は、面の厳密な順序(面のローカル座標系が直前の面に参照される)を破る のですが、光線追跡は順序通りに実行されます。

グローバル参照は、前の面の位置に関係なく面の位置を設定できるため、最適化の変数を減 らす効果や、複雑な光学系の配置を簡潔に構築できるという効果があります。この機能は、 偏心設定(チルト/デセンター)された面を含むレンズ系や、スキャニング光学系やズーム 系に活用すると効果があります。

グローバル参照の具体的な応用例を、前の章 [4.7](#page-44-0) で示されたズームの例で示します。レンズ 系の配置図については、図 [4.10](#page-45-0) を参照してください。

第 1 レンズ群と第 4 レンズ群は結合されており、焦点距離の変化を達成するために内側の 2 つの群(第2レンズ群と第3レンズ群)が軸方向に移動する間、一定の間隔を維持しなけれ ばなりません。このモデルは厳密に連続したものであり、各面の位置はその前の面の位置に 関連して定義されるため、3 つの面間隔(面 5、面 10、面 15)を定義する必要があることが わかります。

第4レンズ群(面16-24)の軸方向の位置を、第1レンズ群(固定)の任意の面を基準とし て参照することで、1 つの面間隔パラメーター(thi s15)を排除できます。つまり、第 4 レ

ンズ群の位置が第 1 レンズ群(できれば面 1)の座標系を基準に定義されている場合、面間 隔 15 は従属変数になり、設定する必要がなくなります。

<span id="page-47-0"></span>プログラムは自動的にそれを計算します。図 [4.12](#page-47-0) はこの条件を示しています。

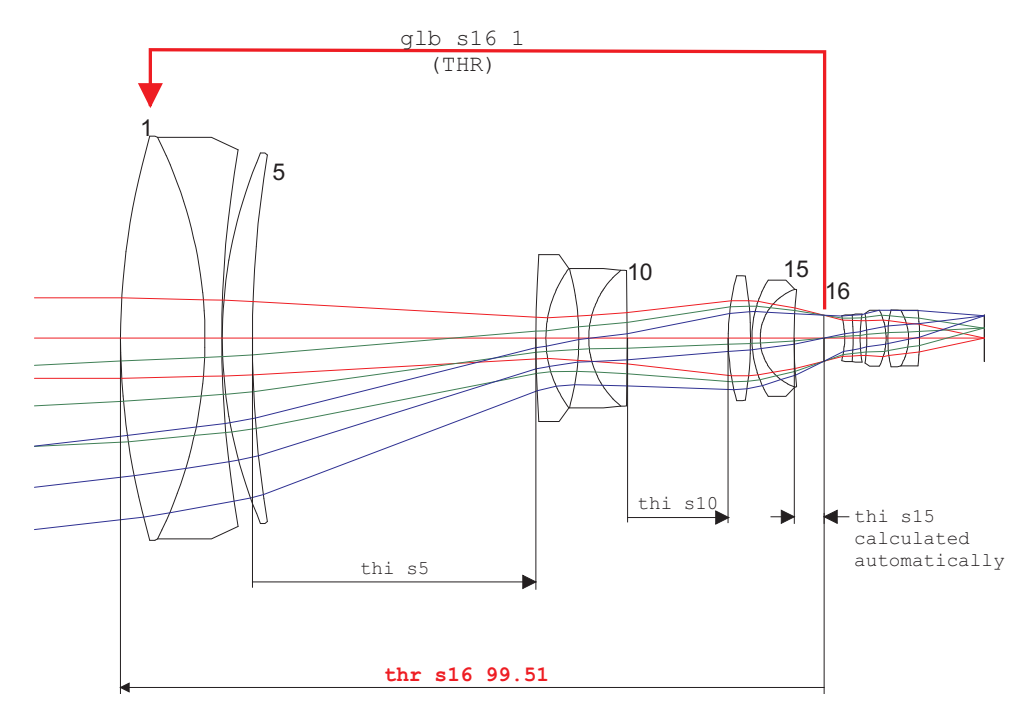

図 4.12: グローバル参照。この例では、面 16 の座標は面 1 を基準面として参照しています。 参照面間隔(THR)は、基準とする面 1 から面 16 までの軸上面間隔です。

グローバル参照は glb コマンドで定義されます。面 16 を面 1 の座標系で定義するには、コ マンドラインに以下のように書きます。

glb s16 1

glb s16 1 コマンドを実行すると、面 16 の位置が自動的に面 1 に対して配置されます。プログ ラムは自動的に面 16 から面 1 までの距離を計算します。この値は THR と表示され、99.51mm です。THR はユーザーによって任意の値に変更できます。面 16 の位置が先行する面に依存 しなくなったため、面 16 の前の面 15 の面間隔 (THI) は従属変数となり、自動的に計算さ れます。したがって、THI s15 はユーザーによって入力することはできません。

面 16 は Tilt Mode: NAX(新しい軸)に設定され、新しい参照座標系が定義されます。

別の設定方法として、面エディターで設定することも可能です。グローバル参照は'General' タブの"Glb"列に入力します (図 [4.13](#page-48-0) 参照)。面 16 の軸方向の位置(面 1 に対して)は、参 照面間隔(THR)パラメーターによって決定されます。これは参照面への軸方向の面間隔で す。グローバル面参照を再定義すると自動的に計算されます。

そのため、ズームパラメーター(zoo thi s15 ...)はもはや必要なく、削除できます。

ここで、基準となる参照面間隔(THR コマンド)の概念を説明します。

通常、面間隔(THI)は面の' 右(後側)' の値を定義します、つまり次の面の Z 軸上の位置 を現在の面に対して指定します。しかし、参照面間隔 THR は、先行する面にグローバルに参 照される面 k を仮定すると、面 k の軸位置は常に面 k の' 左(前側)' の値を定義します。し たがって、グローバルに参照される(GLB)面kは2つの面間隔を持つことになります。:

<span id="page-48-0"></span>

| W Surface Editor: E:\optalix\examples\Zoom\LAIKIN-35-1.0TX |                                                                                                    |                        |  |                   |                  |              |            |          |                       |                 | $\Box$       |            |  |           |
|------------------------------------------------------------|----------------------------------------------------------------------------------------------------|------------------------|--|-------------------|------------------|--------------|------------|----------|-----------------------|-----------------|--------------|------------|--|-----------|
| Standard Data<br>GRIN Solves<br>Decenter, Tilts   Asphere  |                                                                                                    |                        |  | Special Apertures |                  | Hologram     | Misc.      | Array    |                       |                 |              |            |  |           |
|                                                            | <b>TYPE</b>                                                                                                  | Radius                 |  | <b>Distance</b>   |                  | <b>GLASS</b> |            | APE-Y    | $\boldsymbol{\times}$ | Shape           | GIb          | <b>THR</b> |  | Comment - |
| 13                                                         | S                                                                                                    | 16.0060000             |  | 1.169000          |                  | SF1          |            | 8.25 0   |                       | circular        |              | 0.00000    |  |           |
| 14                                                         | S                                                                                                    | 7.35200000             |  | 4.803000          |                  | LAK9İ        |            | 6.93 0   |                       | circular        |              | 0.00000    |  |           |
| 15                                                         | s                                                                                                    | 68.7820000             |  | 0.4300000         |                  |              |            | 6.86 0   |                       | circular        |              | 0.00000    |  |           |
| STO                                                        | <b>SD</b>                                                                                                    | 0.00000000             |  | 2.947000          |                  |              |            | 3.24 0   |                       | circular        |              | 99.5100    |  |           |
| 17                                                         | s                                                                                                    | $-12.1460000$          |  | 1.191000          |                  | LAK8İ        |            | 3.20   0 |                       | circular        | $\sim$<br>᠊ᡆ | 0.00000    |  |           |
| 18                                                         | 1s                                                                                                    | $-39.7310000$          |  | 0.9840000         |                  | SF1          |            |          |                       | 3.30 0 circular | ۵l           | 0.00000    |  |           |
| ◂                                                          |                                                                                                    |                        |  |                   |                  |              |            |          |                       |                 |              |            |  |           |
|                                                            | $EFL = 27.40536$                                                                                             | $BFL = 0.9340192E -01$ |  |                   | $FNO = 2.400000$ |              | <b>PIM</b> |          |                       |                 |              |            |  |           |
|                                                            | $MAG = 0.000000$                                                                                             | SYL = 122.2130         |  |                   | $0AL = 122.2130$ |              | $\Box$ AFO |          |                       |                 |              |            |  |           |
|                                                            | Pos. $ 1$<br>Insert Surf.<br><b>Insert File</b><br>Delete Surf.<br>Help<br>Close<br>$\overline{\phantom{a}}$ |                        |  |                   |                  |              |            |          |                       |                 |              |            |  |           |
|                                                            |                                                                                                    |                        |  |                   |                  |              |            |          |                       | 1               |              |            |  |           |
|                                                            |                                                                                                    |                        |  |                   |                  |              |            |          |                       |                 |              |            |  |           |
|                                                            |                                                                                                    |                        |  |                   |                  |              |            |          |                       |                 |              |            |  |           |

Global reference to surface 1

図 4.13: 面エディターでのグローバル参照の定義。この例では、面 16 の座標は面 1 を基準 として参照しています。

次の面への軸距離を定義する面間隔(THI)(通常のシーケンシャルモード)と、 面 k の軸位置を先行する面に対して定義する参照面間隔(THR)です。

## 第**5**章

# 特別オプション **-Special Options-**

## **5.1** マクロ

**5.2** ユーザー定義グラフィックス **(UDG)**

このページは空白です。

## 第**6**章

## 最適化 **-Optimization-**

最適化とは、所望のレンズ設計仕様の要件を満たすために、レンズデータ(変数)の一部の 値を変更して収差を最小化するプロセスです。この章では、OpTaliX で使用される概念と、 この目標を達成するための必要な手順を説明します。最適化アルゴリズムの詳細な説明は、 リファレンスマニュアルにあります。

最適化の適切な設定を行うには、変数と評価関数の両方の定義が必要です。変数は通常、面 の曲率、面間隔、チルト角度などの量です。光学系の性能は、ユーザー定義の誤差関数、い わゆる評価関数によって評価されます。評価関数は、設計目標値と性能評価値との差で表さ れます。評価関数が小さければ小さいほど、性能が高いことを意味します。

最適化は反復的なプロセスです。変数が繰り返し変更され、評価関数が小さくなる変数の新 しい値を見つける試みが行われます。したがって、最初でもっとも基本的な作業はスタート 地点となる初期データの選定です。これは近軸計算などから導出されるか、特許文献などを 参考に作成します。OpTaliX に付属の設計例ライブラリ (Examples Library) は、出発点を 見つけるための良い参考となるでしょう。

<span id="page-51-0"></span>OpTaliX で使用される最適化アルゴリズムは、与えられた関数の局所最小値ローカルミニ マムを探しているため、達成可能な収差補正のレベルは、出発点の選択に依存します。これ を図 [6.1](#page-51-0) で一変数の場合のようすを概念的に示しています。

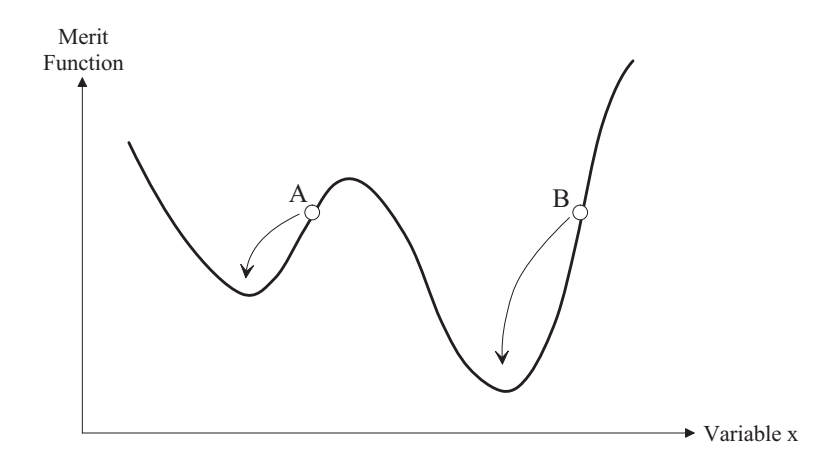

図 6.1: 一変数の評価関数。開始点(A、B)の選択によって、どの局所最小値が見つかるか が決まります。

しかし、変数の数は通常 1 つよりもはるかに多く、局所最小値の数も非常に多いです。これ により、開始点の選択が重要となります。図 [6.1](#page-51-0) の初期開始点 A と B は評価関数がほぼ同 じですが、最適化により評価関数の異なる最小値が得られます。全体の最小値(または適切 に低い最小値)を見つけることは、設計者の経験と技量に依存します。

次に、必要な最適化パラメーターを設定するための手順を説明します。それらは以下の通り です:

a) 変数の定義

b) 評価関数を形成する目標と制約の定義

c) 最適化の実行

## **6.1** 固定焦点レンズの最適化(**Fix-Focus Lens Optimization**)

この章では、Buchroeder 博士が提案した単純なアポクロマート望遠鏡の対物レンズを最適化 します。初期データとして設計値例ライブラリ\examples\optimization\apo\_0.otx の データを使用します。横収差図を表示させる(FAN コマンドを使用するか、 トアイコンを クリックする)と、その収差補正状態が悪いことが分かります。これは、ここでの最適化演 習のために元の設計データを故意に変更して劣化させているからです。

#### **6.1.1** 変数の定義(**Defining Variables**)

"EDI VAR"コマンドまたは アイコンをクリックすることで変数を定義します。図 [6.2](#page-52-0) に示 すようなダイアログボックスが開きます。私たちの Buchroeder 設計では、すべての曲率を 変数にするために、面 1 から 4 の CUY(曲率 Y)の CUY 列を面 1 から 4 までチェックボッ クスをクリックしてチェックマークを付けます。

<span id="page-52-0"></span>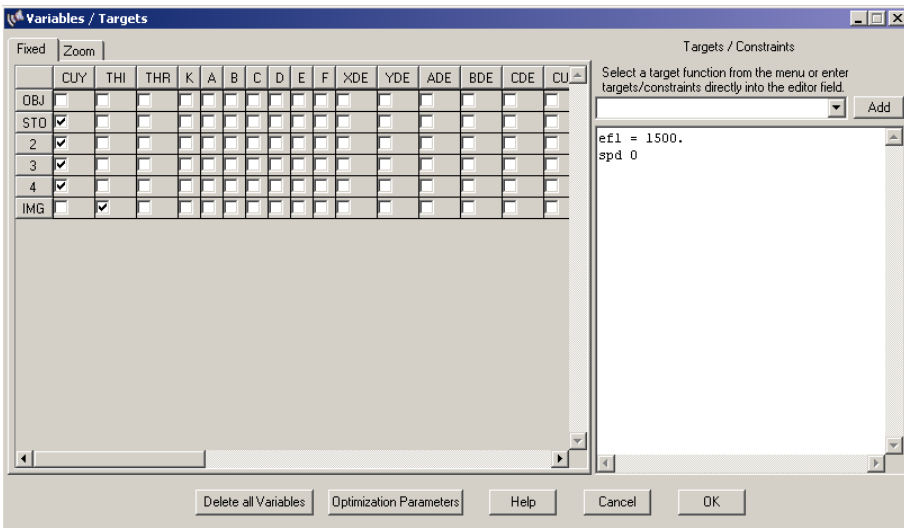

図 6.2: Buchroeder のアポクロマート屈折率例で変数、目標、制約を定義するためのダイア ログボックス。

さらに、デフォーカス(DEF)も変数にします。デフォーカスは、像面の最後の面の厚さと して入力される、近軸焦点に加える加算値です。像の後側の面間隔は物理的な意味を持たな のですが、デフォーカスに使用されます。デフォーカスは、像面の THI チェックボックスを チェックすることにより、像面の最後の面の面間隔として、その値を入力できます(図[6.2](#page-52-0) を参照)。

デフォーカスパラメーターの使用は、最適なスポットが一般に近軸焦点ではなく、主に残留 球面収差による小さなオフセット(デフォーカス)位置にあるため、最小スポット直径を見 つけるのに役立ちます。

#### **6.1.2** 評価関数(**The Merit Function**)

評価関数(メリット関数)は目標(targets)と制約(constraints)から構成されます。目標は、 最小スポット径(SPD)や倍率色収差(LAC)などです。制約とは、指定された値と正確に 一致するか、指定された値よりも大きいか小さいかのどちらかになるパラメーターです。 たとえば、焦点距離 (EFL) を正確な値に保持することが制約です。

この演習例での評価関数設定は非常に簡単です。変数/目標のダイアログボックスに、次の ように入力します:

EFL = 1500

SPD 0

この設定の意味は明らかです:焦点距離(EFL)を正確に 1500 mm に保ちます。そして、ス ポット径 (SPD) を目標ゼロにしようと試みます。SPD に演算子 (<, >, =) が指定されてい ないため、デフォルトの設定(光学系で定義されたすべての画角と波長に対して)スポット 径が最小化されます。この例では評価関数にスポット径の最小化のみの定義ですが、私たち の最初の例題としてはこれで十分です。後で、より高度な評価関数の構築方法を学びます。 目標、あるいは制約は、図 [6.3](#page-54-0) に示すように、ダイアログボックスの右上隅のリストボック スからも選択できます。リストボックスの右の''Add'' ボタンを押すと、目標関数が評価関 数定義に追加されます。関数名のみが追加され、適切な演算子( >, <, = )と目標値(また は制約)を追加して、評価関数への対応する入力操作を完成させる必要があります。以下の 例(図 [6.3](#page-54-0))では、目標関数

EFL =<> target

のみが新しいエントリとして評価関数に追加されます。演算子 =<> と target (目標値)は、 仮の入力例ですので、適切に編集する必要があります。たとえば、

EFL = 1500

評価関数の定義が完了したら、ダイアログボックスを閉じます。

ここで、評価関数はほぼすべての OpTaliX コマンドで構成できることに注意してください。 たとえば、コマンドラインで SPD を入力すると、テキストウィンドウに rms-spot 直径が表示 されます。同じコマンドを評価関数の定義で使用すると、スポット直径が最小化されます。 そして、評価関数への入力操作は、算術式(2\*sqrt(2)/3 など)やレンズデータの項目(面

<span id="page-54-0"></span>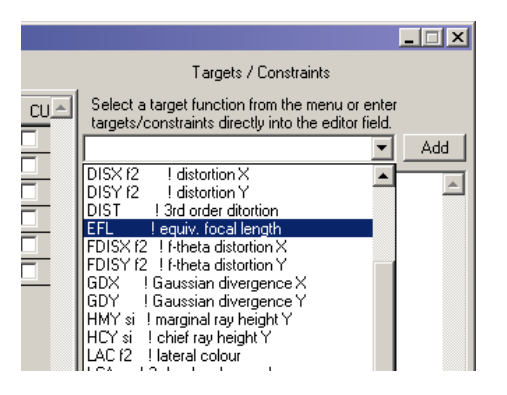

図 6.3: リストボックスから目標/制約関数を選択し、評価関数の定義に追加します。

間隔、曲率半径など)を使用して複雑な目標を構築することも可能なのです。したがって、 焦点距離の制約を以下のように記述することも可能です。

 $EFL = 2*750$ 

または

 $EFL = sqrt(1500)**2$ 

最適化で使用するコマンド/式の詳細については、リファレンスマニュアルを参照してくだ さい。 必要なすべての最適化パラメーターが定義されたので、最適化を実行する準備が整いました。

### **6.1.3** 最適化の実行(**Run the Optimization**)

最適化の実行は、コマンドラインでの OPT コマンドまたは <sup>OFT</sup> アイコンをクリックするこ とで行われます。デフォルトでは、10 回の反復ステップが行われます。基本的に、最適化の 実行からの出力は以下に示すように、4つの章に分けることができます:

パート 1:変数と制約の数:

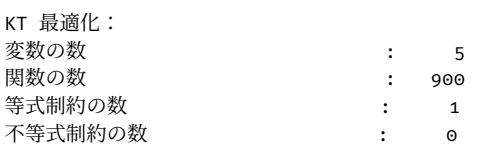

#### パート2:最適化開始時の誤差関数の成分:

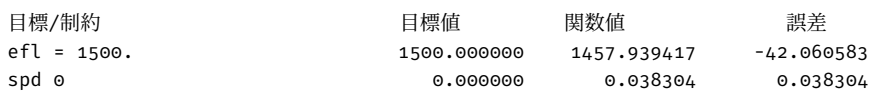

パート 3:各反復に対する誤差関数の報告:

反復 最小値 等式 不等式 ダンピング F. 改善 0 0.906432 6.485413 0.000000 1.000000 1 0.268796 1.105826 0.000000 0.8133397E-02 0.70346

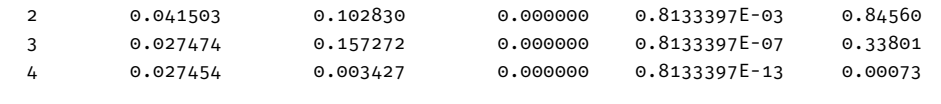

最適化が停止しました。改善率が 0.01000 (1.00%) 未満です。

パート 4:最適化が終了した後の誤差関数の成分:

| 目標/制約       | 目標値         | 関数値         | 誤差       |
|-------------|-------------|-------------|----------|
| efl = 1500. | 1500,000000 | 1500.000012 | 0.000012 |
| spd 0       | 0.000000    | 0.001160    | 0.001160 |

TRANSVERSE RAY ABERRATIONS File = APO 0.0TX  $0.20000 \, \text{mm}$ Aberration Scale: tangential sagittal 0.45000 0.50000 0 5 4 6 0 0 0.60000 0.65000 Horizontal plot axis referred to entrance pupil.  $N = 0.2004$  $-0.200$  $N = 0.2004$  $-0.200$  $x_1, x_2, \ldots, x_n$ YAN: 0.0000 de  $N$  .  $n$  2004 - 0 . 2 0 0 0 **1** 0 2006  $-0.200$ XAN: 0.0000 dec  $v_{\text{AM}}$  : 0 5000 day  **RAY ARERRATIONS**  $F1A = A P0 0.0 T X$  $0.20000 \text{ m}$ Aberration Scale: tangential sagittal 0.45000 0.50000 0 54600 0 60000 0.65000 Horizontal plot axis referred to entrance pupil. 0.2004  $-0.200$  $0.2004$  $-0.200$ XAN: 0.0000 dec YAN: 0.0000 dec 0.2006 - 0 200<sup>0</sup>  $0.2004$  $-0.209$ XAN: 0 0000 dec YAN: 0.5000 dec

<span id="page-55-0"></span>図 [6.4](#page-55-0) に示されている横収差図の比較から、最適化による改善の状態を確認できます。

before optimization after optimization

図 6.4: 最適化前後のアポクロマート対物レンズの横収差図(Trasverse Aberration Fan)。

### **6.1.4** 演習例 **2**:接眼レンズの最適化(**Example 2**)

この例では、プレスル式(Ploesslタイプ)のシンプルな接眼レンズを最適化します。初期設計の レンズデータは図[6.5](#page-56-0)に示されています。このデータは設計例ライブラリ\examples\optimization\eyepie にあります。以下で説明するすべての最適化パラメーターは、ここで読み込むデータに設定 されています。前の章と同様に、収差は意図的に大きく発生するように変更されています。 この演習の目標は、像面でのビームをテレセントリック(つまり、主光線が像空間で光軸に 平行)に保つことです。

テレセントリック性を制御して保ためには、主光線の方向に制約が必要です。これは CY コ マンドで実現します。CY は光線の方向余弦です。1 つの光線を正確に定義するためには、さ らに多くのパラメーターが必要です。完全な制約定義は以下のようになります:

<span id="page-56-0"></span>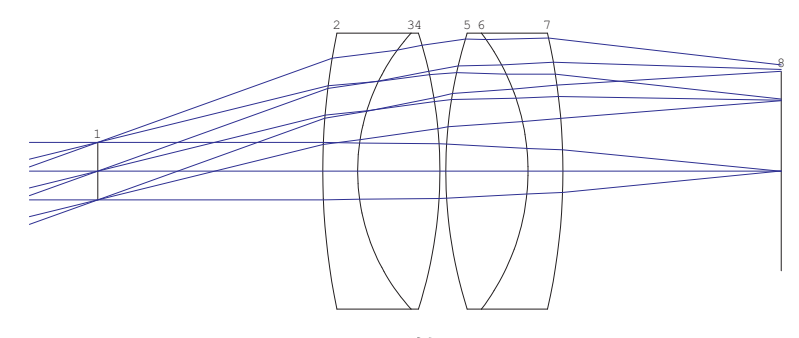

図 6.5: Ploessl 接眼レンズ。

 $CY$  s8 f2 w1 0 0 = 0

はじめて見ると複雑に見えますが、基本的な概念を理解すれば、この制約は簡単に定義でき ます。この制約(コマンド)は、8番目の面(s8)、画角を示すフィールド番号2(f2)、波長 番号 1(w1)での Y 方向の方向余弦(CY)を指定します。光線は、相対座標 x = 0、y = 0 の 絞り面を通過します。これは絞り面の中心です。等号(=)は、この条件が目標値 0 で正確 に満たされるべきであることを指定します。

さらに、焦点距離を 25mm に保ち、すべての画角(フィールド)でスポット直径を最小化し たいと考えています。完全な評価関数定義は次のようになります:

 $efl = 25$ CY s8 f2 w1 0 0 = 0 spd 0

変数は、面2から7までの曲率 (CUY) とデフォーカス (DEF) です。図 [6.6](#page-57-0) は、変数/制約の opt<br>ダイアログボックス(FDI VAR コマンドで呼び出すか、 WAR アイコンをクリックする)で必 要なすべての入力操作をまとめています。

最適化を実行すると、図 [6.7](#page-57-1) の前後の比較で示されるように、軸外収差が大幅に改善します。 テレセントリック制約がどの程度満たされているかを知ることは興味深いです。コマンドラ インで、評価(EVA)コマンドを使用して方向余弦 CY を問い合わせます:

eva [CY s8 f2 w1 0 0]

結果は方向余弦− 6.279830604638548E-06 を返し、これは約− 0.00036 度 (sin−<sup>1</sup> − 6.279830604638548E-06)です。ほとんどの実用的な目的には、この値は十分です。

### **6.1.5** 一般的な最適化パラメーターの設定 (**Setting General Optimization Parameters**)

一般的な最適化パラメーターは、最適化の挙動(たとえば、適切な最適化方法の選択)を制 御し、最適化中に報告される値を定義します。

この章では、最適化プロセスの調整に関する補足情報を提供します。このチュートリアルの すべての最適化例ですでに適切な最適化パラメーターを事前に定義しているため、これらの

<span id="page-57-0"></span>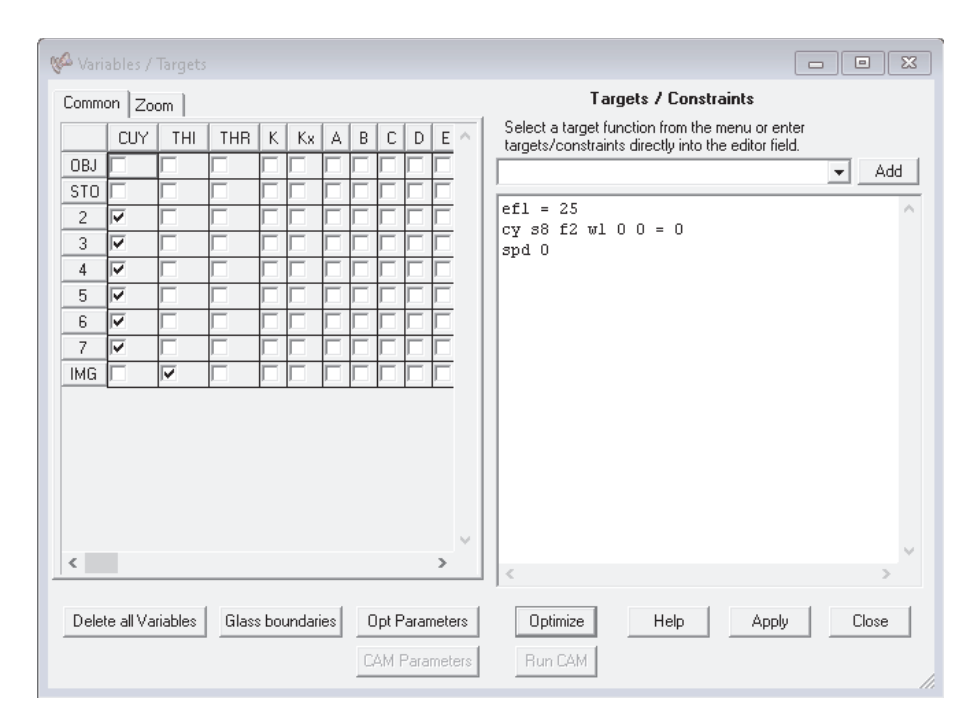

<span id="page-57-1"></span>図 6.6: Ploessl 接眼レンズの変数、目標、制約を定義するためのダイアログボックス。

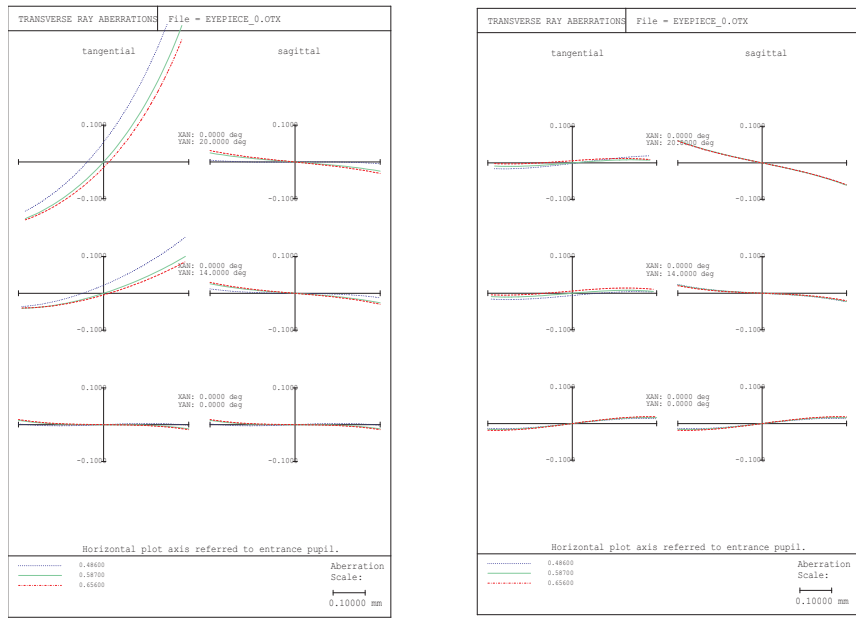

before optimization after optimization

図 6.7: 最適化前後の Ploessl 接眼レンズ設計の横方向光線収差(ファンカーブ)。

値を変更する必要はありません。読者はこの章をスキップして、後で戻って読み直しこの章 の内容を改めて把握す方法でも問題ありません。

一般的な最適化パラメーターは、メインメニューの最適化 −− > パラメータからアクセスで きるダイアログボックスで定義されます。

#### **6.1.5.1** 一般タブ

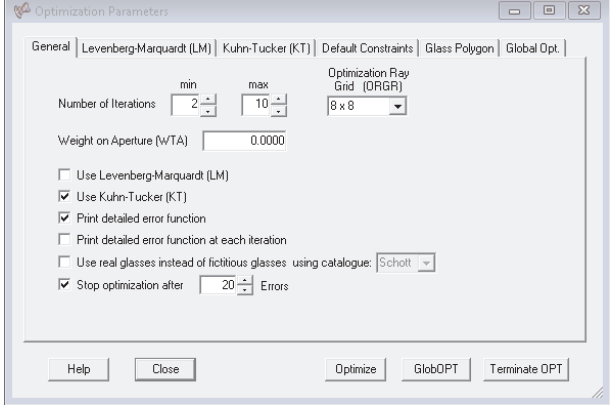

図 6.8: 一般的な最適化パラメータの編集用ダイアログボックス。

最小および最大の反復回数を設定できます。最適化は少なくとも最小の反復回数を繰り返 し、システムが改善されるかどうかに関係なく、早期に終了することはありません。

許可される最大のサイクル数が完了した場合、最適化は終了します。改善率が改善因子(IMPR コマンド参照)よりも小さい場合、おそらくそれ以前に終了するでしょう。

OpTaliX は、通常のパフォーマンス分析で使用される光線グリッドとは異なる光線グリッ ドを最適化で許可します。最適化光線グリッドは、最適化中のみ瞳径を横切る光線の数を定 義します。この設定は、分析に使用される光線の数(NRD コマンド参照)と混同してはな りません。最適化光線グリッドを NRD よりも低い値に設定すると、最適化中の光線の数だ けが減少します。たとえば、最適化光線グリッドを 16x16、NRD を 32 に設定すると、最適 化中の光線行列では 2 つ目の光線だけが使用されます。これにより、最適化の速度が 4 倍に なりますが、その後行われるすべての分析では依然として 32x32 の光線グリッドが使用され ます。

使用する最適化アルゴリズムについては、 $OpTaliX$  は現在、Levenberg-Marquardt (LM) 最 適化と Kuhn-Tucker(KT)最適化の 2 つの異なる局所最適化方法を提供しています。両方の 方法の詳細な説明については、リファレンスマニュアルを参照してください。

使用する最適化アルゴリズムについて、OnTaliX は現在、2種類の局所最適化方法、Levenberg-Marquardt(LM)最適化と Kuhn-Tucker(KT)最適化、および一色真幸博士(東京工芸大学) によって提案されたいわゆる「エスケープ」関数に基づくグローバル最適化(GO)を提供 しています。ただし、グローバル最適化については、非常に経験豊富なユーザー向けの高度 な技術であるため、ここでは説明しません。最適化方法の詳細な説明については、リファレ ンスマニュアルを参照してください。

デフォルトでは、KT 最適化が使用されます。この設定は、とくに推奨されない限り変更し ないでください。

詳細な誤差関数を印刷する:チェックが入っている場合、誤差関数に寄与する成分と全体の 誤差関数の値が最適化開始時と最適化終了後に印刷されます。

各反復で詳細な誤差関数を印刷する:このチェックボックスの説明が示すように、誤差関数 の成分と全体の誤差関数の値が各反復ステップの間に報告されます。このオプションはテキ ストウィンドウの出力を大幅に増加させる可能性があるため、診断のためにのみ有効化する

必要があります。

### **6.1.5.2 Levenberg-Marquardt**(**LM**)タブ

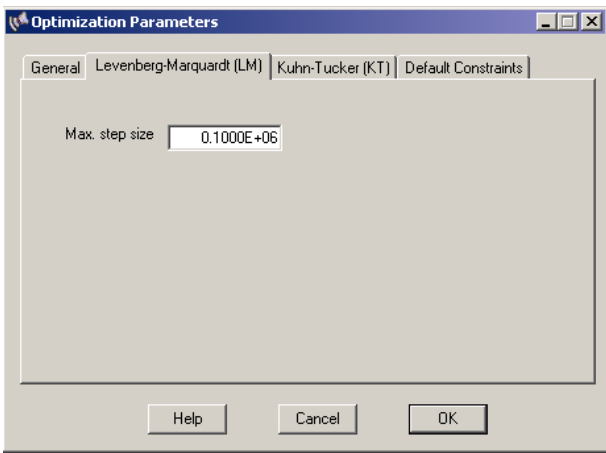

図 6.9: Levenberg-Marquardt (LM) 最適化方法のオプションを編集するためのダイアログ ボックス。

このタブは単一のパラメーター、最大ステップサイズのみを提供します。収束が遅い場合は 値を増やし、収束が不安定な場合は値を減らすことができます。最大ステップサイズは通常、 ほとんどのアプリケーションで変更する必要はありません。

### **6.1.5.3 Kuhn-Tucker**(**KT**)タブ

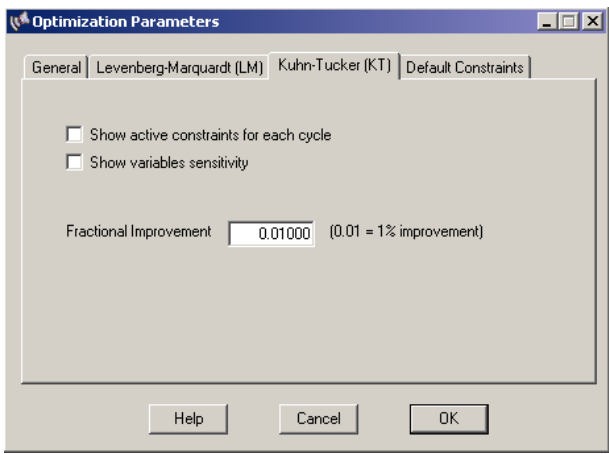

図 6.10: Kuhn-Tucker(KT)最適化方法のオプションを編集するためのダイアログボックス。

各サイクルでのアクティブな制約の表示**:** 現在アクティブな制約を出力します。不等式制約 は、最適化が進行するにつれて動的に活性化または解放されます。

変数感度の表示**:** チェックすると、各変数パラメーターが評価関数の変化に対してどの程度 寄与しているかを報告します。

分数改善**:** エラー関数の改善がある一定の改善よりも小さい場合、最適化は終了します。最 大サイクル数を超えると、おそらくそれより前に終了します。

### **6.1.5.4** デフォルト制約タブ

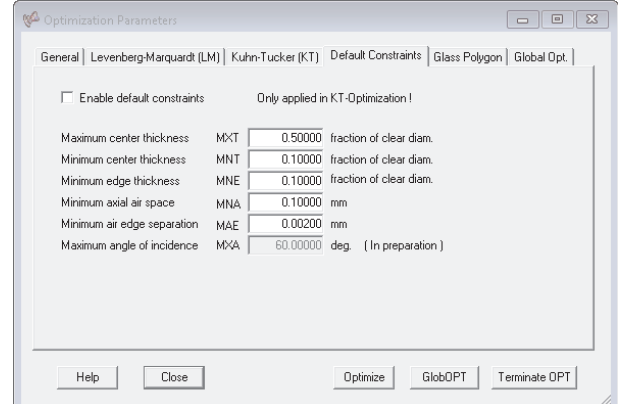

図 6.11: デフォルト制約の編集用ダイアログボックス。

有効にすると、デフォルトの制約がターゲット(エラー)関数のリストに自動的に追加され ます。デフォルトの制約は、最適化中にレンズや空隙の妥当な寸法を維持するのに便利です。 たとえば、デフォルトの制約は、エッジの面間隔が常に製造可能であること(レンズ直径の 一定割合より大きいこと)、およびレンズが交差しないこと(エッジの分離が常に正である こと)を保証します。

## <span id="page-61-0"></span>**6.2** ズームレンズの最適化(**Zoom Lens Optimization**)

ズームレンズ系の設定に関するは方法は、[4.7](#page-44-0) 章(ページ [44](#page-44-0))ですでに説明しております。ズー ム(またはマルチコンフィギュレーション)レンズの最適化は、通常、より多くの変数と制約 を定義する必要があるため、固定焦点レンズよりも複雑です。この章では、必要なすべての パラメーターを設定するための詳細な手順を提供します。この演習で使用するレンズデータ は、設計例ライブラリ (Example Library) の\examples\optimization\zoom-lens\_o.otx です。これは Laikin の「レンズデザイン」、3<sup>rd</sup>Ed.、設計例 35-1 から故意に結像性能を劣化 させたズームレンズです。レンズ断面図と各群の動きは、Fig[.6.12](#page-61-1) で 2 つの位置(Wide 端と Tele 端)に対して示されています。

<span id="page-61-1"></span>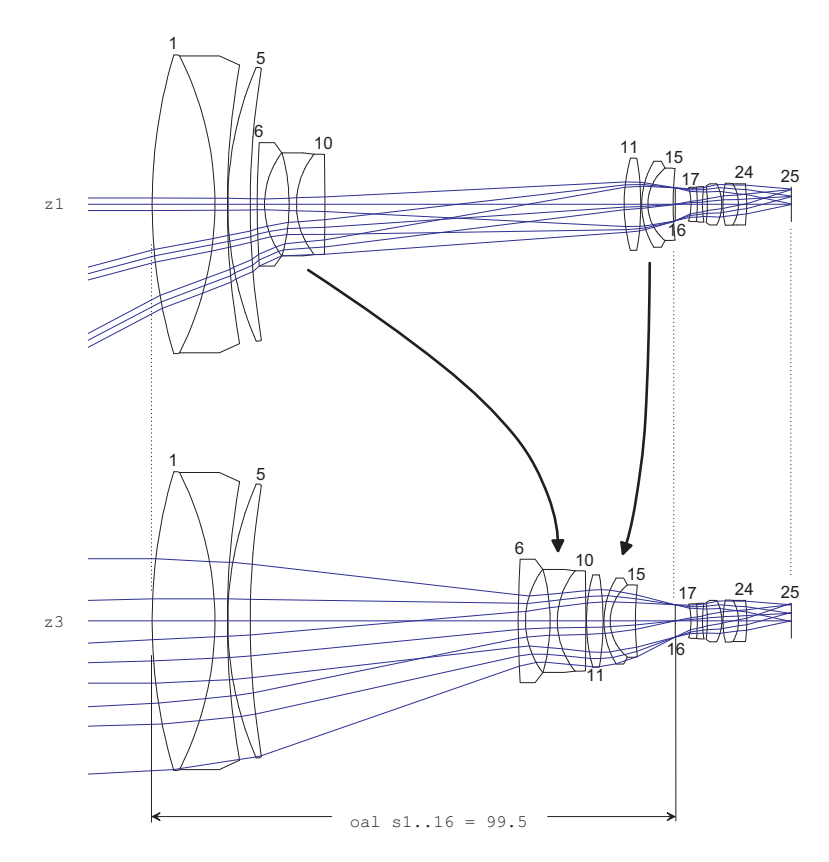

図 6.12: 2 つの位置(z1:Wide 端と z3:Tele 端で示された)機械補正型4群ズームレンズ。中 間位置の z2 の描画は省略されています。

このズームレンズは、4つのレンズ群 (1-5 面、6-10 面、11-15 面、16-25 面)によって構成 されています。外側のグループ(1-5 面および 16-25 面)は静止しているのに対し、内側の 2つのグループ(6-10 面および 11-15 面)は、図 [6.12](#page-61-1) の曲線矢印で示されるように、互いに 反対方向に移動します。このようにして、焦点距離(EFL)は約 5.8mm から約 58mm まで 10 倍変化します。

図 [6.13](#page-62-0) で見ることができるように、初期の光学的性能は悪いです。なぜなら、その構造パ ラメーターは最適化演習目的のために、最適な状態から故意に変更されているからです。

次に、変数を定義します。このプロセスでは、すべてのズーム位置で同一のパラメーターと、 各ズーム位置で別々の値を取るパラメーターを区別する必要があります。前者の変数を「固

<span id="page-62-0"></span>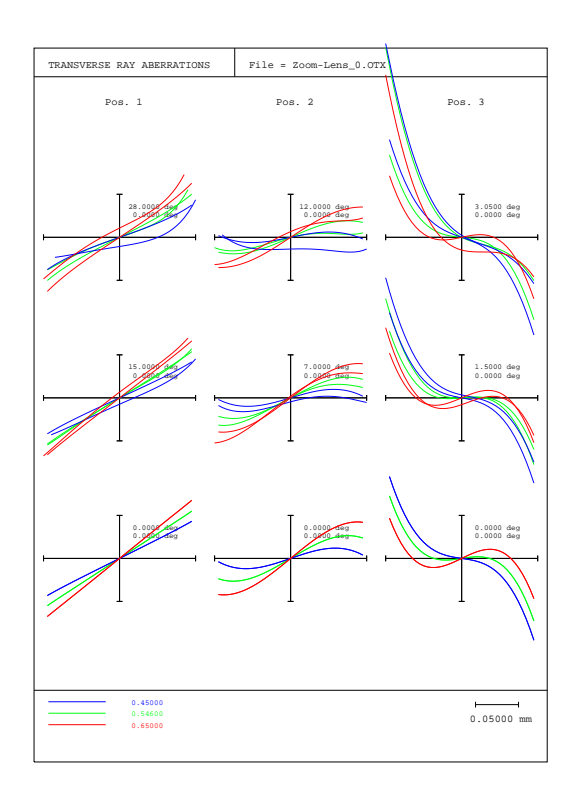

図 6.13: 最適化前の初期状態の横収差図。注:あなたの横収差図の見た目がこの図と異なる 場合、設定の一部が異なる可能性があります。メインメニューの *File* −− > *Preferences* か ら、'operations' タブを選択し、'Align ray fan curves horizontally' をチェックしてください。

定」変数<sup>[1](#page-84-0)</sup>(または非ズーム変数)、後者を「ズーム」変数と呼びます。明らかに、曲率半径 はすべての位置で同じでなければなりません。面間隔の中で、3 つの空気間隔は各ズーム位 置で変化します。これらは THI s5、THI s10、THI s15 で、内部レンズグループの軸位置 を制御します。

変数の定義は、ツールバーからWaR アイコンをクリックするか、コマンド"EDI VAR"を入力 することで行います。次のダイアログ(図[6.14](#page-63-0)参照)では、左側にチェックボックスのマト リックスと 2 つのタブコントロールが表示されます。デフォルトでは、左のタブコントロー ル「Fixed」が選択されています。我々は、「CUY」(curvature)とラベル付けされた最左列 のすべてのボックスをチェックします(ただし、面16(ストップ)と25(イメージ)は除 く)。これで、すべての曲率が変数としてマークされます。

「Zoom」タブをクリックすると、最初はすべてのボックスがチェックされていない新しい チェックボックスマトリックスが表示されます。ここでは、各ズームポジションで変化する ことが許されているすべての距離をチェックします。すでに上で示したように、これらは 「THI」列の面間隔 5、10、15 です。結果は図 [6.14](#page-63-0) の右部に示されています。

この時点で、ズームと非ズームのパラメーターを区別する必要がある理由について説明して おく価値があります。ズームコントロールで変数に設定されたパラメーターは、N 個の変数 を生成します。ここで、N はズームポジションの数です。一方、非ズーム (固定) パラメー ターは単一の変数のみを作成します。

<sup>1</sup>この用語は矛盾していることを認識していますが、この文脈では「固定」は固定(非ズーム)系の変数を指 します。

<span id="page-63-0"></span>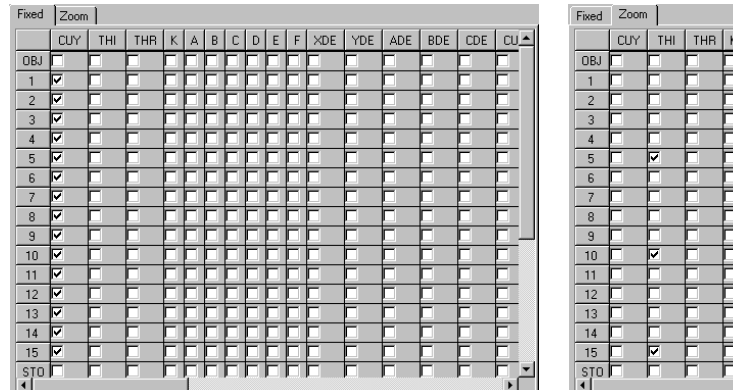

| CUY | THI | THR | K | A | B | C | D | E | F | XDE | YDE | ADE | BDE | CDE | CU.

図 6.14: 変数の編集。左:「固定」(非ズーム)パラメータの編集用タブコントロール、右: 「ズーム」パラメータの編集用タブコントロール。

<span id="page-63-1"></span>次に、最適化制約を定義します。これは、どの収差を最小化し、どの動作条件を維持するか を決定します。まず、各ズームポジションでの焦点距離(EFL)を定義します。3 つのズー ムポジションを定義したので、変数/目標ダイアログボックスの右側のテキストボックスに は 3 つの焦点距離制約を入力する必要があります。もしダイアログボックスを閉じていた場 合は、VAR コマンドを使用して再度開きます。目標/制約設定のエントリは、図 [6.15](#page-63-1) に示さ れています。

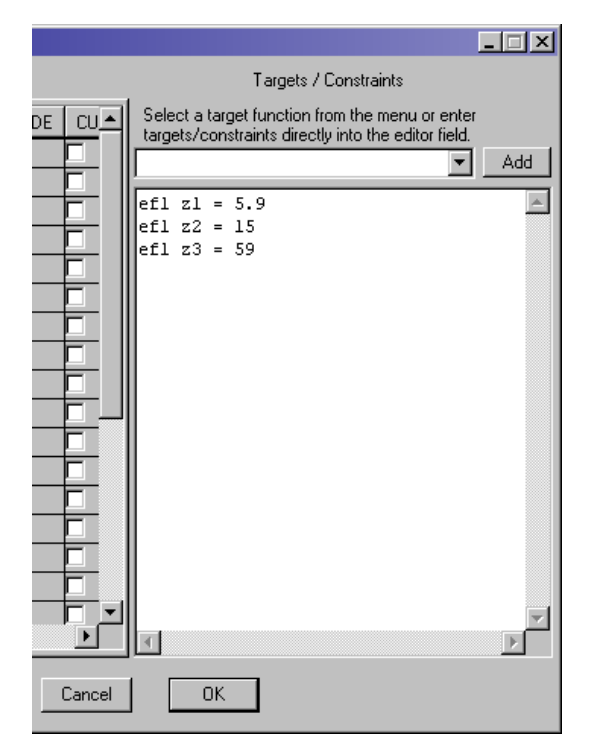

図 6.15: 3 つのズームポジションでの焦点距離制約の定義。

もちろん、レンズシステムを最適化する主な目標の 1 つは、良好な画像品質を達成すること です。したがって、スポット径を最小化する基準を追加します。OpTaliX でのスポット径 に対応するコマンドは SPD です。制約の定義に以下の行を追加します。

spd f1..2 0 spd f3 0 ; wt = 0.7

<span id="page-64-0"></span>これにより、フィールド 1 から 2 までのスポット径のゼロターゲットと、フィールド 3 の別 のスポット径ターゲットが定義されます。ただし、視野の端(フィールド番号f3)の性能を 中心や視野の半分よりもわずかに劣るものとして許容するため、重みは低く(0.7)設定さ れます。すべての修飾子を少なくとも 1 つの空白文字で区切ることを確認してください。制 約/ターゲットの設定は、図 [6.16](#page-64-0) と同じになるはずです。

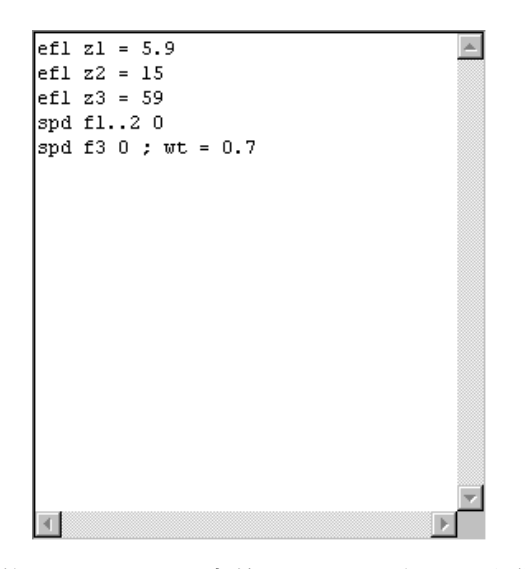

図 6.16: 制約/ターゲットの定義にスポット径の最小化を追加。

現在の段階では、最適化を実行できますが、結果は不十分です。通常、ズームレンズはズー ミング中も焦点を維持するべきであり、また、最初と最後のグループを静止させるための追 加の制約も必要です。後者の要件は、最初と最後のグループ間の全長(OAL)を一定にする ことで満たされます。そして、以下を追加します。

oal  $s_1$ ..16 = 99.5

制約の定義に追加します。図 [6.12](#page-61-1) と比較してみてください。これはこの面間隔制約を示し ています。上記の定義ではズームポジションの修飾子がないことに注意してください。これ はすべての位置を意味します。最後に、製造可能性を保証するために、2 つの内側(可動) ズームグループ間の面間隔が非負であることが必要です。

thi  $s_5$   $z_1 > 1$ thi  $s_{10}$   $z_{3}$   $>$  .1 thi s15 z1 > 1

最終的な制約/ターゲットの定義は図 [6.17](#page-65-0) に示されています。

後焦点距離(THI s24)が変数でなく、初期の例がすでに''PIM no'' で事前に保存されてい るため、焦点位置は一定に保たれることに注意してください。後の最適化の洗練で THI s24 を非ズーム(固定)パラメーターとして変数にすることが望ましい(これにより、より良い

<span id="page-65-0"></span>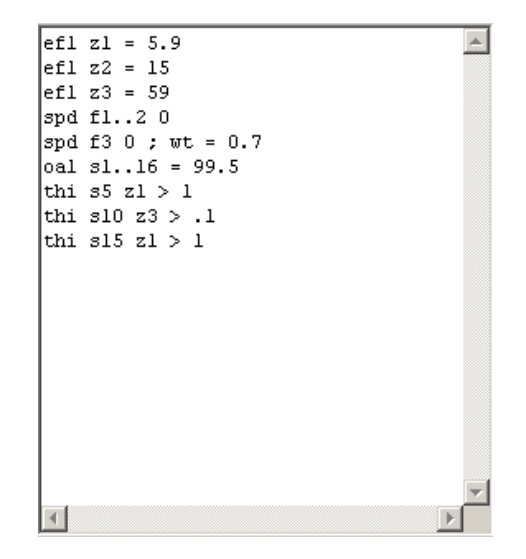

図 6.17: 最終的な制約/ターゲットの定義。

補正を達成するための追加の自由度が得られる)ですが、この演習を過負荷にしないために、 現在の最適化設定を維持します。

今、ダイアログボックスを閉じます。最適化条件をリストアップすることを望むかもしれま せん(コマンド LIS OPT を使用するか、メインメニューから *List* –> *Optimization* –> *All* を 選択します)。

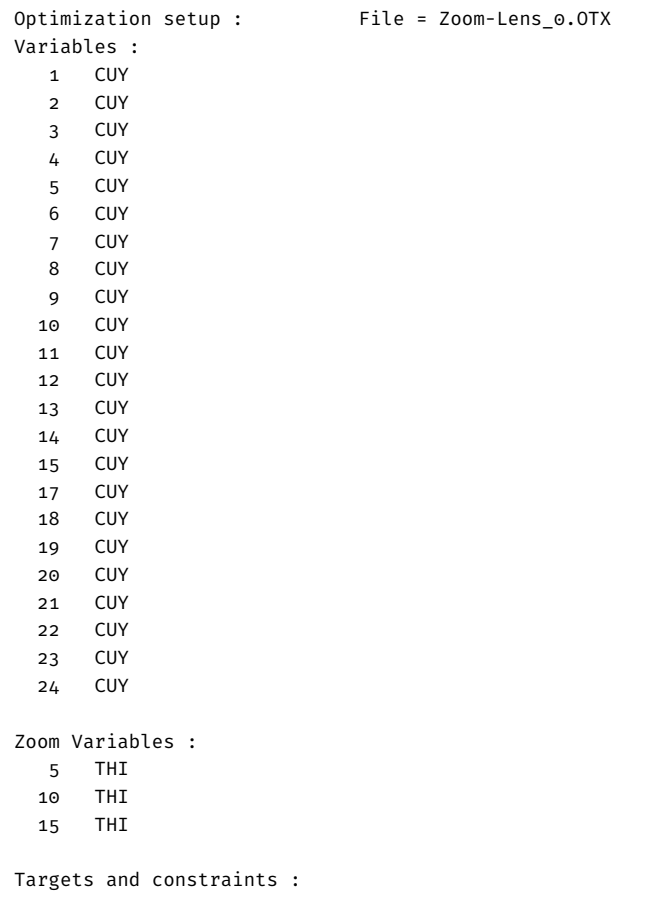

efl z1 = 5.9 efl z2 = 15 efl z3 = 59 spd f1..2 0 spd f3 0 ; wt = 0.7 oal s1..16 = 99.5 thi s5 z1 > 1 thi s10 z3 > .1 thi s15 z1 > 1

これで最適化を実行できます。コマンドラインに OPT と入力するか、メインメニューから最 適化 –> 最適化を選択します。最適化が進行するにつれて、評価関数は減少するはずです:

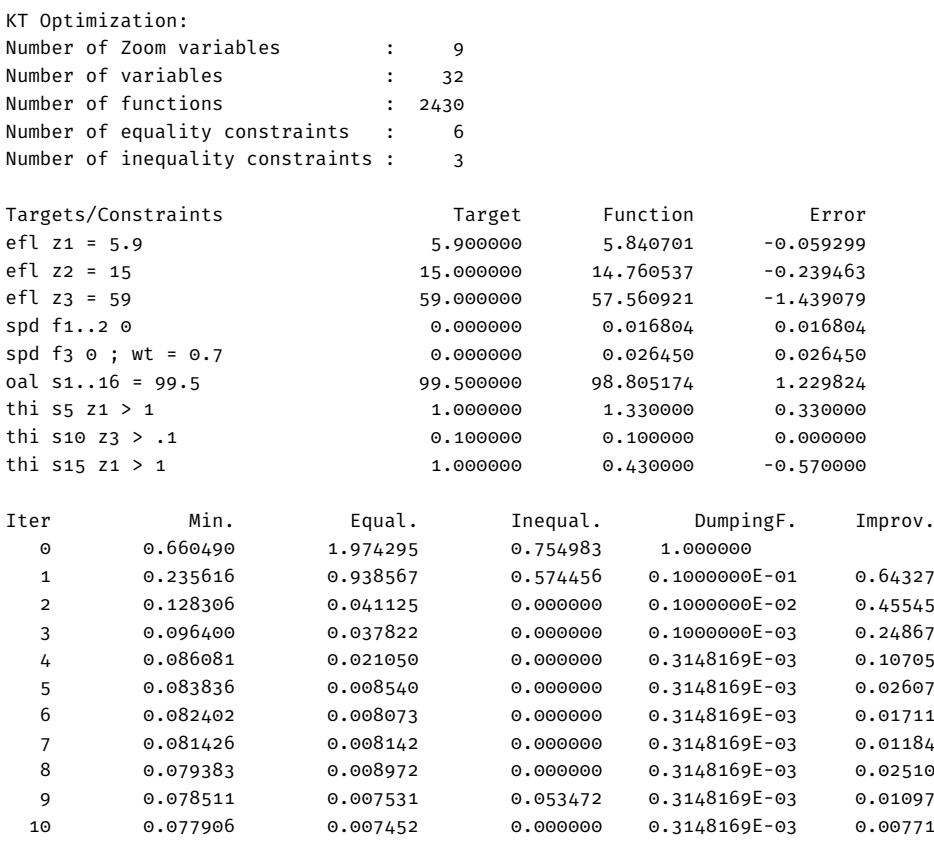

最適化が停止しました。改善率が 0.01000 (1.00%) 未満です。

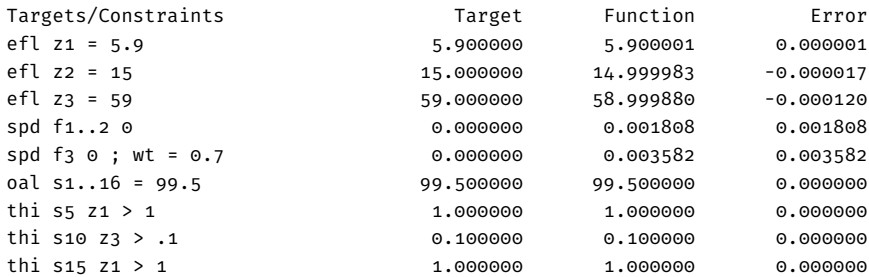

性能の向上(つまり収差の減少)は、横方向の光線収差プロット(図 [6.18](#page-67-0))から明らかに見 て取れます。この最適化の例はここで終了です。設計を保存することをオススメします。

<span id="page-67-0"></span>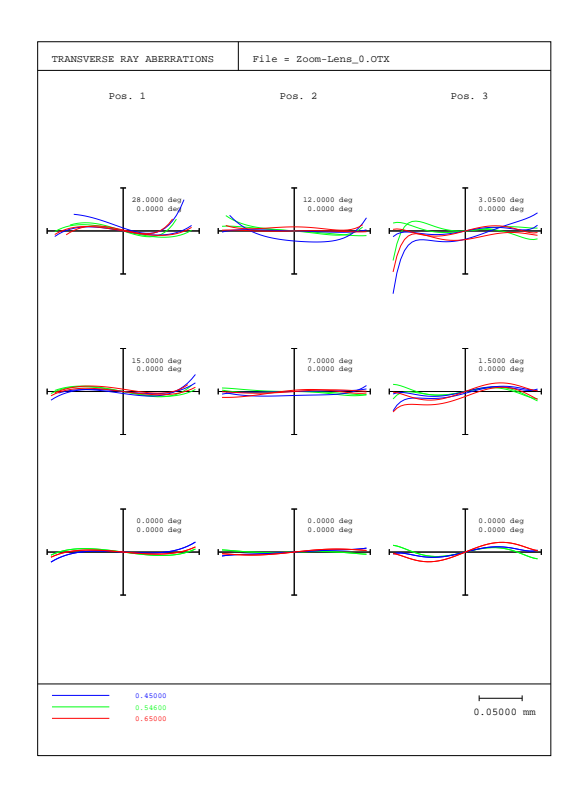

図 6.18: 10 回の最適化サイクル後の横方向の光線収差。図 [6.13](#page-62-0) とも比較してください。

このページは空白です。

## 第**7**章

コーティング **-Coatings-**

- **7.1** 基本
- **7.2** 数式の入力
- **7.3** コーティング解析

このページは空白です。

## 第**8**章

## ゴースト解析 **-Ghost Analysis-**

この章では、レンズ内の不要な二重内部反射によるゴースト現象の分析方法とその制御方法 について説明します。すべてのレンズ面は、ガラス自体の屈折率またはこれらの面に適用さ れた反射防止コーティングの種類によって、ある程度光を反射します。レンズの内部面から 反射した光は再び反射し、画像面近くにかなり明確な像を形成することがあります。このよ うな偽の像をゴースト像と呼びます。OpTaliX は、画像平面で見られるゴースト像を見つ けるためのいくつかの方法と技術を提供します。ここでは、顕著なリング状の反射を生じる ことで知られている超広角レンズ、ニコンの魚眼レンズを例に、ゴースト現象を示します。 この演習で使用する設計データファイルは、設計例ライブラリ Example Library の Ghost カ テゴリーの"Ghost\_ring\_shaped\_Nikon-Fisheye-210deg.otx" です。

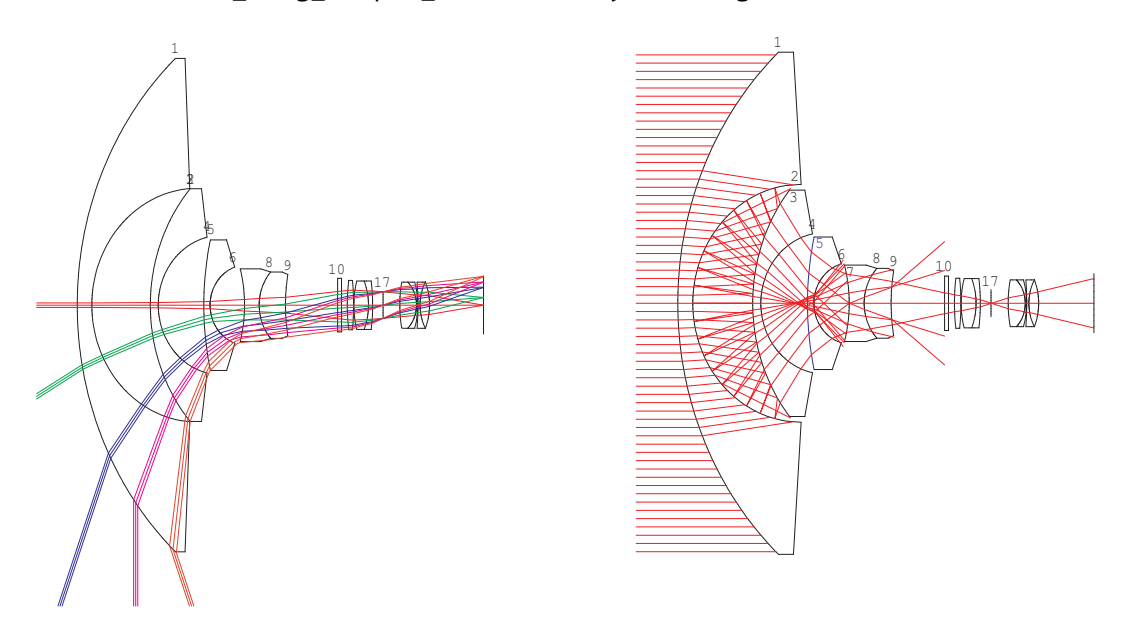

図 8.1: 210 度の魚眼レンズの断面図。 左:通常の撮影状態での光路断面図。右: ゴースト像のための光路断面図。最初のゴースト 反射は第 3 面で、次に第 2 面でゴースト反射が発生している状態を示しています。

図 8.1 に示されているレンズ設計は、2 つのズーム (マルチコンフィギュレーション) 位置 でモデル化されており、最初の位置は通常の撮影条件を反映し、位置 2 はゴースト像解析用 の設定です。この設計の特異性は、入射瞳が比較的小さい(直径約 2mm)のに対し、前玉の
直径が巨大(直径約 204mm)であることです。したがって、ゴースト解析のためには、通 常の入射瞳径約 2mm よりも大きな 204mm 以上の入射ビームを確保する必要があります。 ゴースト現象は位置 2 で解析します。

ゴーストを分析するためには、ゴースト光が発生するための作業パラメーターを定義する必 要があります。ここで最初と 2 回目の内部反射が発生する面をコマンドで定義します。

GHO SUR s2..3

これはゴースト光線が最初に面 3 で反射し、次に面 2 に戻って 2 回目の反射を行い、目標面 (target surface)の方向に進むことを意味しています。通常、目標面は像面です(他の場所で ブロックされていない場合)。目標面は次のように定義されます。

GHO TAR s24

これらのパラメーターは、コマンドで呼び出されるダイアログを使用して便利に定義するこ ともできます。

GHO RGB ?

または、メインメニューの"Geom.Analysis" - "Ghost Analysis" - "Ghost RGB Image"からも可 能です。ダイアログは図 [8.2](#page-72-0) に示されています。

<span id="page-72-0"></span>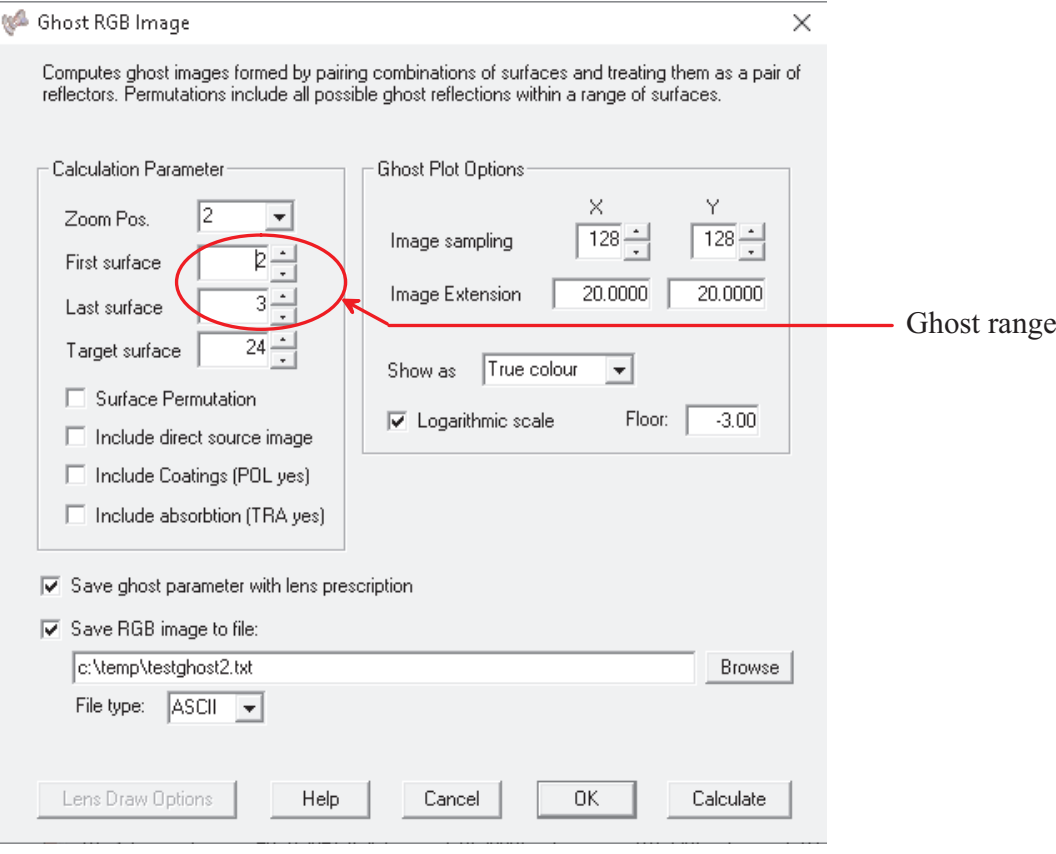

図 8.2: ゴースト作業パラメータの編集用ダイアログ。

このダイアログ(図 [8.2](#page-72-0))の「計算(Calculate)」ボタンを押すと、設定した反射面の組み合 わせに対してゴースト光線がレンズ系を通過します。図 8.3 は、顕著なリング状の反射を形 成するゴースト像を示しています。この分析に対していくつか重要な観察を記録します:こ のリング状の反射は開口座標の狭い範囲でのみ発生するため、効果を生じる光線の密度は

低いです。したがって、入射瞳の直径にわたる光線を最低でも NRD 128、より良い場合は NRD 256 に増やす必要があります。この変更により、望ましい反射を生じる光線が十分に 追跡される確率が増加します。この時点で、読者はこれまで分析してきた単一の面ペア 2-3 以外にも、多くの可能な面ペアがゴーストを生じる可能性があるという異議を唱えるかもし れません。これは事実であり、実際には、ゴースト像に寄与する可能性のある面組み合わせ (ペア)の数は n(n − 1)/2 であり、ここで n はシステム内のレンズ面の数です。図 [8.2](#page-72-0) で「面 順列」のボックスをチェックし、ゴースト面範囲をシステム内の最初と最後の面に設定する ことで、この条件を考慮に入れることができます。その後、プログラムはすべての可能な面 ペアを順次計算します。

<span id="page-73-0"></span>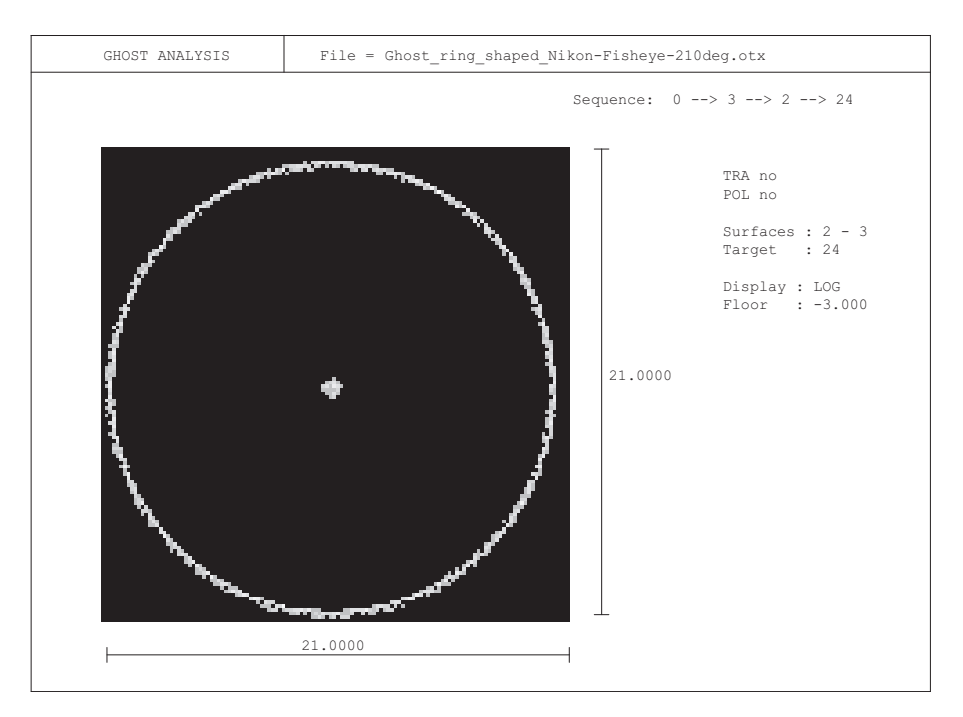

図 8.3: 顕著なリング状の反射を示すゴースト像。分析は入射瞳の 512x512 光線グリッドを 使用して行われました。

#### **8.1** ゴースト現象の制御(**Control of Ghost Effects**)

この章では、前の章で見た面ペア 2-3 によって作られるゴースト反射を制御したいと思いま す。ゴースト反射を制御するとは、その邪魔な効果を最小化、あるいは完全に排除すること を意味します。このリング状のゴーストは、非常に狭い開口領域でシステムに入射する光線 によって生成されることがわかりました。疑わしいゴースト光線を視覚化するために、メイ ンメニューの「表示」の下、もしくはコマンド RSP で利用可能な「単一光線をプロット」オ プションを使用します。このオプションはスライダーバーのダイアログを呼び出し、ゴース トレンズレイアウトオプション(コマンド GHV ?を使用)と組み合わせることで、問題の 光線の座標を簡単に特定できます。図 8.4 はゴースト光線(面 2-3 で二重反射を行う)を示 し、スライダーバーダイアログは入射瞳での相対開始座標が 0.3 \* EPD であることを示して います。ここで、EPD はズームポジション 2 での瞳径で、したがって光線は Y = 0.3\*204/2 = 30.6mm 絶対で開始します。

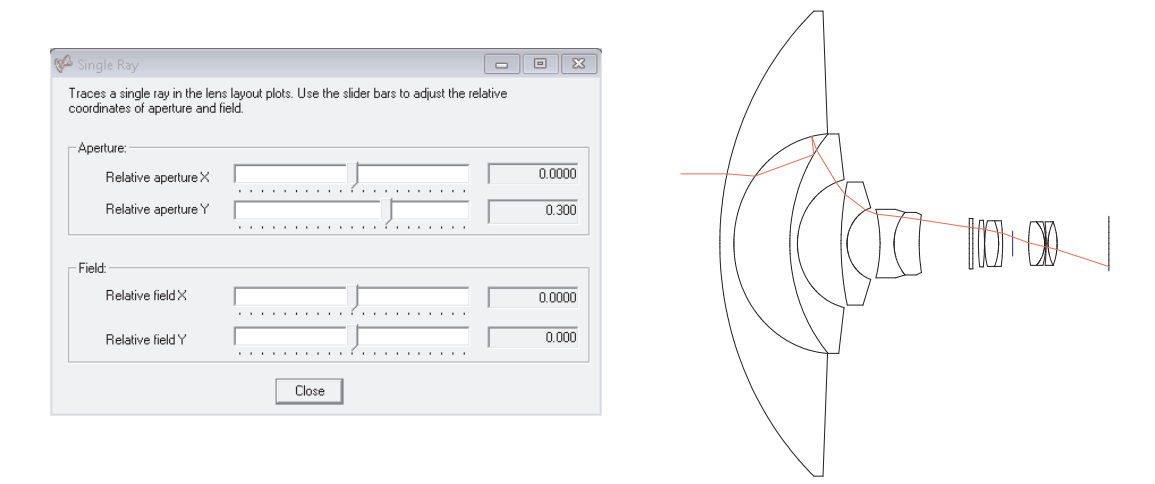

図 8.4: 問題のゴースト光線を視覚化するためのスライダーバーダイアログ。

これで、ゴースト光線の像座標を得るための数値的な光線追跡を実行できます。コマンドは **GHRSI** 

これは RSI コマンド(RSI = 相対単一光線)と同一で、ゴースト反射なしで単一の光線を追 跡します。しかし、GHRSI バリアントはゴースト反射を含む単一の光線を追跡します。具体 的には、この例の設計では、次のコマンドを発行します:

#### ghrsi f1 z2 w1 0 0.3

そして、結果を得ます:

#### Ghost Ray intersection coordinates : \*\*\*\*\*\*\*\*\*\*\*\*\*\*\*\*\*\*\*\*\*\*\*\*\*\*\*\*\*\*\*\*\*\*

Zoom position = 2

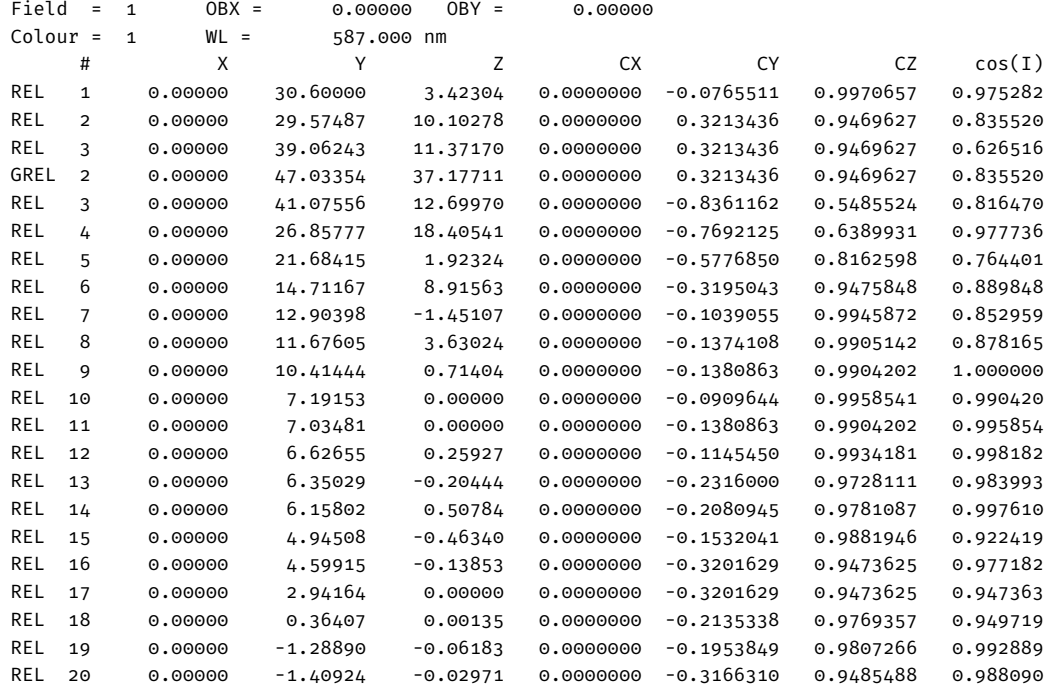

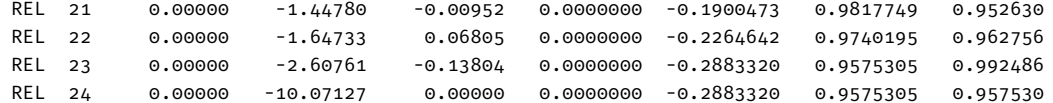

ゴースト光線の X、Y、Z 座標は LDI(レンズデータ項目)を通じてアクセス可能であるた め、Y 座標は次のように評価されます:

eva [ghy s24 z2 f1 w1 0 0.3]

Without further explanation we note the constraints  $efl$ , spd and  $\gamma$  to control the focal length (efl), the imaging properties (spot diameter spd) and the field heights (y) in position 1.

プログラムは値「-10.07127」を返します。これで、この結果を最適化制約設定(評価関数) で使用する準備が整いました。この例の最適化制約はズームポジション 1(イメージング部 分)にのみ関連しており、簡単に保たれています。制約を追加します。ここでは、ゴースト 光線の Y 座標(GHY)をアクティブな画像面の外側に移動しようと試みます。制約は次の 通りです:

ghy  $524$  Z2 f1 W1 0 0.3 < -24

<span id="page-75-0"></span>そして、図 [8.5](#page-75-0) の変数/ターゲットダイアログで黄色でマークされています。

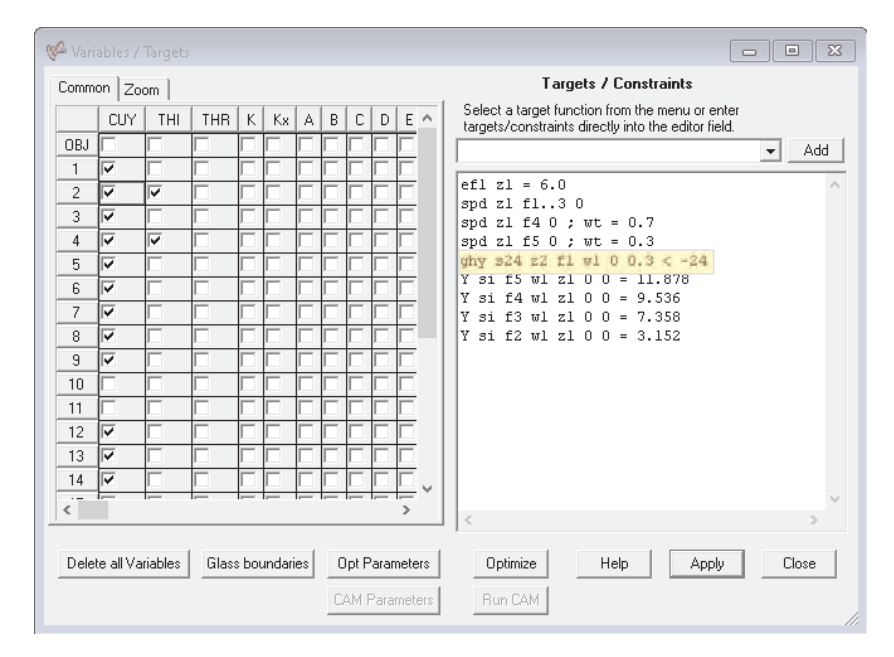

図 8.5: ゴースト光線の Y 座標 (GHY) 要件を追加した最適化制約、黄色でマークされてい ます。

最適化制約ダイアログで、"Optimize"ボタンを連続して 2 回押すことで(最適化を 2 回行う)、 最適化を行い、その後でゴースト RGB 分析を再度行います。図 [8.6](#page-76-0) は、結果のゴーストイ メージを示しており、図 [8.3](#page-73-0) と比較してみてください。

<span id="page-76-0"></span>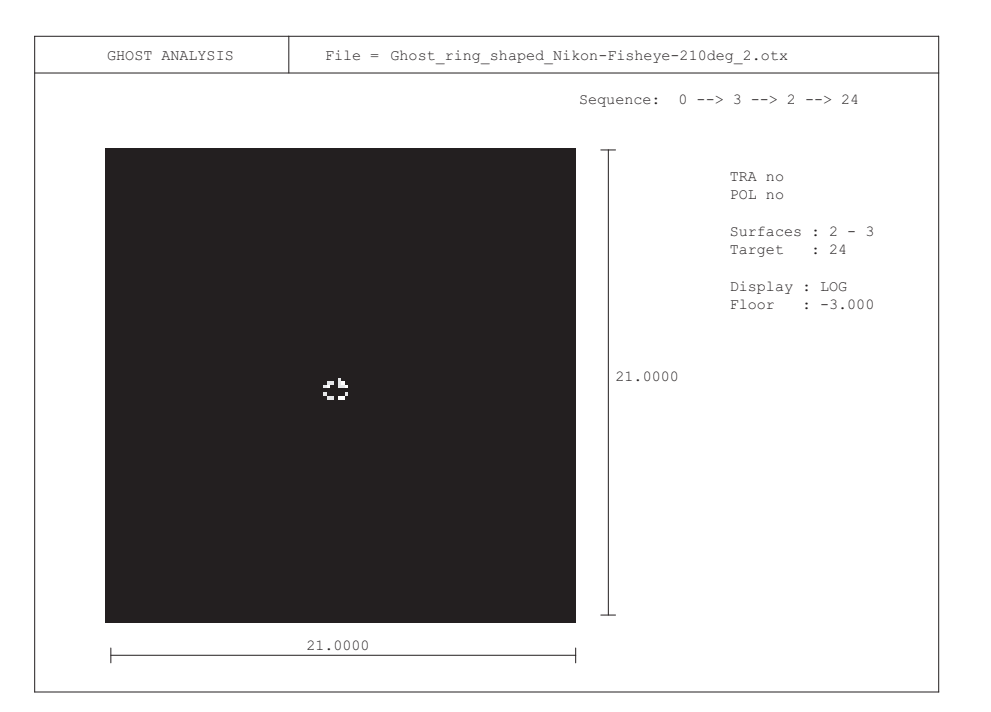

図 8.6: ゴースト光線の Y 座標 (GHY) 要件を追加した最適化制約、黄色でマークされてい ます。

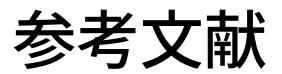

- [1] Aberrator: <http://www.aberrator.astronomy.net/>
- [2] J.A. Arnaud, ''Hamiltonian Theory of Beam Mode Propagation'', Progress in Optics, Vol.11, E. Wolf Ed. (Amsterdam 1973)
- [3] M.Berek, ''Grundlagen der praktischen Optik'', Walter de Gruyter & Co. , Berlin 1970, Nachdruck der 1.Auflage 1930
- [4] M.Born, E.Wolf, "Principles of Optics",  $6<sup>th</sup>$  edition, Pergamon Press
- [5] Breault Research Organization, http://www.breault.com/
- [6] E.Oran Brigham. ''FFT, Schnelle Fouriertransformation'', Oldenburg Verlag, München,Wien 1982
- [7] H. A. Buchdahl, "Many-color correction of thin doublets", Applied Optics, Vol. 24, No. 12, June 1985
- [8] Cargille Laboratories Inc., 55 Commerce Rd., Cedar Groove, N.J. 07009, USA
- [9] A.E. Conrady, Mon. Not. Royal astr. Soc., 64 (1904) 182
- [10] J.E. Dennis Jr., R.B. Schnabel, ''Numerical Methods for Unconstrained Optimization and Nonlinear Equations'', Prentice-Hall, Englewood Cliffs, New Jersey (1983)
- [11] Donald P. Feder, ''Automatic optical design'', Appl. Opt., Vol.2, No.12, Dec. 1963, pp. 1209
- [12] W.G.Driscoll, W.Vaughan, ''Handbook of Optics'' Mc.Graw Hill, 1978, ISBN 0-07- 047710-8
- [13] A. Ghatak, K. Thyagarajan, ''Optical Electronics'', Cambridge University Press, 1989, ISBN 0 512 30643 4
- [14] P.E. Gill, W.Murray, M.A. Sanders and M.H. Wright, ''Model building and practical aspects of nonlinear programming'', Computational Mathematical Programming (edited by K. Schittkowski), NATO ASI series, 15, Springer-Verlag, Berlin, Germany (1985)
- [15] D. Gloge, ''Weakly Guiding Fibers'', Appl.Opt., Vol.10, No.10, Oct.1971, pp.2252-2258
- [16] D. S. Grey, ''The inclusion of tolerance sensitivities in the merit function for lens optimization'', SPIE Vol. 147, Computer-Aided Optical Design (1978).
- [17] J.W. Goodman, ''Introduction to Fourier Optics'', McGraw-Hill, New York, (1988),  $2^{nd}$ edition
- [18] H.Haferkorn. ''Optik, Physikalisch technische Grundlagen und Anwendungen''. Harri Deutsch, Thun, Frankfurt/M. 1981
- [19] H.Haferkorn, ''Bewertung optischer Systeme'', VEB Deutscher Verlag der Wissenschaften, Berlin 1986, ISBN 3-326-00000-6
- [20] R.Herloski, S.Marshall, R.Antos, ''Gaussian beam ray-equivalent modeling and optical design'', Appl.Opt. 22, No.8, pp. 1168-1174, April 1983
- [21] J.L.Houghton, US Patent 2,350,112 (30.May 1944)
- [22] R.A. Hull, ''Transmission of light through a pile of parallel plates'', Proc.Phys.Soc., 574-575 (1936)
- [23] M.Isshiki et.al., ''Lens Design: Global optimization of both performance and tolerance sensitivity'', SPIE, Vol. 6342, International Optical Design Conference 2006
- [24] M.J. Kidger, ''Intermediate Optical Design'', SPIE Press monograph, PM 134, ISBN 0-8194- 5217-3
- [25] T.Kita et.al., Appl.Opt., Vol. 22, No.4, pp. 512
- [26] W.A. Kleinhans, ''Aberrations of curved zone plates and Fresnel lenses'' Appl. Opt. 16, pp. 1701-1704, (1977)
- [27] H.W. Kogelnik, T.Li, Appl.Opt. 5, 1550 (1966)
- [28] F. Kohlrauch, ''Praktische Physik'', 1968, Vol.1, p.408.
- [29] M. Laikin, "Lens Design",  $3^{rd}$  edition, Marcel Dekker Inc., (2001)
- [30] K. Levenberg, ''A method for the solution of certain problems in least squares'', Quarterly of Applied Mathematics, **2**, 164-168
- [31] R.J.Lurie, ''Anastigmatic Catadioptric Telescopes'', Journal of the optical society of America (JOSA), Vol.65(3), 1975, p261-266,
- [32] H.A. Macleod, ''Thin-film optical filters'', 2<sup>nd</sup>Ed., Adam Hilger Ltd., Bristol ISBN 0-85274-784-5
- [33] D.Malacara, ''Diffraction Performance Calculations in Lens Design'', SPIE, Vol.1354, June 1990, pp.2-14
- [34] D.Malacara, ''Handbook of Lens Design'', Marcel Deccer, Inc., (1994), ISBN 0-8247-9225- 4
- [35] D.Marquardt, ''An algorithm for least-squares estimation of nonlinear parameters'' SIAM Journal on Applied Mathematics, **11**, 431-441
- [36] M.Mansuripur, ''Classical Optics and its Applications'', Cambridge University Press, (2002), ISBN 0 521 80093 5
- [37] R. I. Mercado, "Design of apochromats and superachromats", SPIE Critical Review Vol. CR41, Lens Design, ed. Warren J.Smith (Jan 1992).
- [38] R.C.Millard, G.Seaver, ''An index of refraction algorithm for seawater over temperature, pressure, salinity, density and wavelength'', Deep-Sea Research, Vol. 37, No.12, pp.1909-1926, (1990)
- [39] NSG Website, www.nsgeurope.com/technical.shtml
- [40] OpsiraGmbH, Leibnitzstr. 20, D-88250 Weingarten, Germany, http://www.opsira.de
- [41] Matthew P. Rimmer, ''Ray tracing in inhomogeneous media'', SPIE Proc. 399, p.339, (1983)
- [42] Matthew P. Rimmer, ''Relative illumination calculations'', SPIE Proc. 655, p.99, (1986)
- [43] M.J.D. Powell, ''A fast algorithm for nonlinearly constrained optimization calculations'', Numerical Analysis Proceedings, Dundee 1977, Lecture Notes in Mathematics (edited by G.A. Watson), 630, pp.144-157, Springer-Verlag, Berlin, Germany
- [44] Radiant Vision Systems, http://www.radiantvisionsystems.com
- [45] J.L. Rayces, L.Lebich, ''Modeling of diffractive optical elements for optical design'', SPIE Vol. 2000, pp. 43, 0-8194-1249-X/93
- [46] P.N.Robb, R.I.Mercado, ''Calculation of refractive indices using Buchdahl's chromatic coordinate'', Appl.Optics, Vol.22, No.8, April 1983, pp.1198
- [47] J.B.Scarborough, ''Numerical Mathematical Analysis'', Johns Hopkins U.P., Baltimore, 1966; Chap.13, Article 116.
- [48] SCHOTT Glaswerke, ''Dispersionsformel fuer die Temperaturkoeffizienten der Brechzahlen von Glaesern''. Technische Information Nr. 19 (4/1988) der Schott Glaswerke, Postfach 2480, D-6500 Mainz.
- [49] A.Sharma, D.V.Kumar, A.K.Ghatak, ''Tracing rays through graded-index media: a new method'', Applied Optics, Vol.21, No. 6, March 1982
- [50] A.E. Siegman, Proc. SPIE 1224, 2, 1990
- [51] Gordon H. Spencer, ''A flexible automatic lens correction procedure'', Appl. Opt., Vol.2, No.12, Dec. 1963, pp. 1257
- [52] W.C. Sweatt, ''Describing holographic optical elements as lenses'' J.Opt.Soc.Am. 67, pp.803-808, 1977
- [53] W.C. Sweatt, ''Mathematical equivalence between a holographic optical element and an ultrahigh index lens'' J.Opt.Soc.Am. 69, No.3, pp.486-487, 1979
- [54] Y.Tamagawa, S.Wakabayashi, T.Tajime, ''New design method for athermalized optical systems'', SPIE, Vol. 1752 (1992)
- [55] Y. Tamagawa et.al., ''Multilens system design with an athermal chart'', Appl.Opt., Vol. 33, No. 34, pp. 8009, Dec. 1994
- [56] Y. Tamagawa, T. Tajime, ''Expansion of an athermal chart into a multilens system with thick lenses spaced apart'', Opt. Eng. 35(10), pp. 3001, Oct. 1996
- [57] R.E. Wagner, W. J. Tomlinson, ''Coupling efficiency of optics in single-mode fiber components'', Appl.Optics, Vol.21, pp. 2671-2688 (1982)
- [58] W.T.Welford, ''A vector raytracing equation for hologram lenses of arbitrary shape''. Optics Communications, Vol.14, No. 3, July 1975, p.322
- [59] E.Waluschka, ''Polarization Ray Trace'', Optical Engineering, Feb. 1989, Vol.28, No.2
- [60] J.Y.Wang, D.E.Silva, "Wave-front interpretation with Zernike polynomials", Applied Optics, Vol. 19(9), pp. 1510-1518, May 1980
- [61] R.N. Wilson, ''Reflecting Telescope Optics I'', Springer Verlag Berlin-Heidelberg 1996, ISBN 3-540-58964-3
- [62] T.R.M.Sales, G.M.Morris, ''Diffractive-refractive behaviour of kinoform lenses'', Appl.Opt., Vol.36, No.1, January 1997, pp. 253
- [63] G.W.Forbes, "Shape specification for axially symmetric optical surfaces", OSA, Vol.15, No.8, April 2007, Optics Express 5218
- [64] G.W.Forbes, "Robust and fast computation for the polynomials of optics", OSA, Vol.18, No.12, June 2010, Optics Express 13851
- [65] C.K. Carniglia, ''Accounting for the phase of an optical coating in an optical system'', OSA, Opticsinfobase
- [66] MacLeod: Optical Thin Films, www.thinfilmcenter.com
- [67] Masaki Isshiki, "Global optimization with escape function". Proc. SPIE 3482, International Optical Design Conference 1998, Kona, HI, USA.

# 索引

# 

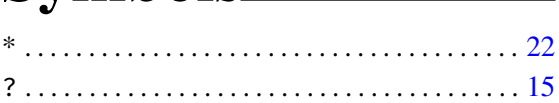

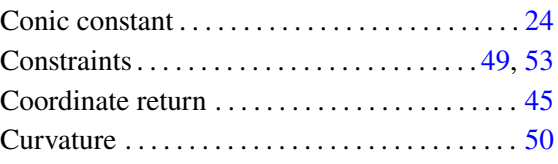

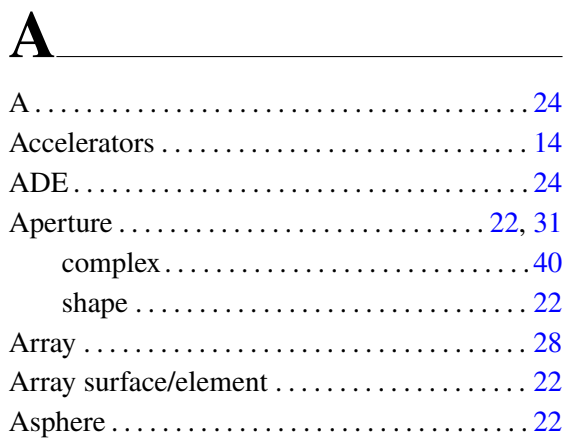

# $\mathbf{D} \qquad \qquad \qquad \mathbf{D}$

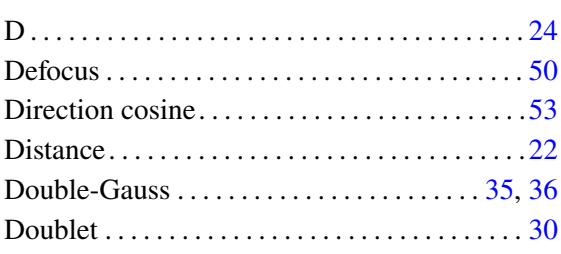

# $E$

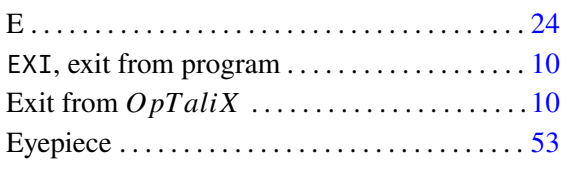

#### $\mathbf{B}$

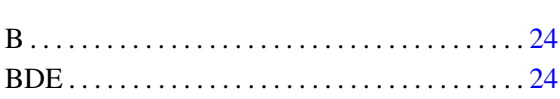

### $\mathbf C$

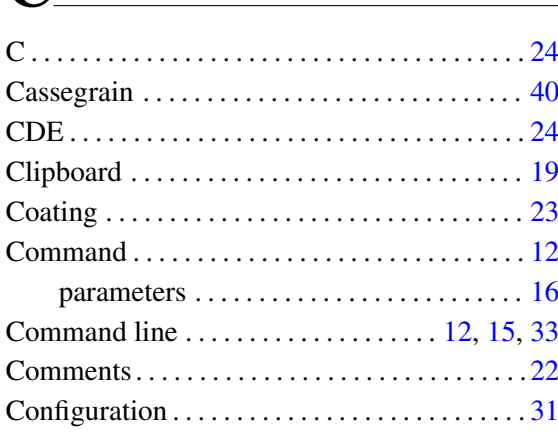

### $\mathbf{F}$  and  $\mathbf{F}$  and  $\mathbf{F}$  and  $\mathbf{F}$

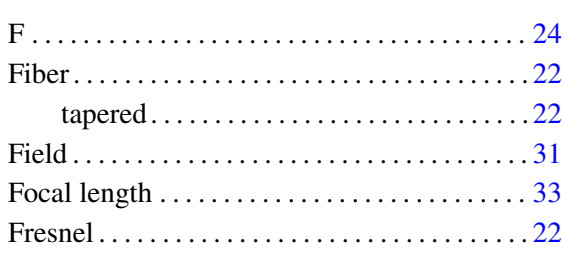

# $G$  and the set of  $G$  and  $G$  and  $G$  and  $G$  and  $G$  and  $G$  and  $G$  and  $G$  and  $G$  and  $G$  and  $G$  and  $G$  and  $G$  and  $G$  and  $G$  and  $G$  and  $G$  and  $G$  and  $G$  and  $G$  and  $G$  and  $G$  and  $G$  and  $G$  and  $G$  and  $G$

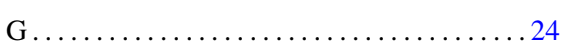

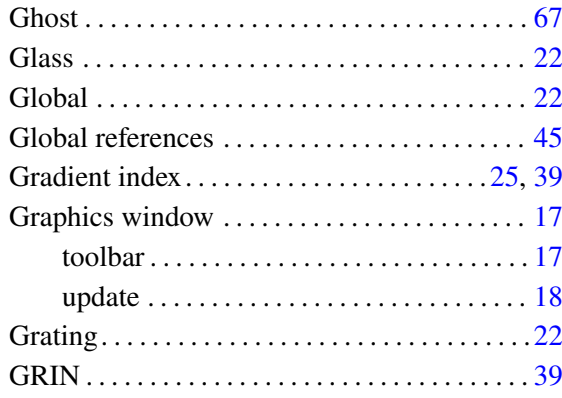

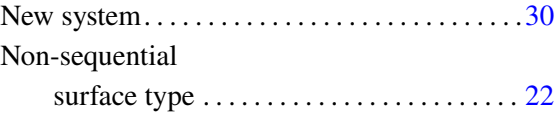

#### **O**

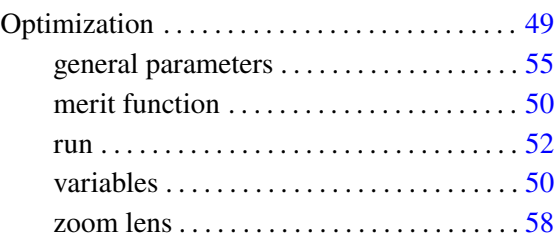

# **H**

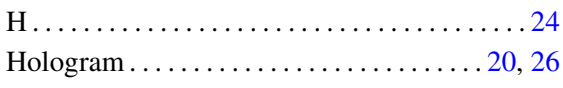

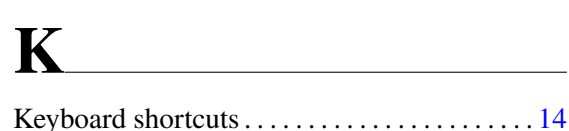

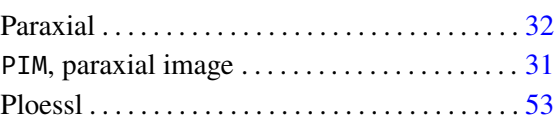

**P**

# **L**

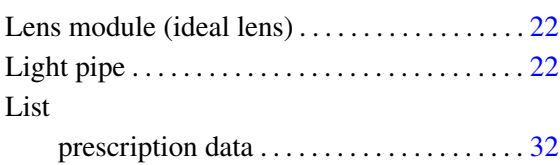

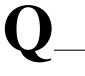

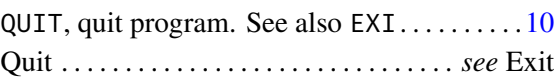

# **R**

# **M**

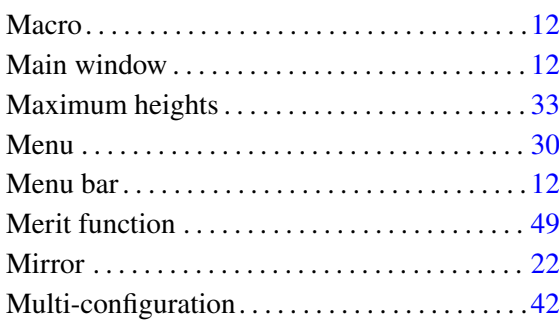

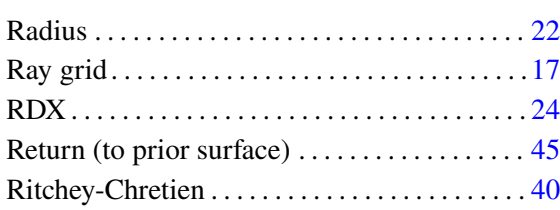

## **S**

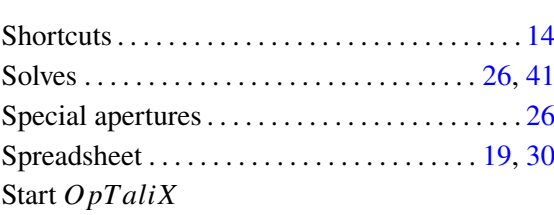

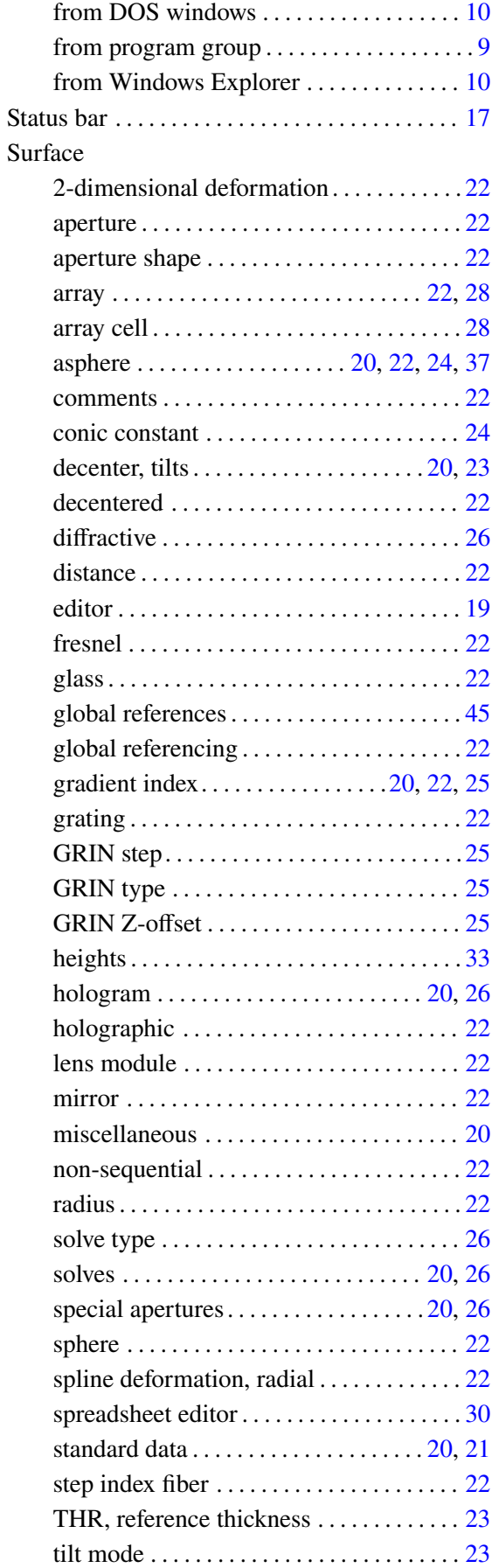

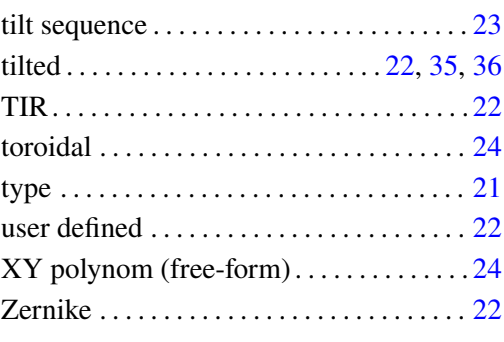

# **T**

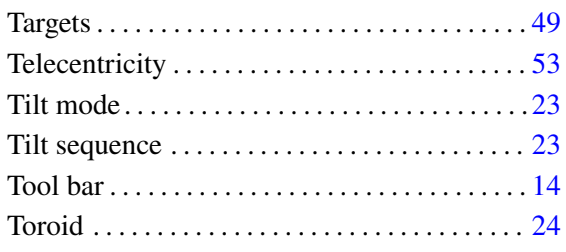

### **U**

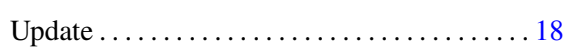

### **V** Variables. . . . . . . . . . . . . . . . . . . . . . . . . . .. [.49,](#page-49-0) [50](#page-50-0)

## **W**

**X**

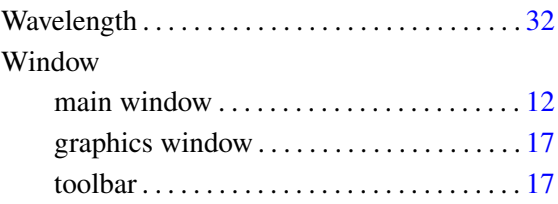

#### XDE . . . . . . . . . . . . . . . . . . . . . . . . . . . . . . . . . . . . [23](#page-23-0)

### 84

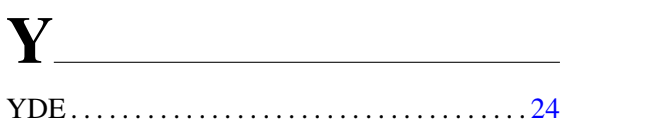

# $\mathbf{Z}$

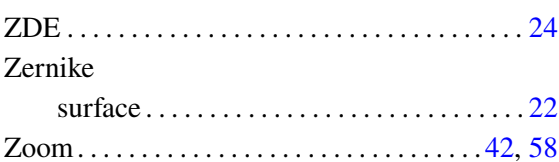